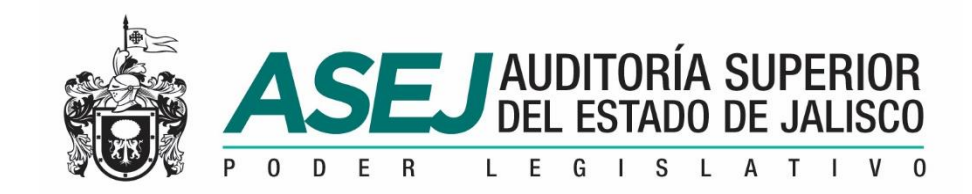

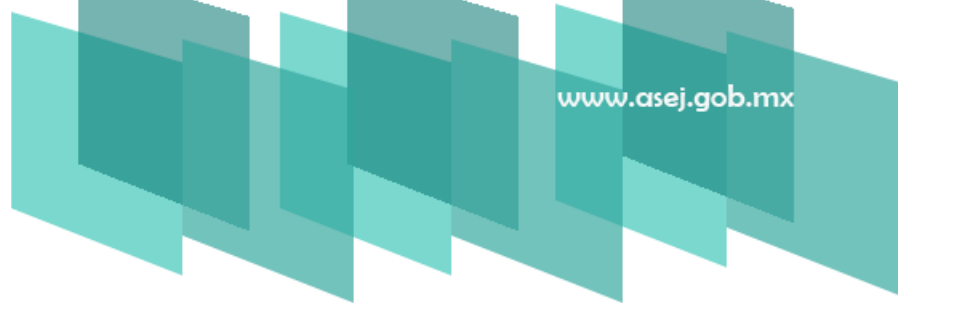

### REFERENCIA RÁPIDA SISTEMA INFORMÁTICO ESTATAL DE AUDITORÍA

SUBSISTEMA DE RENDICIÓN DE CUENTAS PARA ENTES AUDITABLES Noviembre, 2018

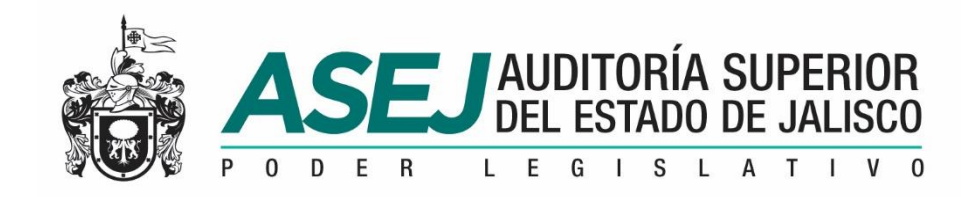

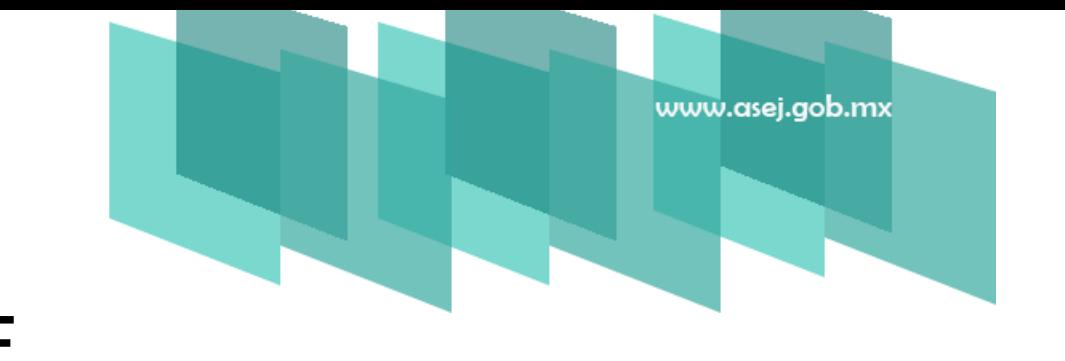

ÍNDICE

- **D** INTRODUCCIÓN
- INSTALACIÓN DEL SISTEMA
- CONFIGURACIÓN DEL SISTEMA
- PERFILES DE LOS USUARIOS DEL SISTEMA
- ESTADOS FINANCIEROS E INFORMES DE LA CUENTA PÚBLICA
- REGISTRO DE INFORMACIÓN
- INFORMES MENSUALES / SEMESTRAL / IAGF / ANUAL / LDF CORTE MENSUAL / GRABADO DE LA INFORMACIÓN
	- RECOMENDACIONES

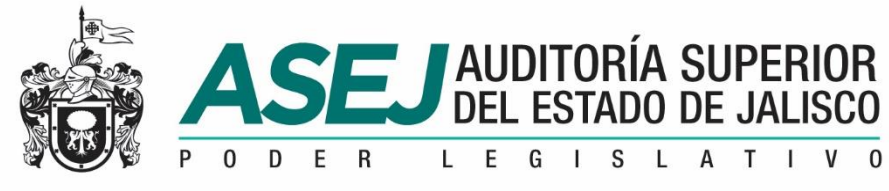

#### **INTRODUCCIÓN**

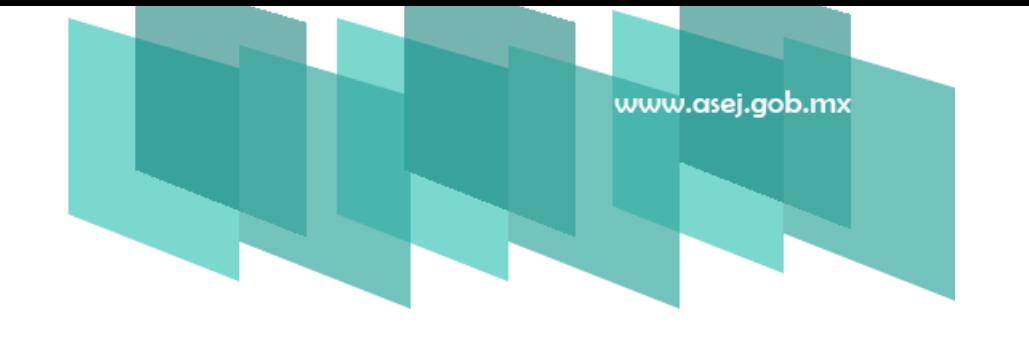

La presente referencia rápida tiene como objetivo facilitar al usuario del SISTEMA INFORMÁTICO ESTATAL DE AUDITORÍA Subsistema de Rendición de Cuentas para Entes Auditables registrar la información correspondiente a los estados financieros e informes contables y presupuestarios señalados en la Ley General de Contabilidad Gubernamental, acuerdos emitidos por el Consejo Nacional de Armonización Contable (CONAC), Ley de Disciplina Financiera (LDF) y de la normatividad aplicable en el Estado de Jalisco: Ley del Presupuesto, Contabilidad y Gasto Público del Estado de Jalisco, así como la obligatoriedad señalada en la Ley de Fiscalización Superior y Rendición de Cuentes del Estado de Jalisco y sus Municipios, y las atribuciones de la Auditoría Superior del Estado de Jalisco.

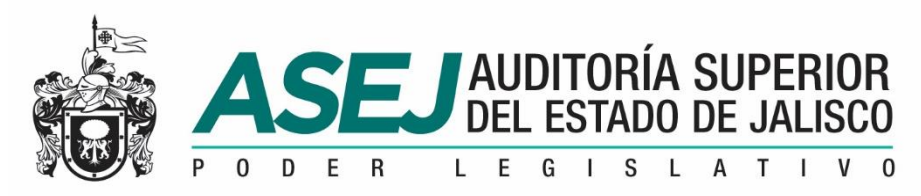

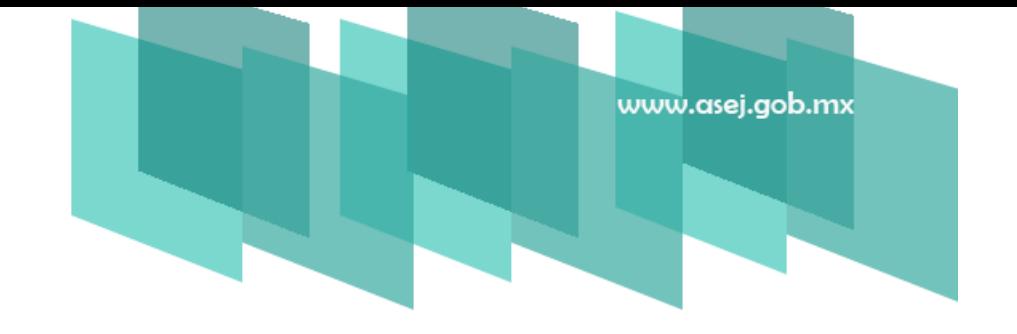

1. Contenido del disco. A la entidad se le ha entregado un disco conteniendo la siguiente estructura que se muestra, y para iniciar la instalación del sistema debe ejecutar el archivo setup.exe

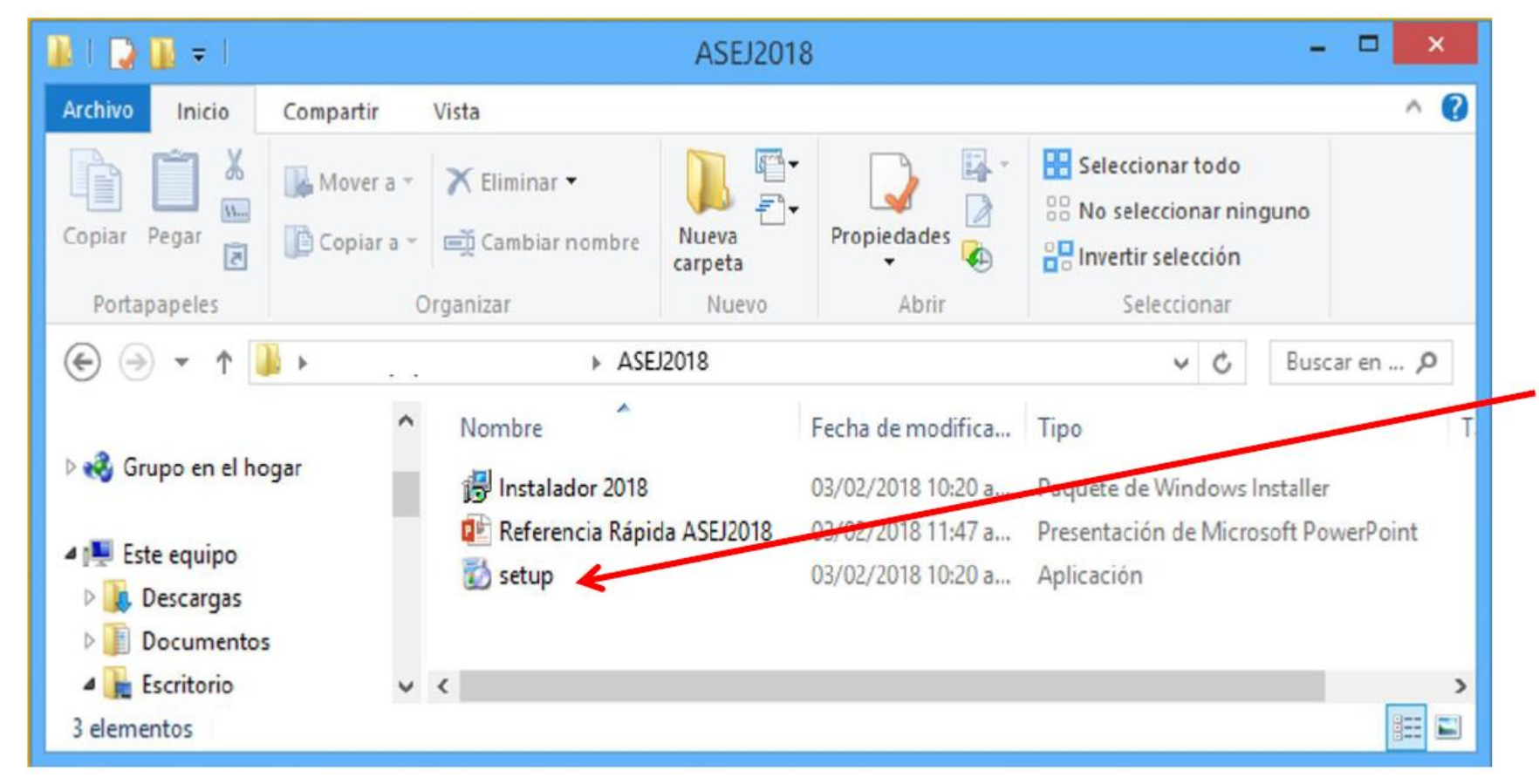

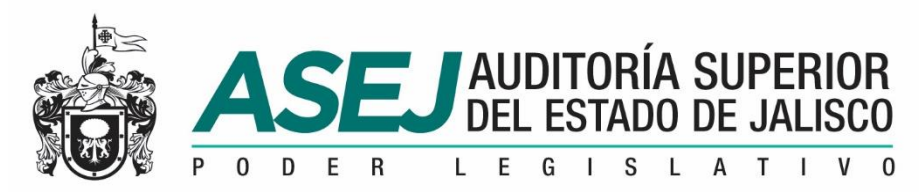

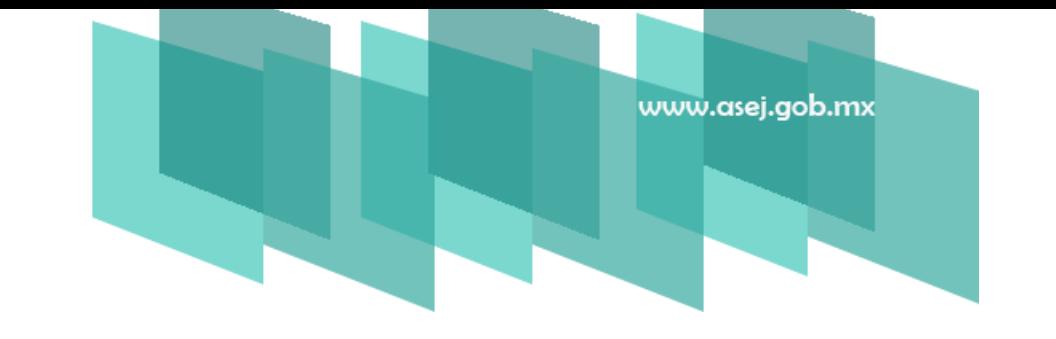

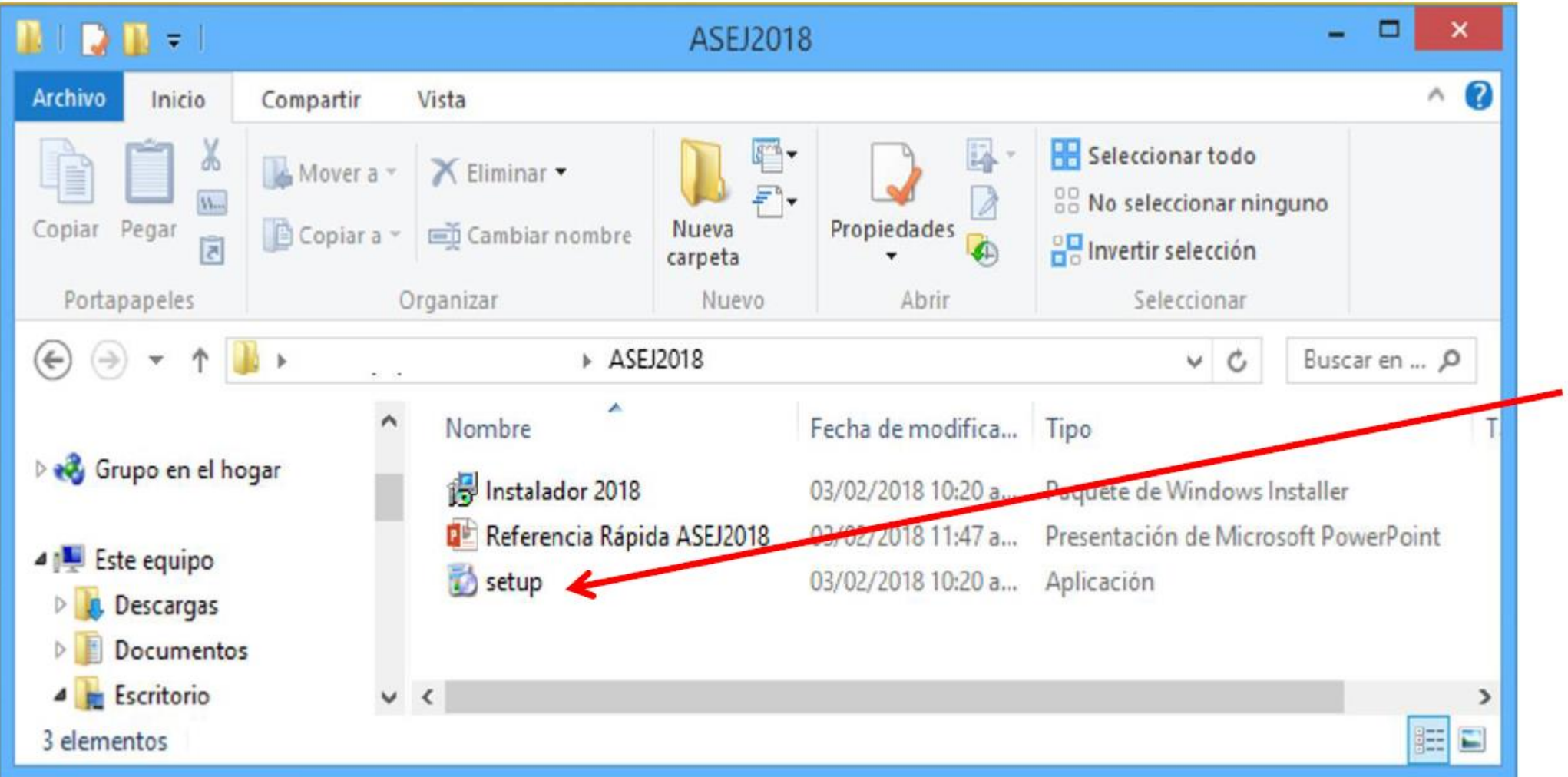

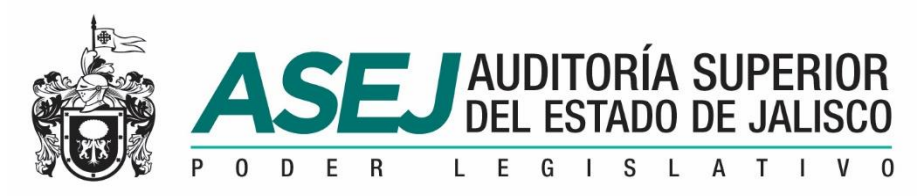

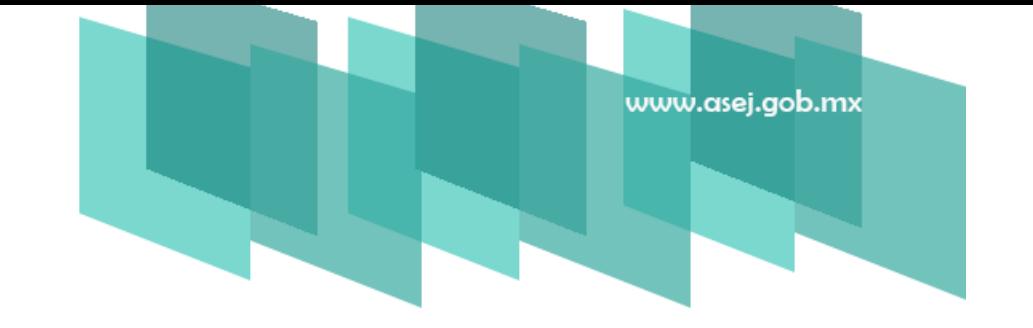

2. Asistente para la instalación de ASEJ2018. Una vez que ejecute el archivo setup.exe.

Y muestra la siguiente imagen:

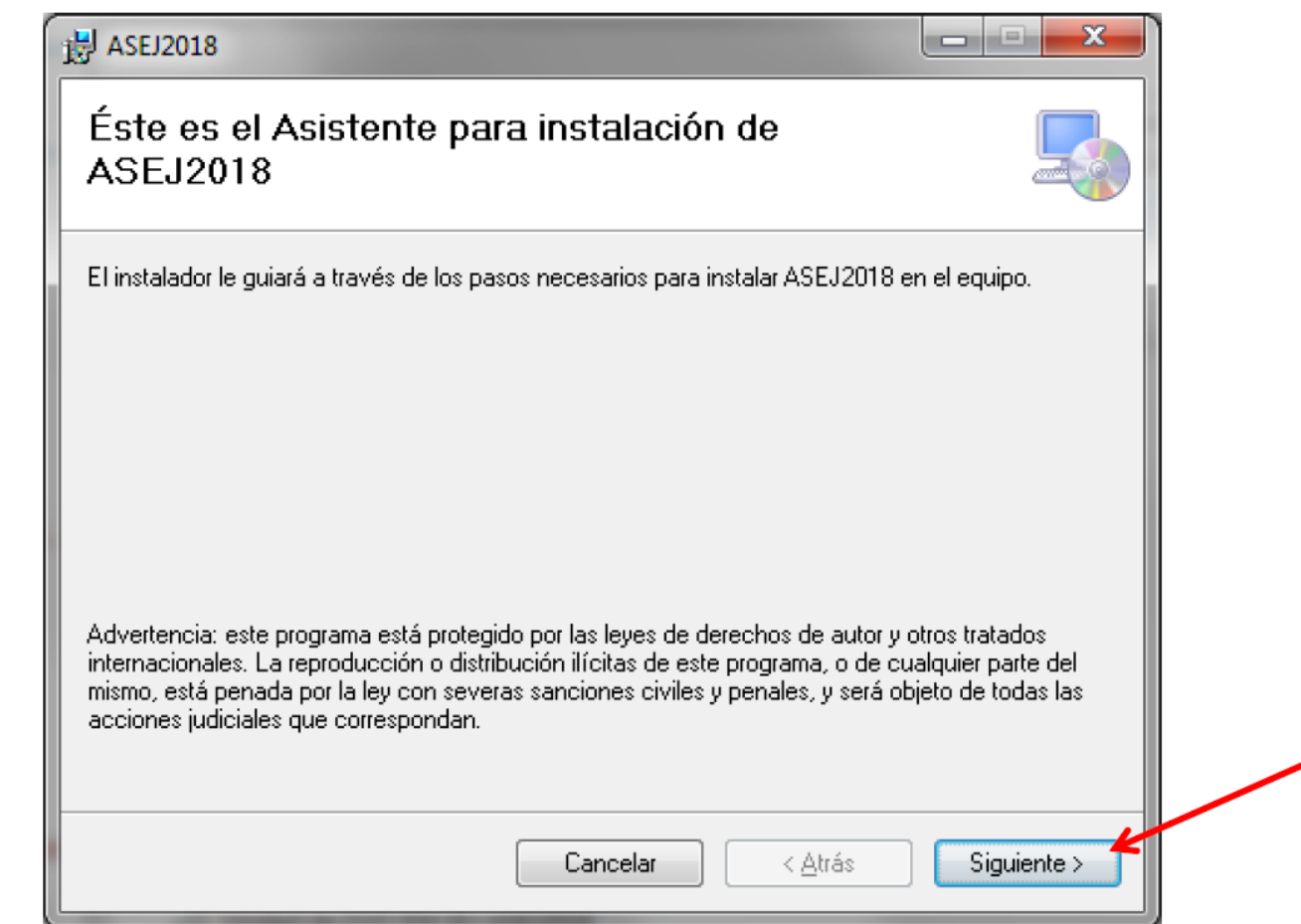

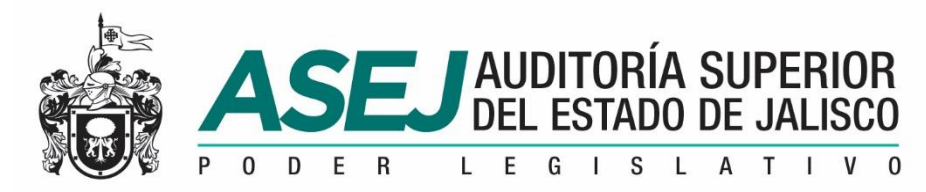

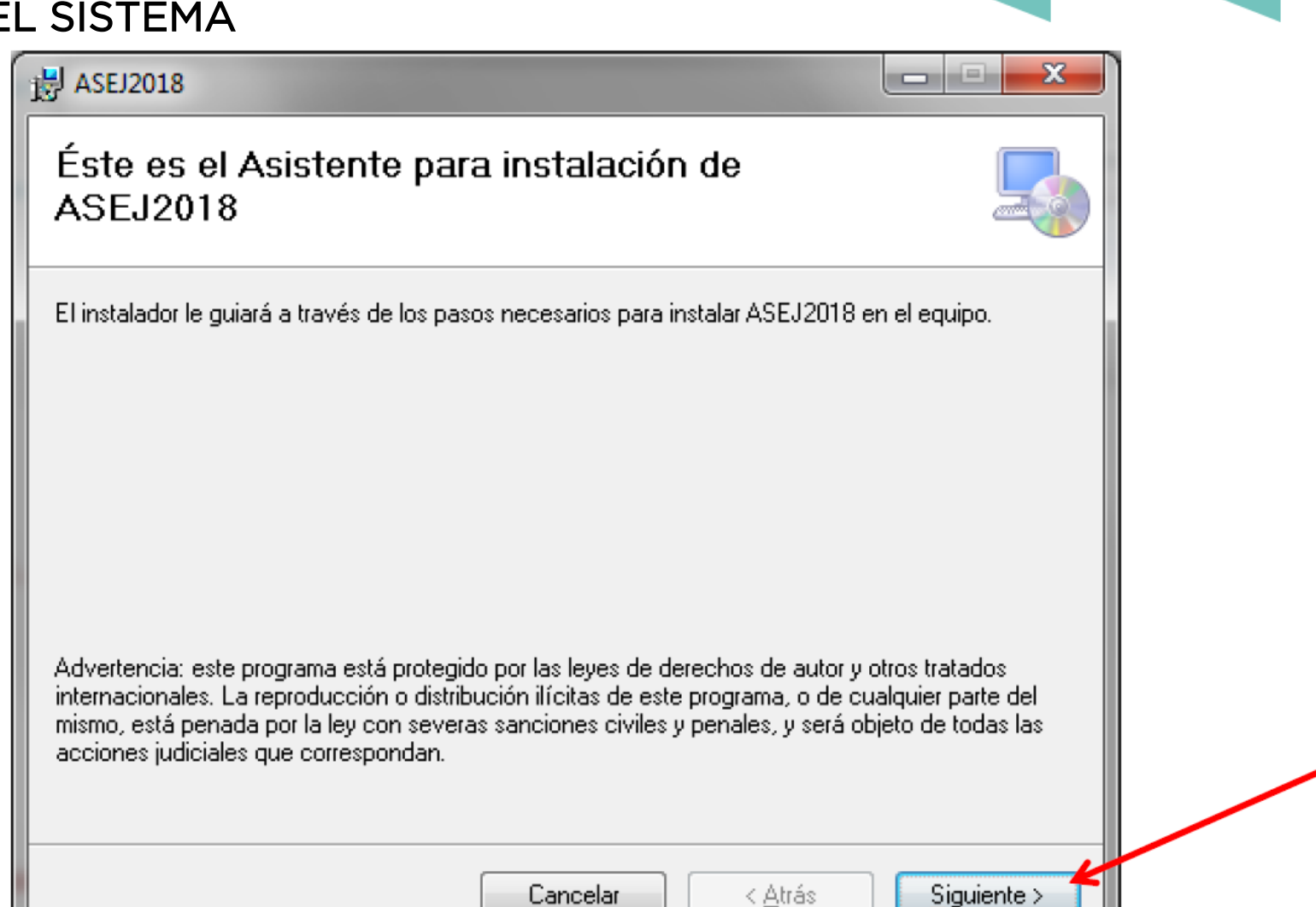

www.asej.gob.mx

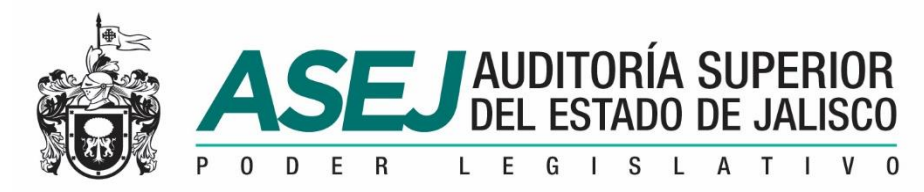

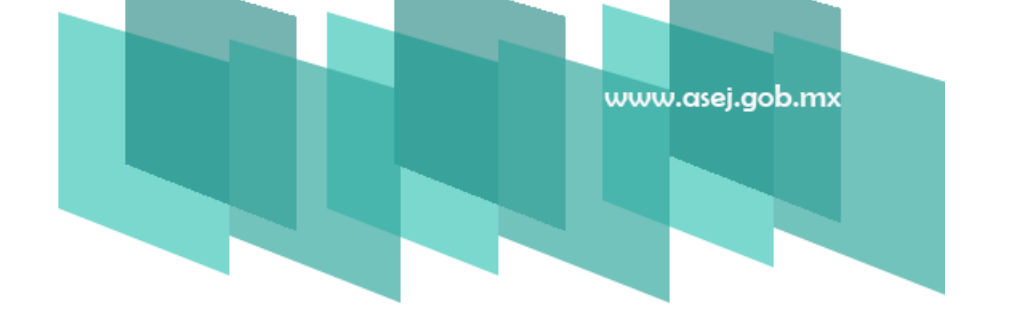

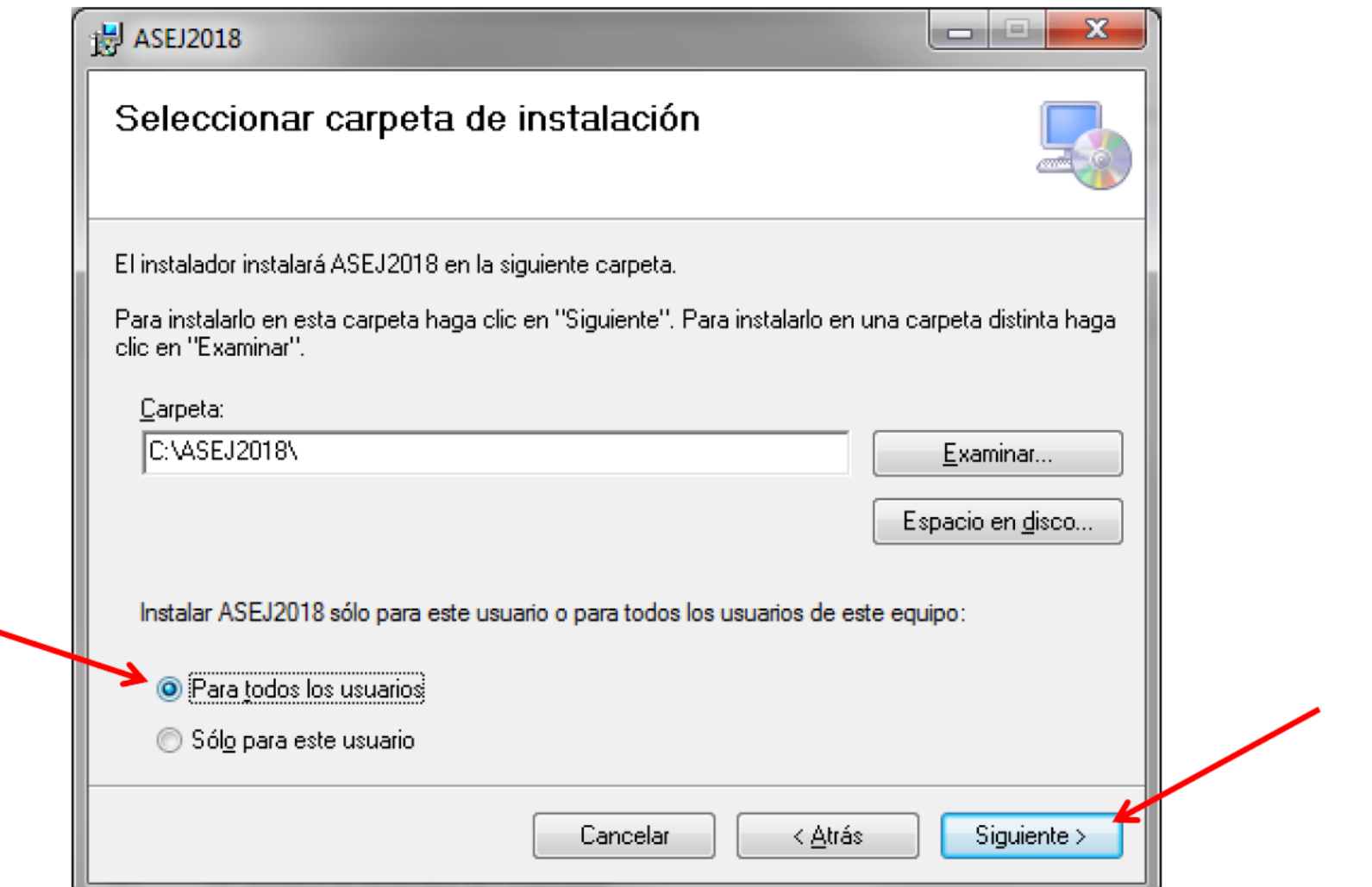

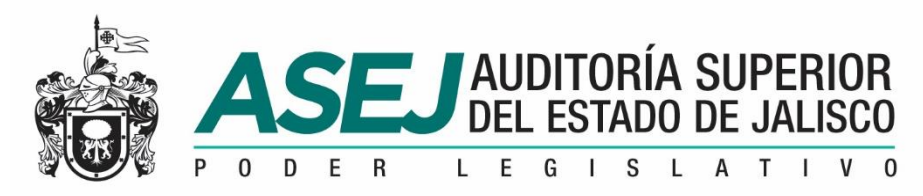

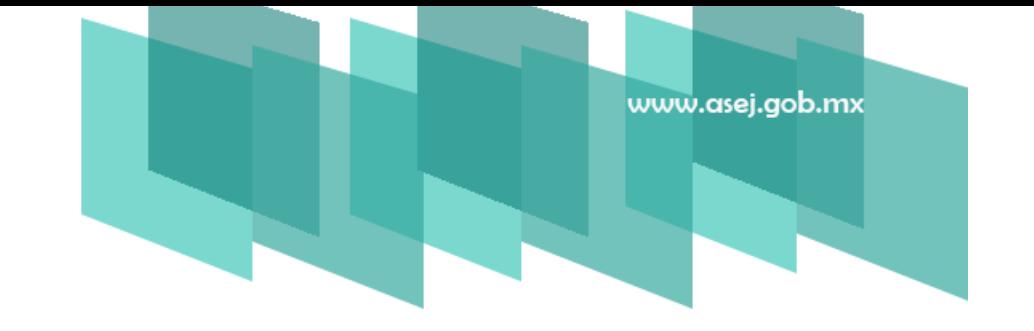

4.Confirmar Instalación. Indicará que está listo para instalar ASEJ2018 en el equipo, oprima "SIGUIENTE" para iniciar la instalación.

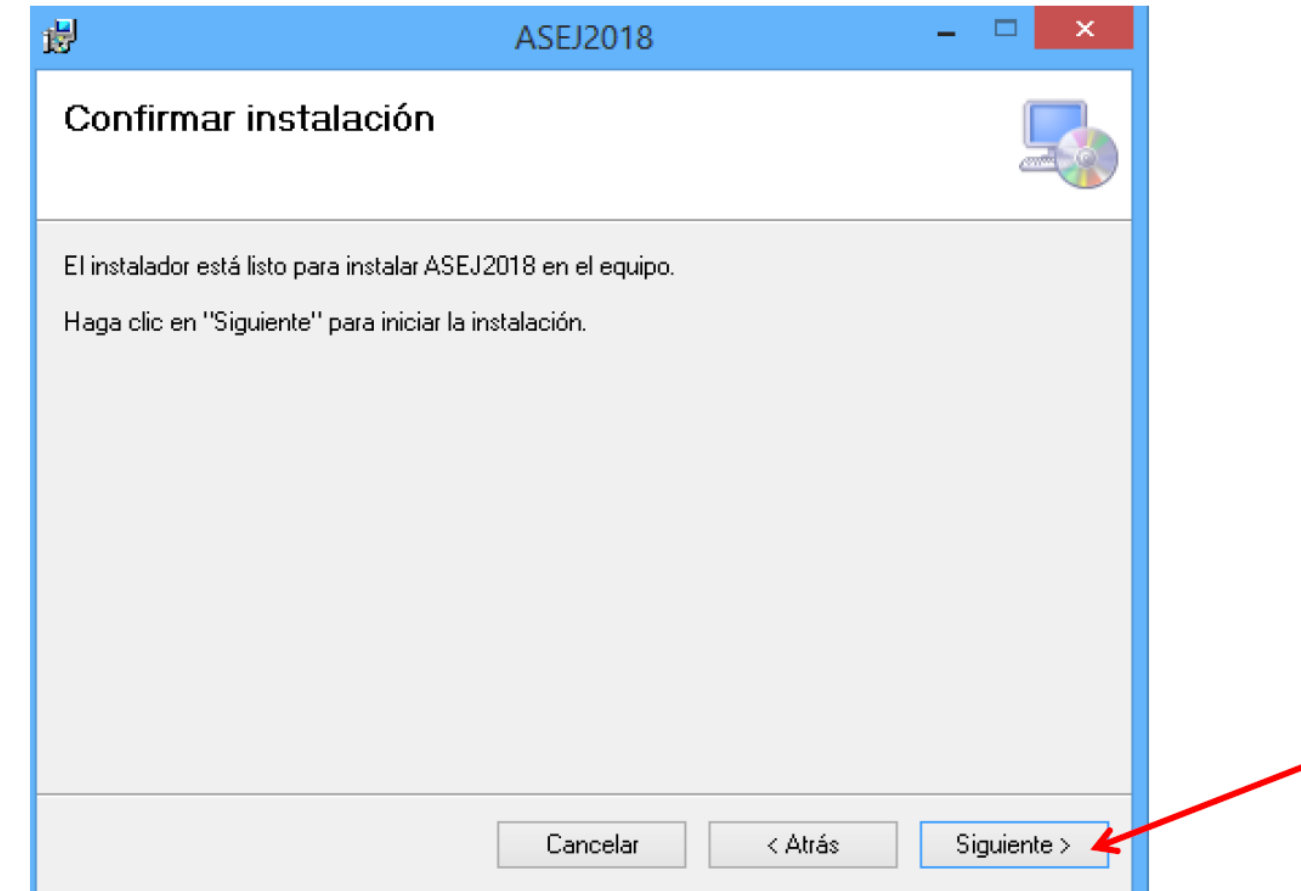

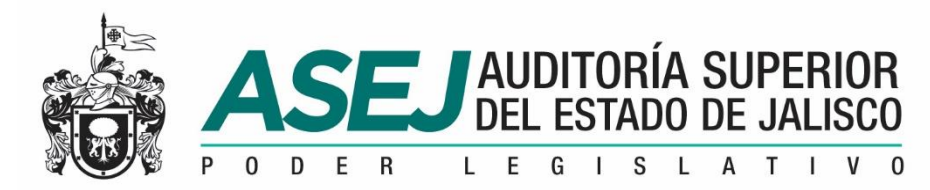

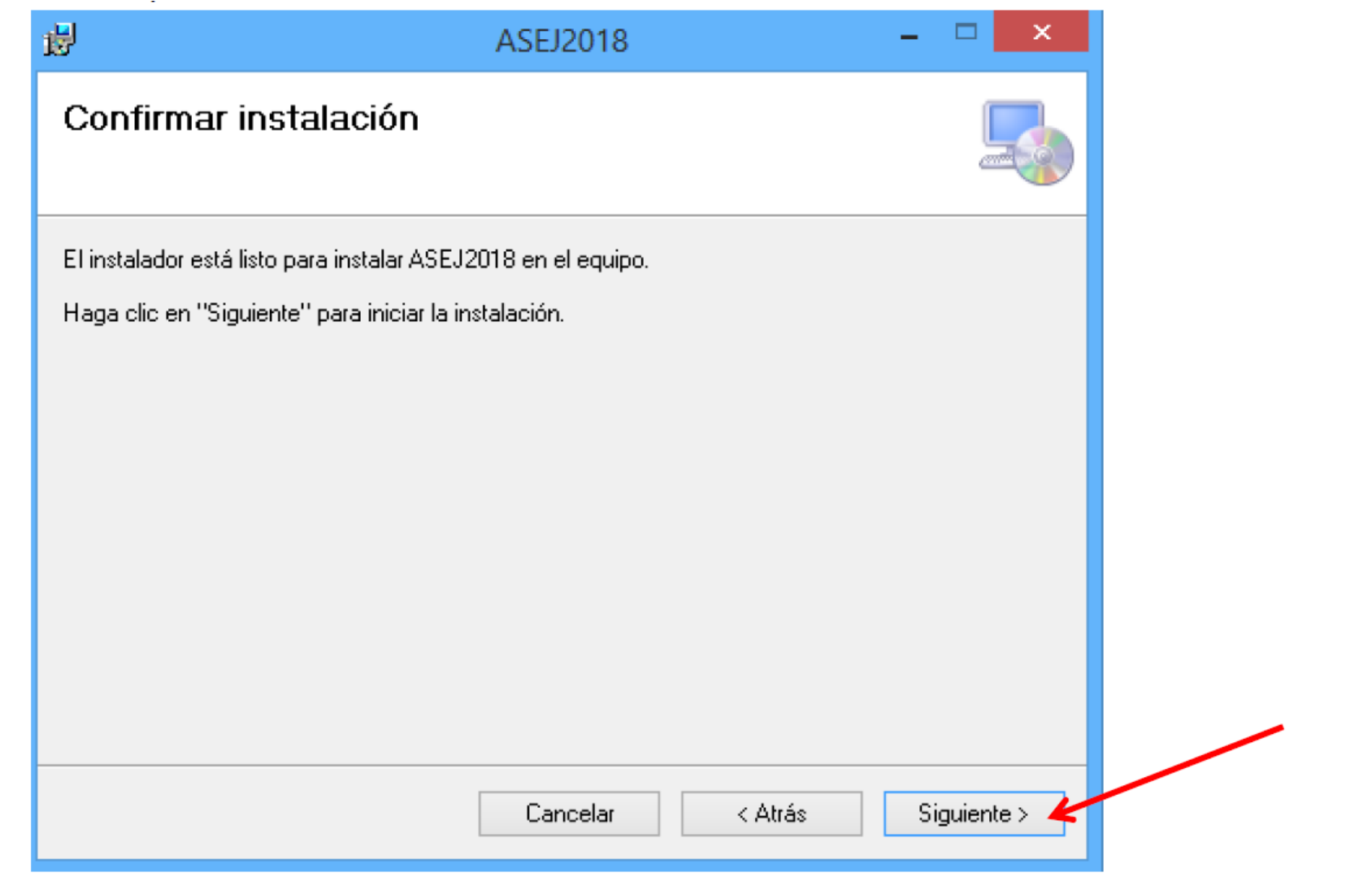

www.asej.gob.mx

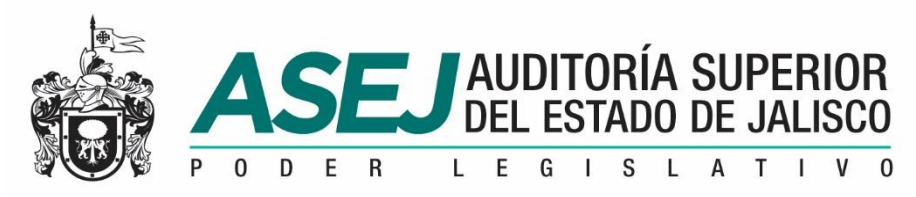

## www.asej.gob.mx

#### INSTALACIÓN DEL SISTEMA

5. Instalación completada. Concluido el proceso de instalación, nos muestra el siguiente mensaje. Haga clic en "CERRAR". ingresar al Icono de la aplicación ASEJ2018.

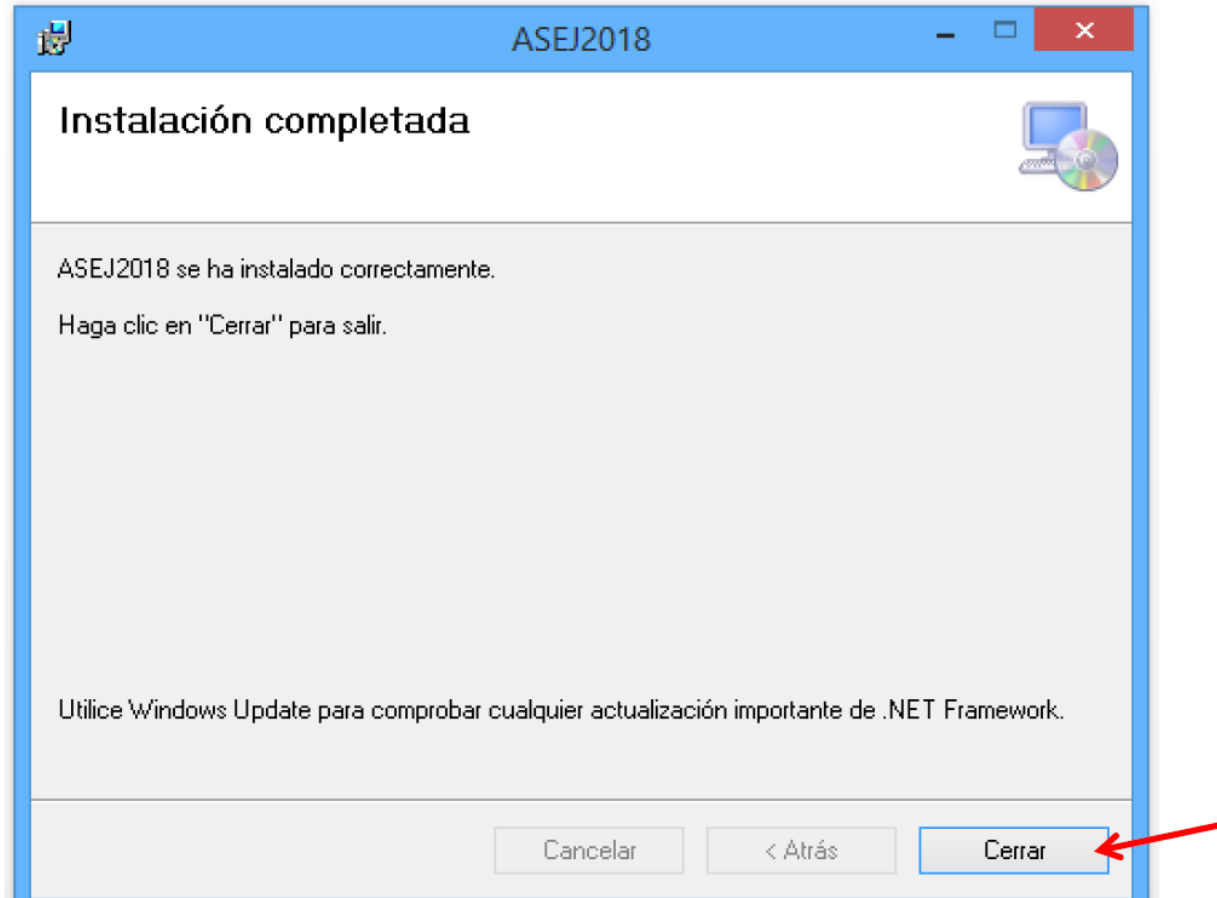

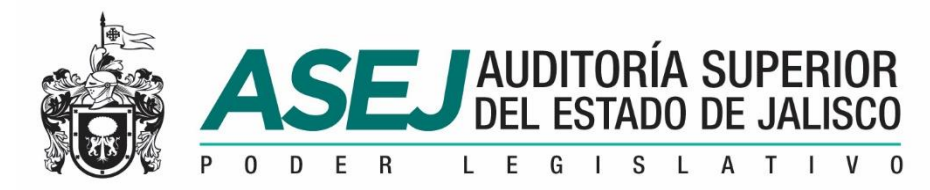

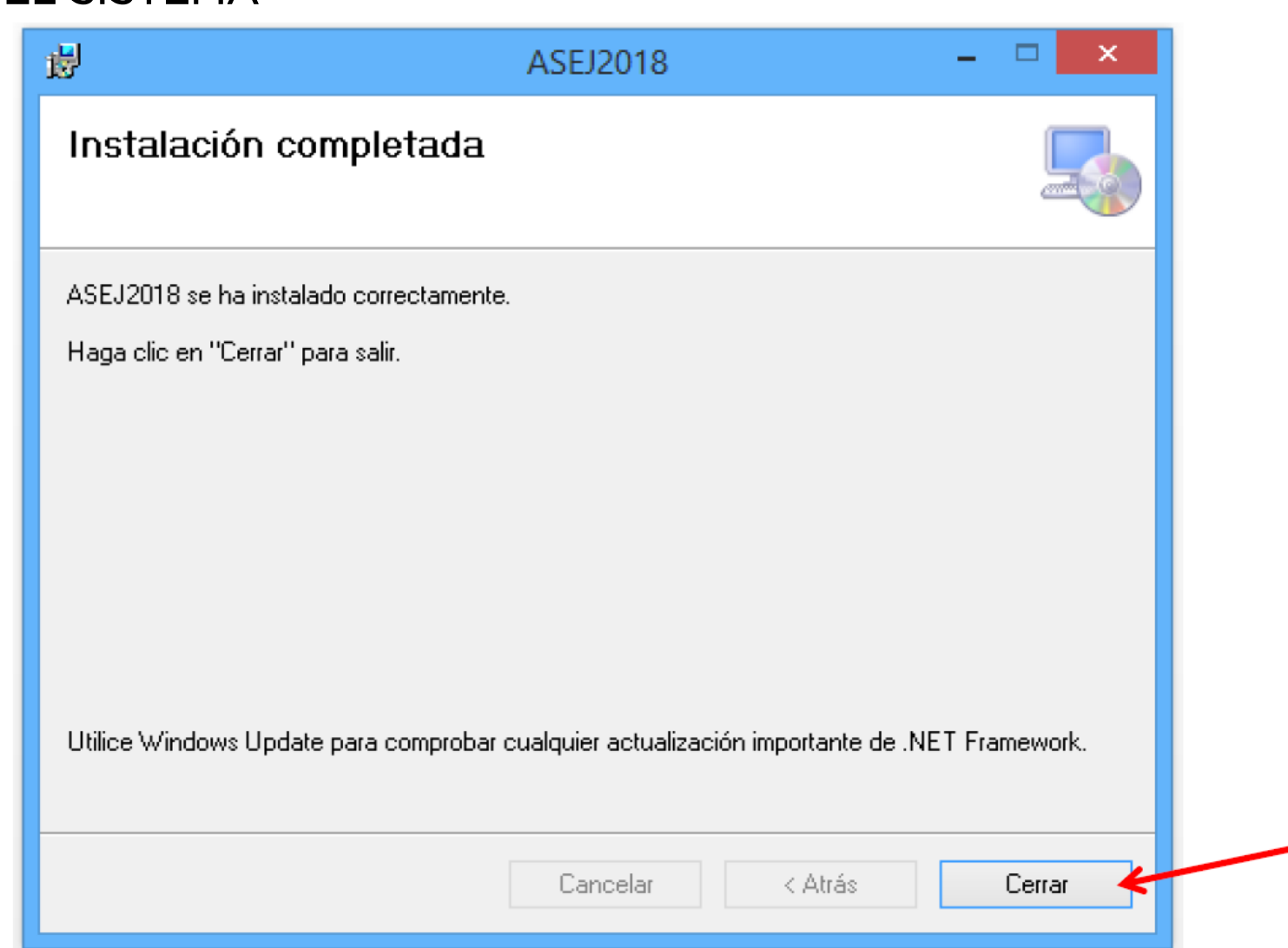

www.asej.gob.mx

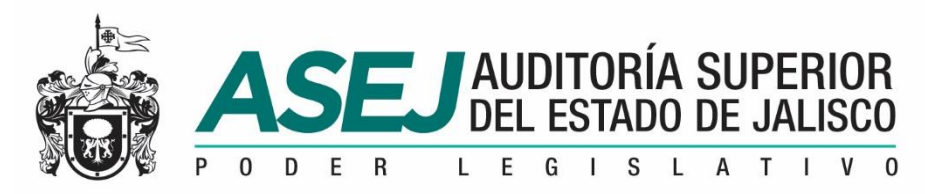

### www.asej.gob.mx

#### INSTALACIÓN DEL SISTEMA

6. Ingresar al Sistema. Para ingresar al Subsistema de Rendición de Cuentas para Entes Fiscalizables debemos ingresar por medio del Icono de la aplicación ASEJ2018.

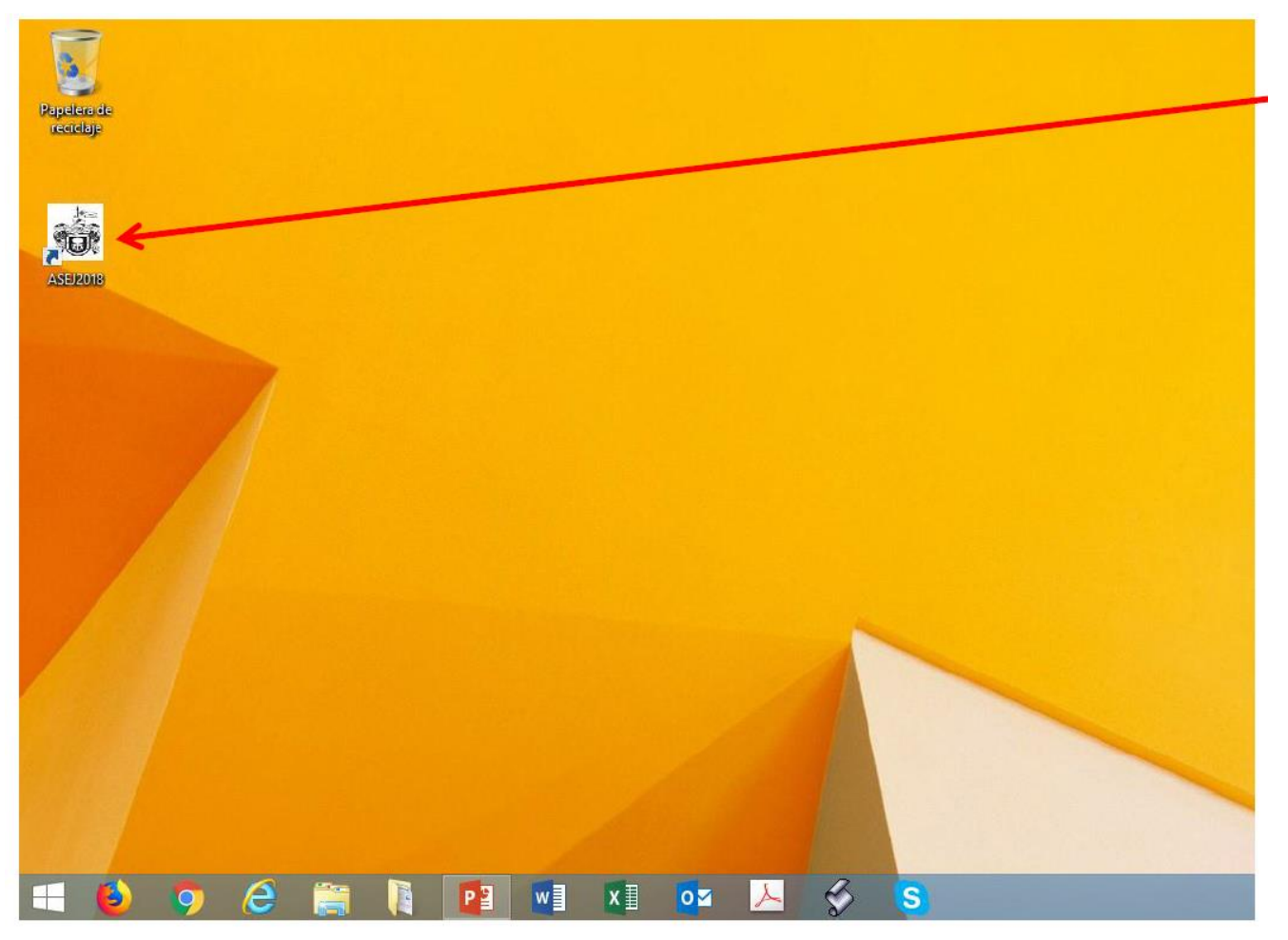

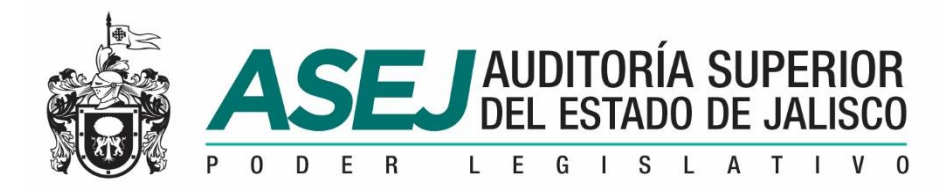

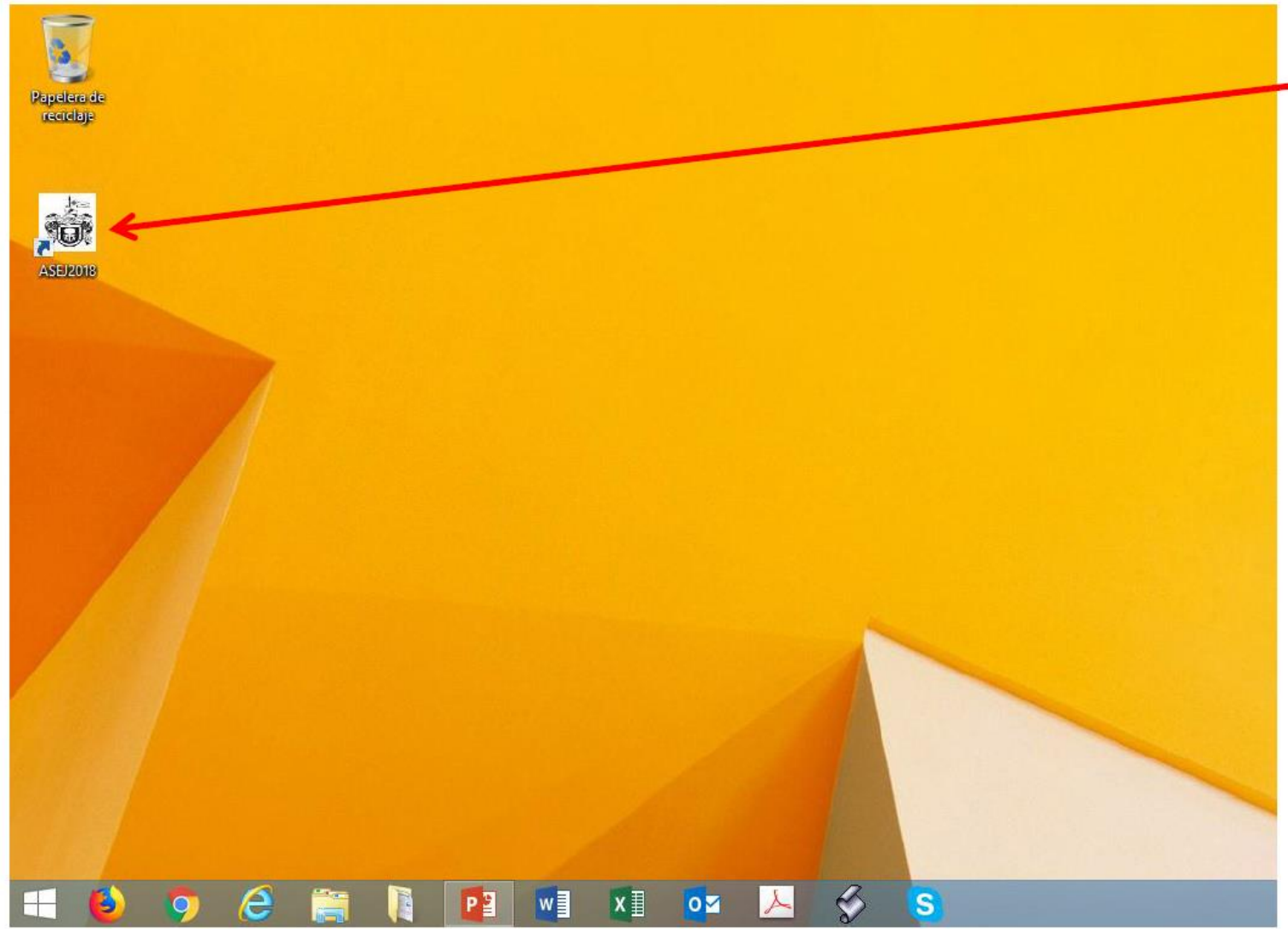

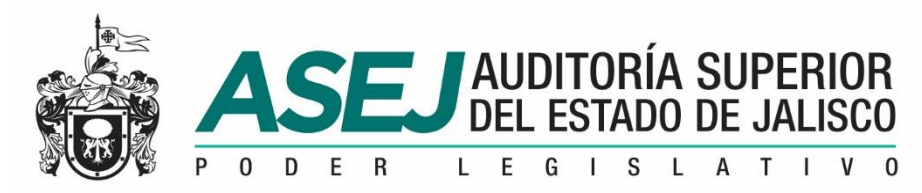

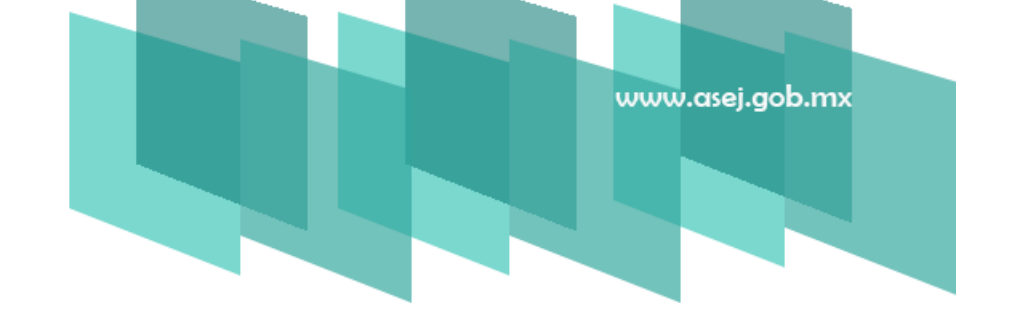

#### CONFIGURACIÓN DEL SISTEMA

Para ingresar al sistema, utilice el usuario: XXXX y password: XXXX

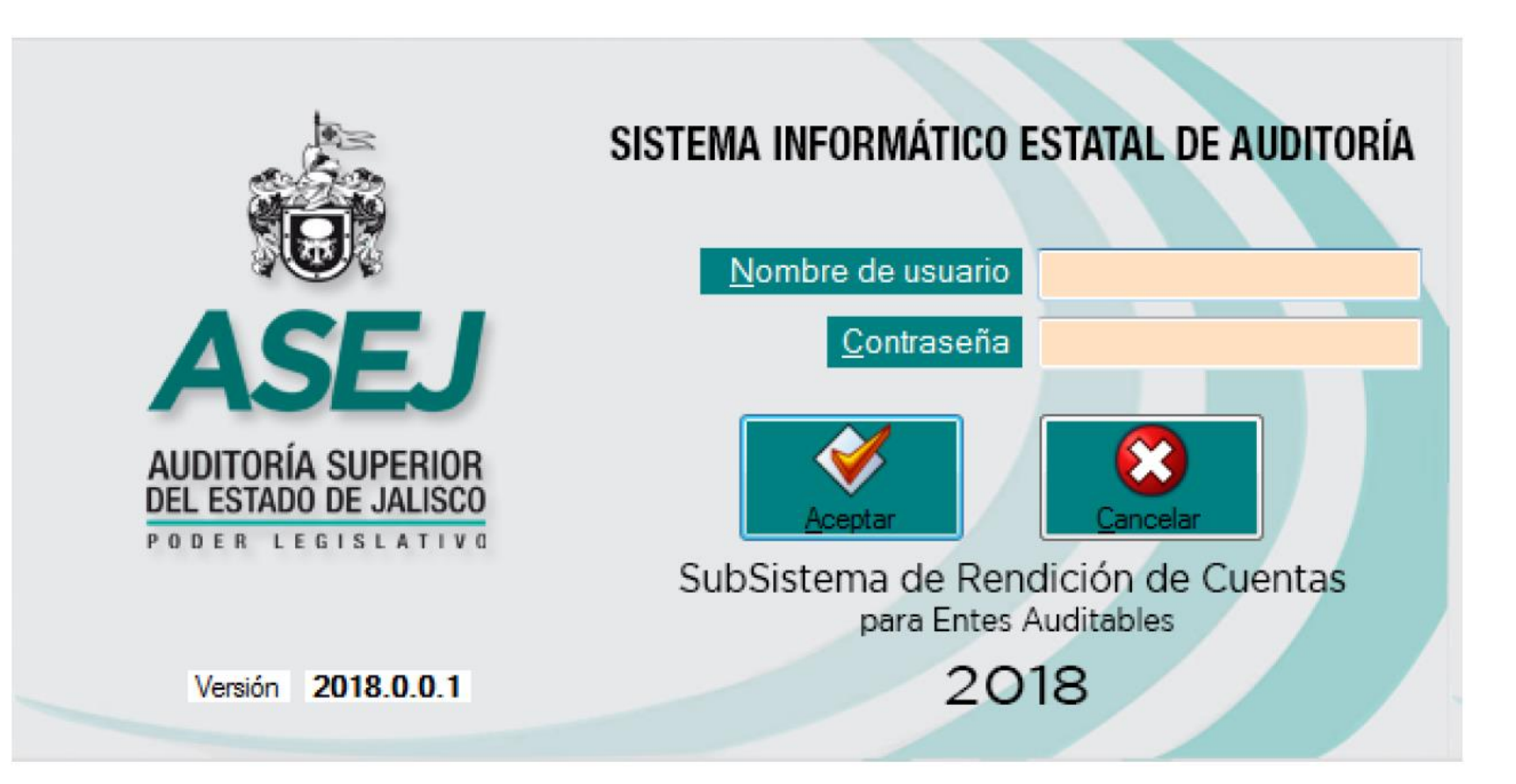

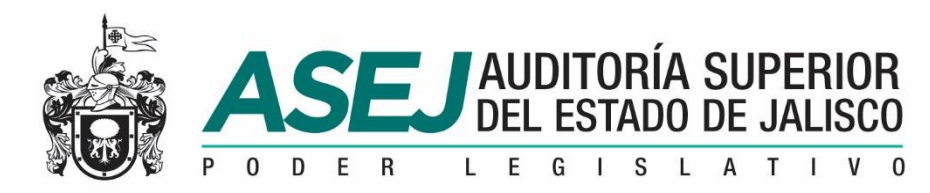

#### CONFIGURACIÓN DEL SISTEMA

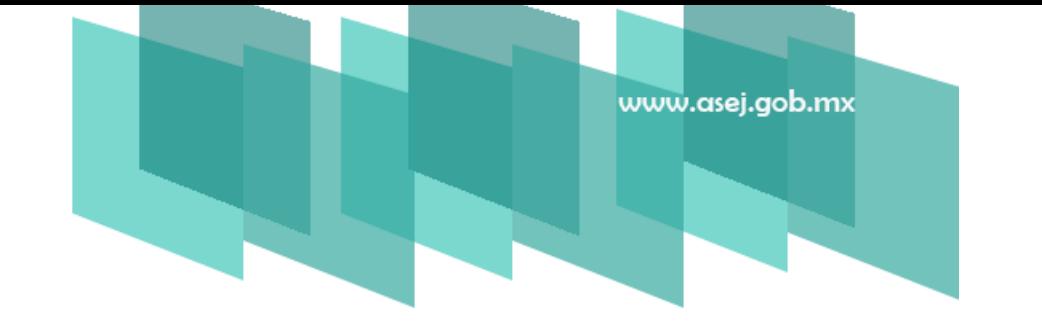

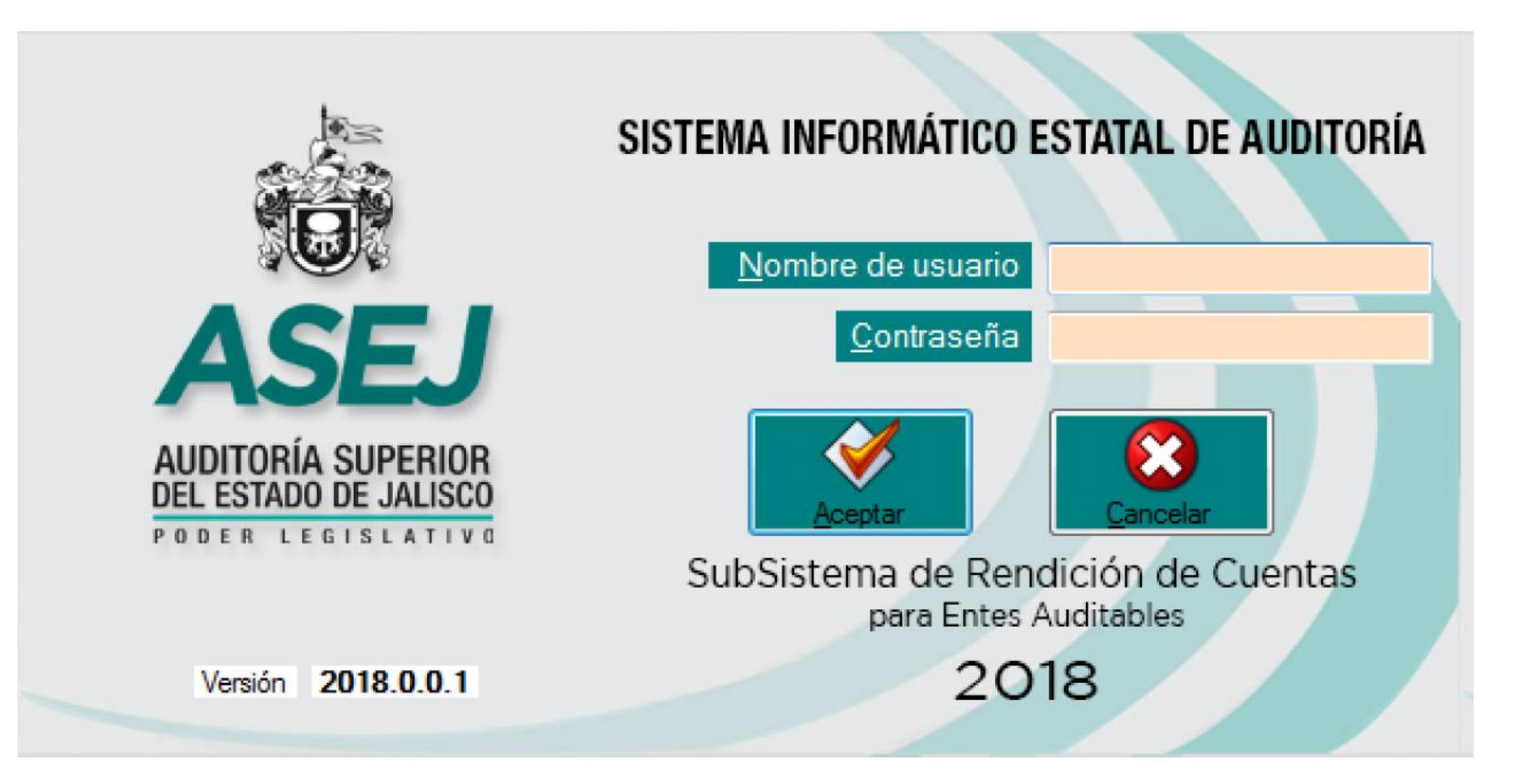

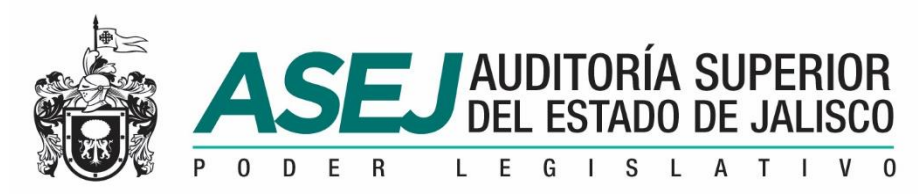

## www.asej.gob.mx

#### SELECCIÓN DE LA ENTIDAD CONFIGURACIÓN DEL SISTEMA

La primera vez que ingrese al sistema se inicializa la base de datos, debiendo indicar Si para proceder, como se muestra a continuación:

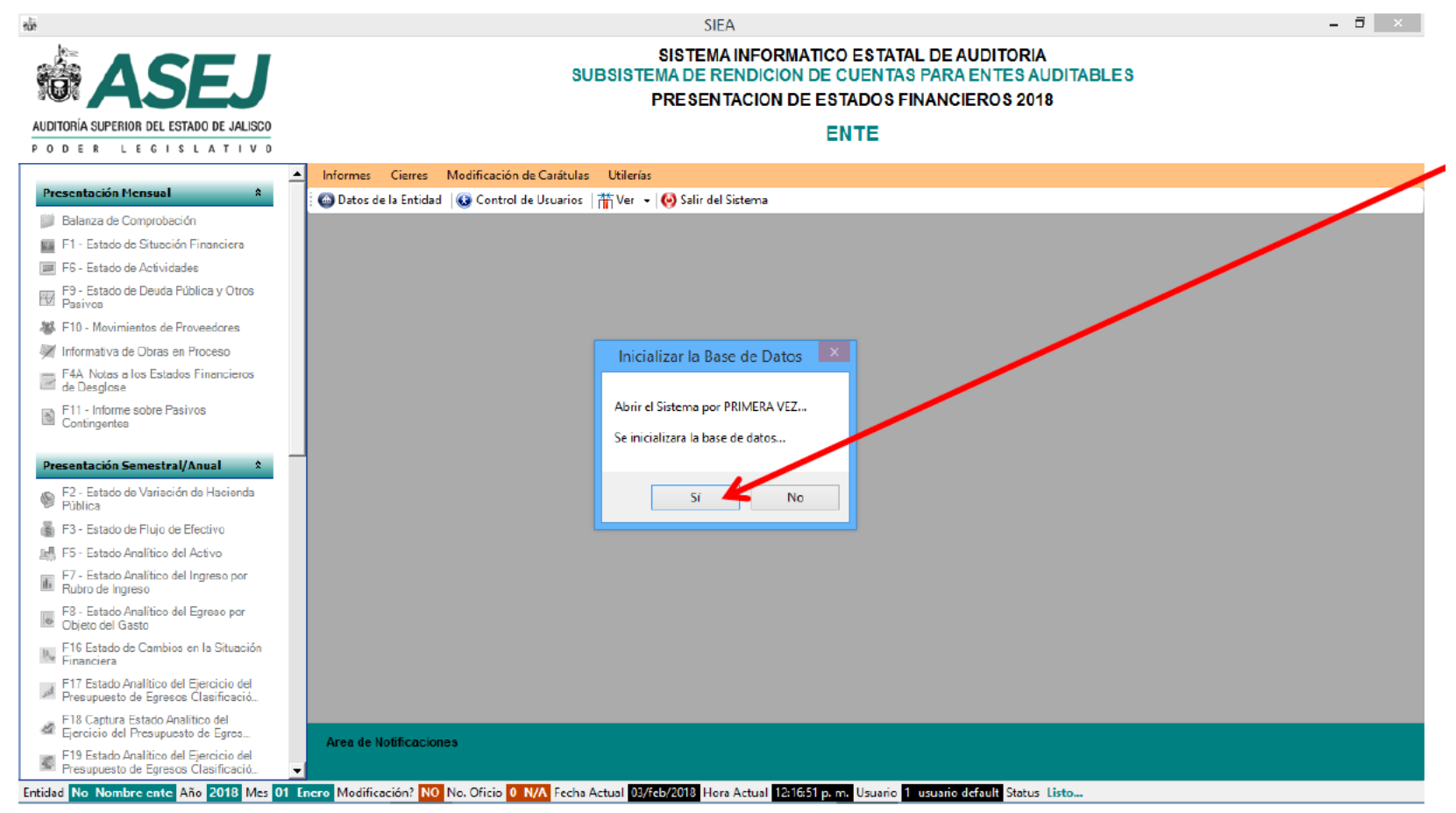

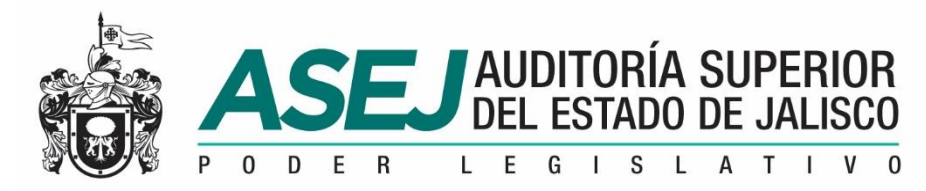

#### SELECCIÓN DE LA ENTIDAD CONFIGURACIÓN DEL SISTEMA

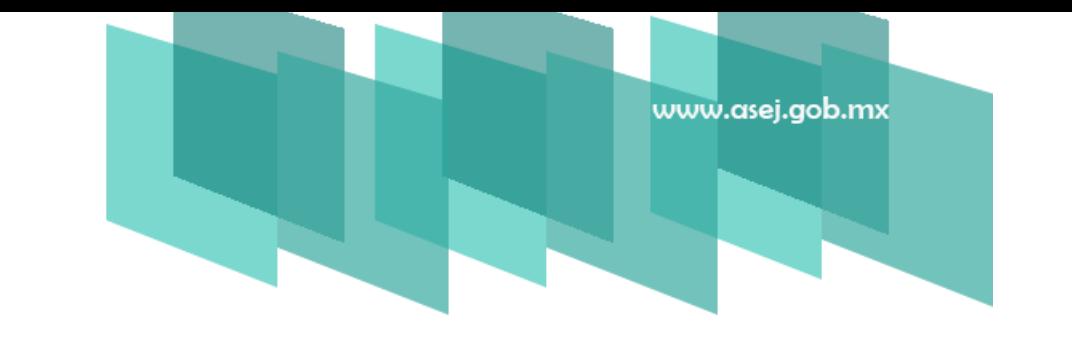

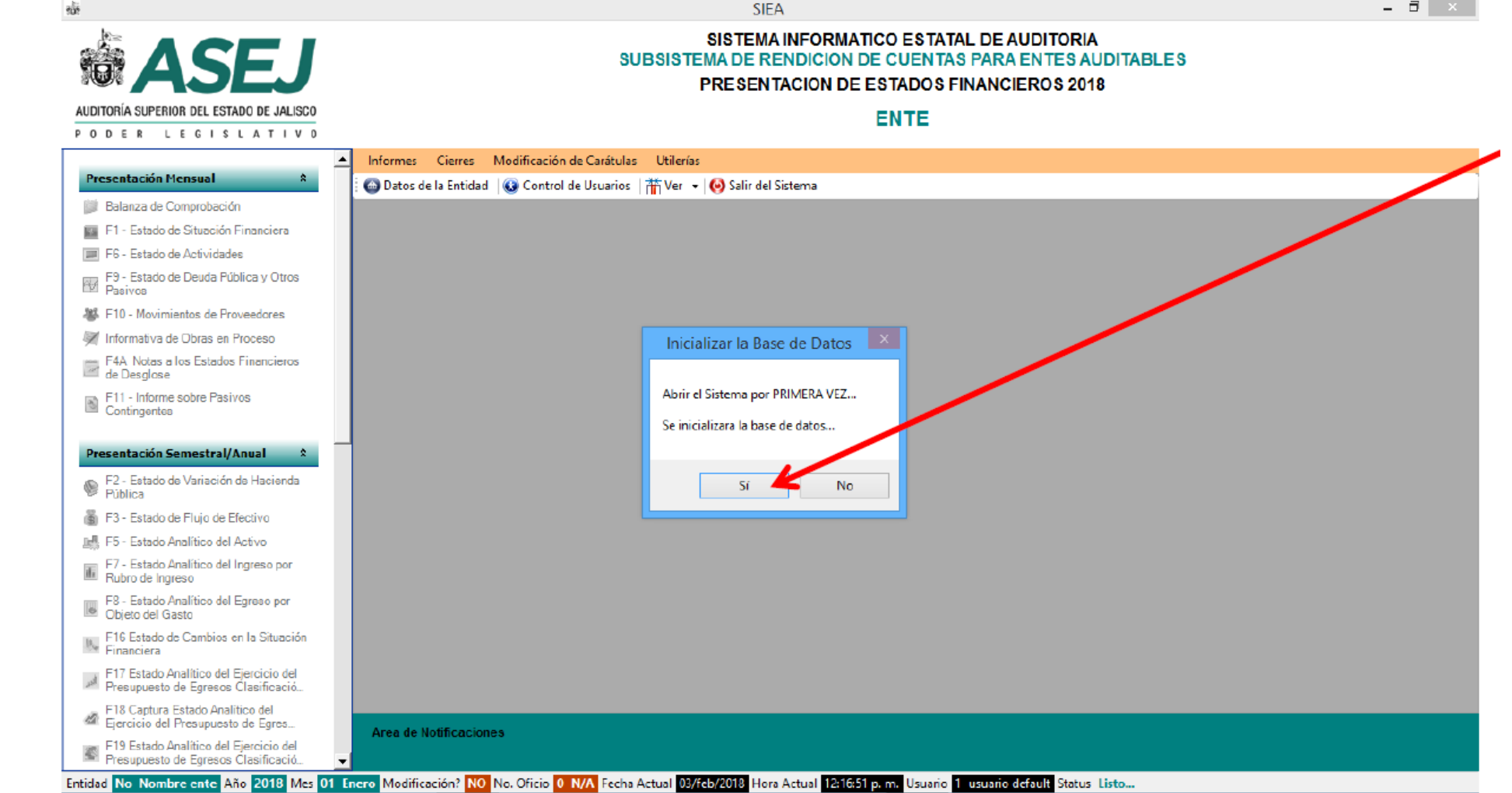

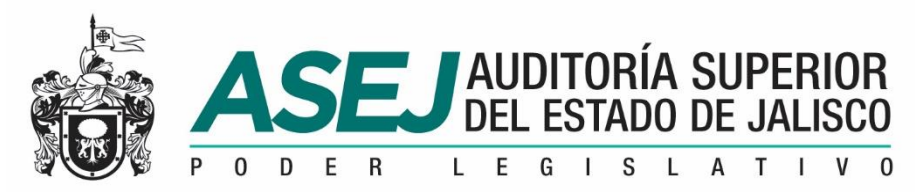

## www.asej.gob.mx

#### SELECCIÓN DE LA ENTIDAD CONFIGURACIÓN DEL SISTEMA

Ahora, seleccionamos el Municipio, si no desplegamos las diferentes opciones de Entes en "Filtrar Dependencia por" lo señala y después "Aplicar Filtro", seleccione su Entidad y confirme en "ACEPTAR"

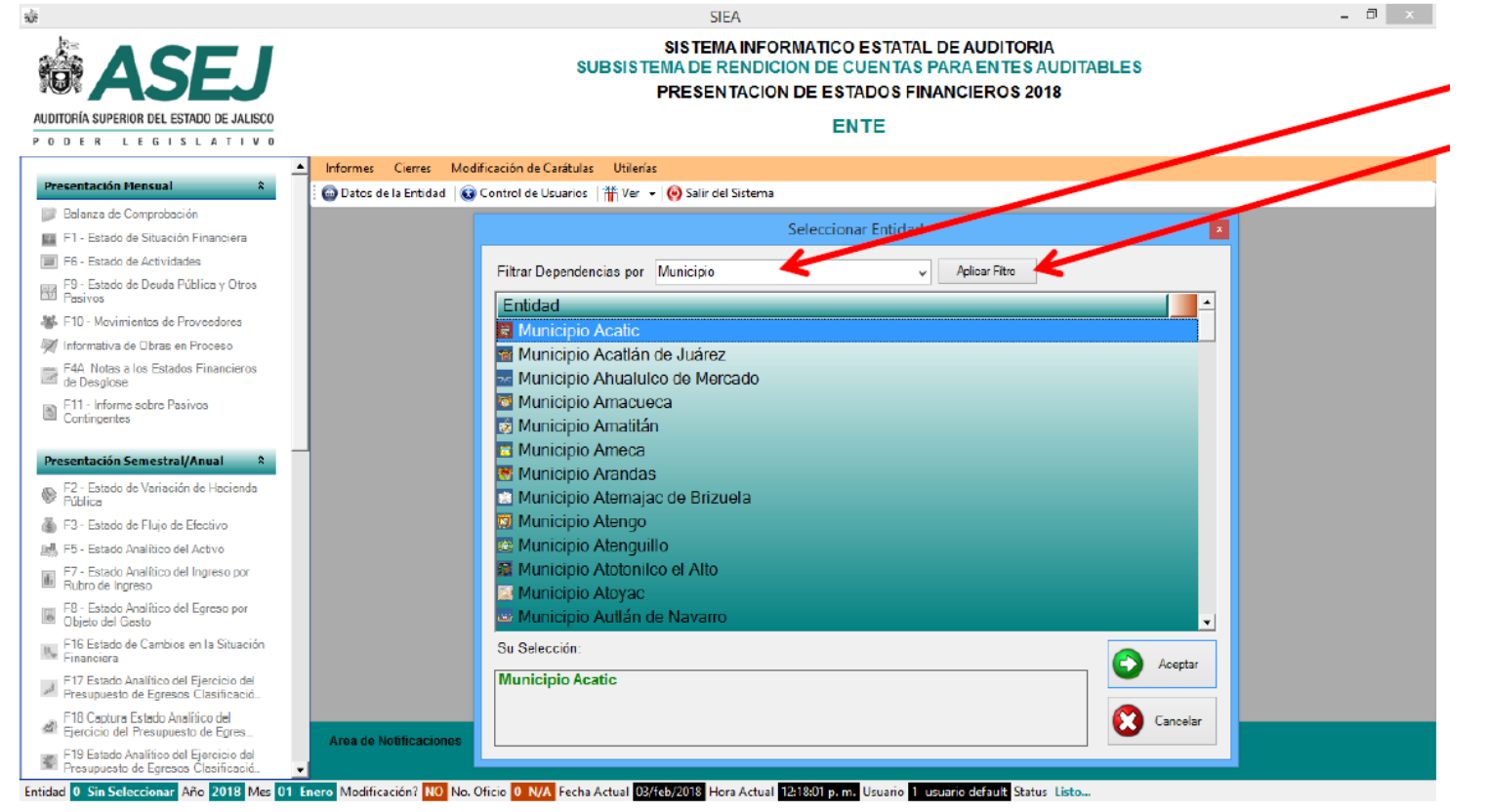

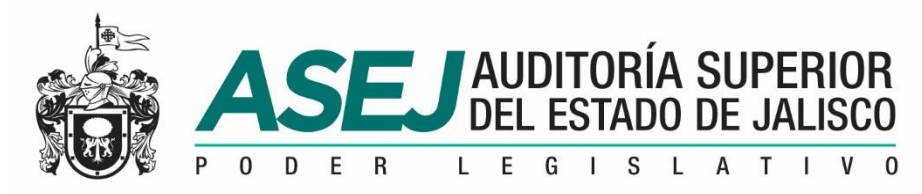

#### SELECCIÓN DE LA ENTIDAD CONFIGURACIÓN DEL SISTEMA

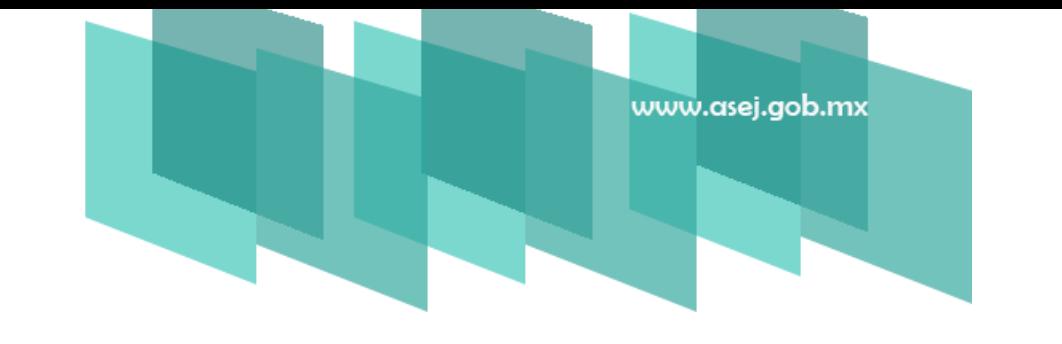

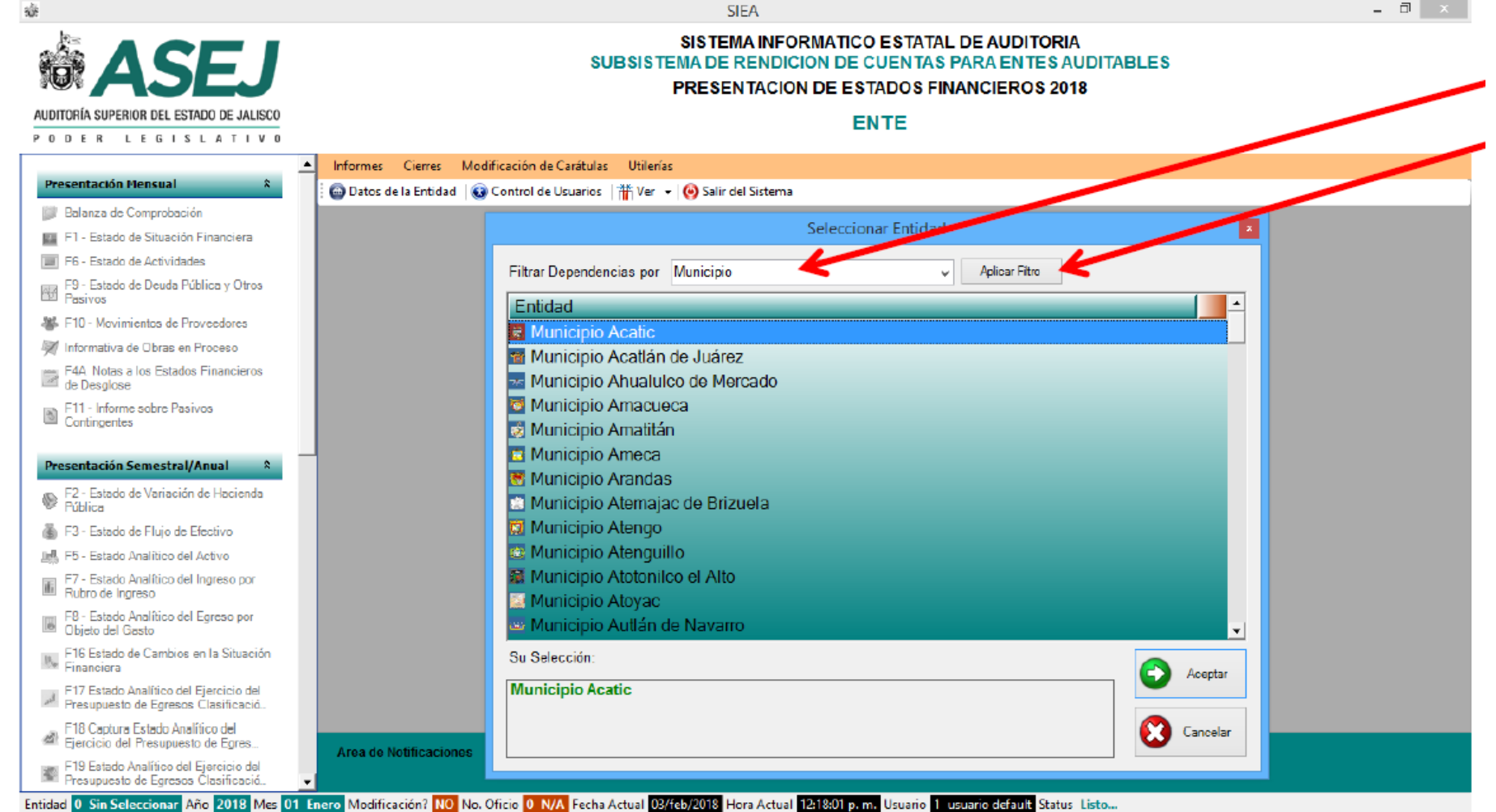

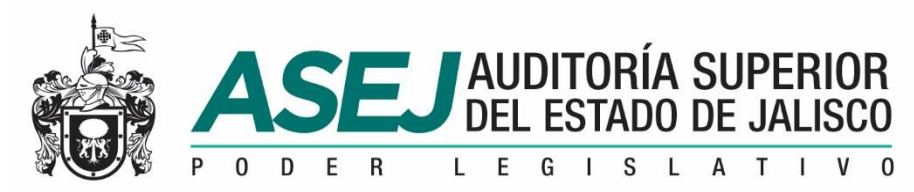

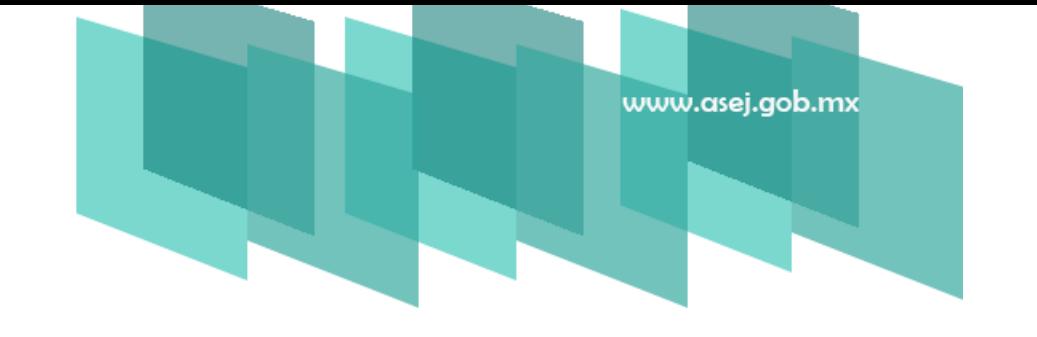

#### CONFIGURACIÓN DEL SISTEMA DATOS DE LA ENTIDAD Y FUNCIONARIOS

Los datos que de los funcionarios que se ingresarán en esta opción serán los que se muestran en los informes, al termino deberá "Grabar la Información en la Base de

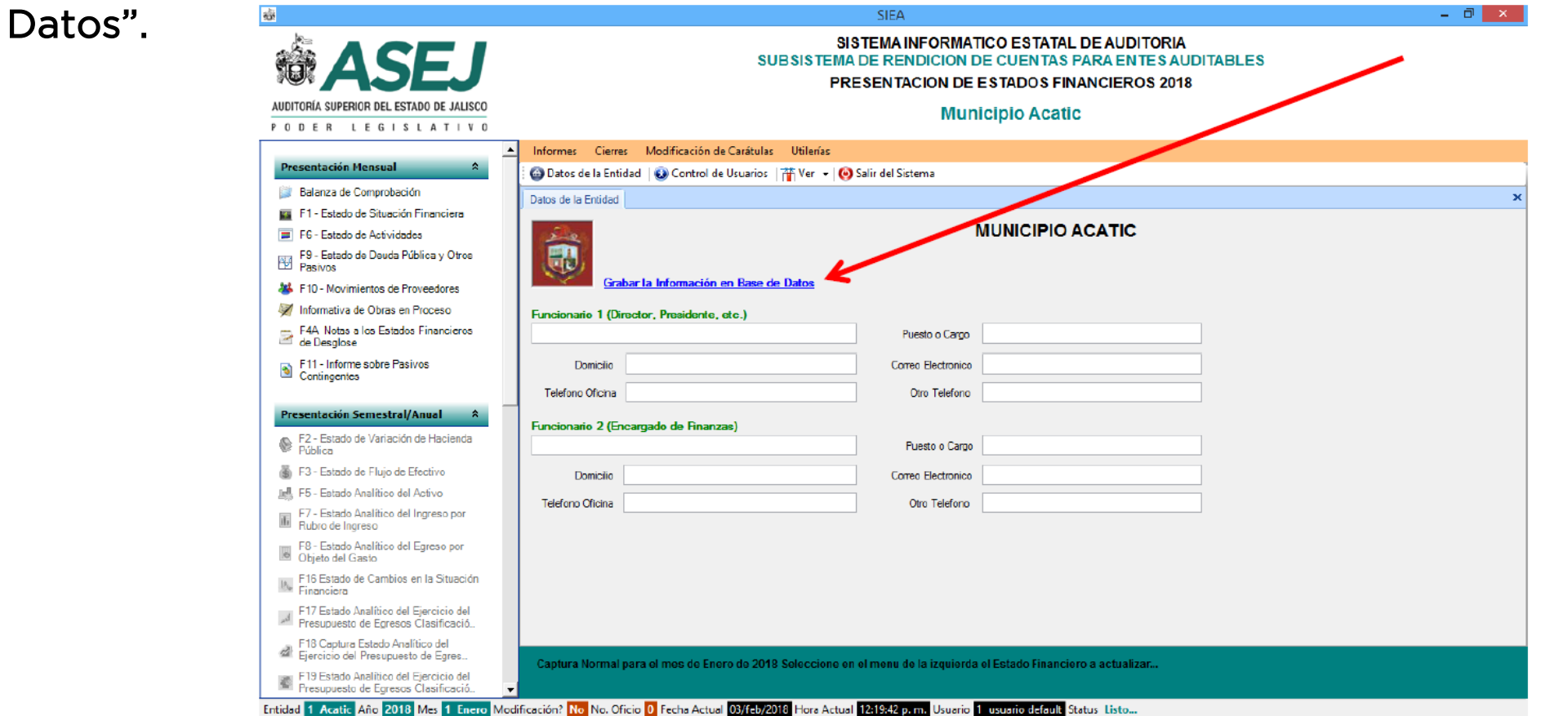

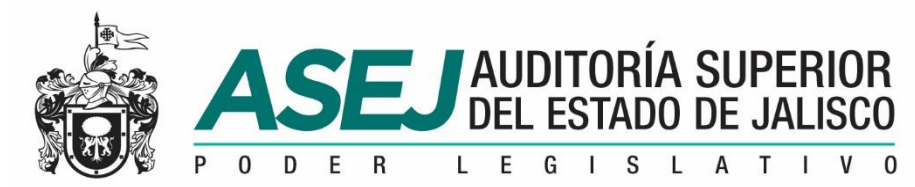

#### CONFIGURACIÓN DEL SISTEMA DATOS DE LA ENTIDAD Y FUNCIONARIOS

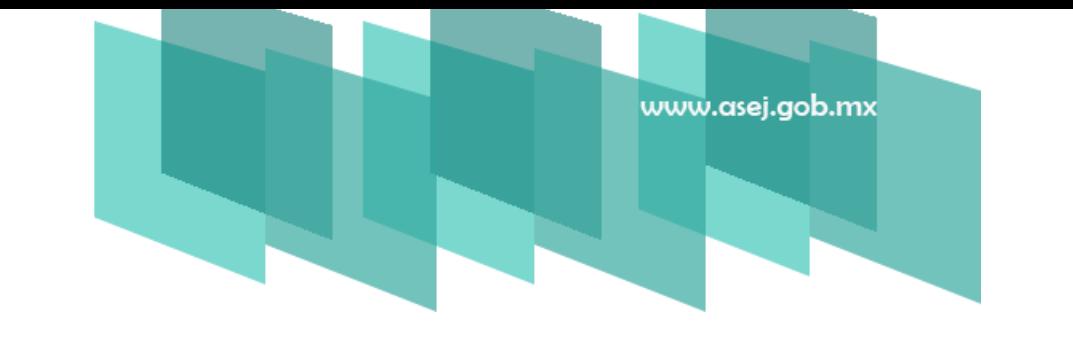

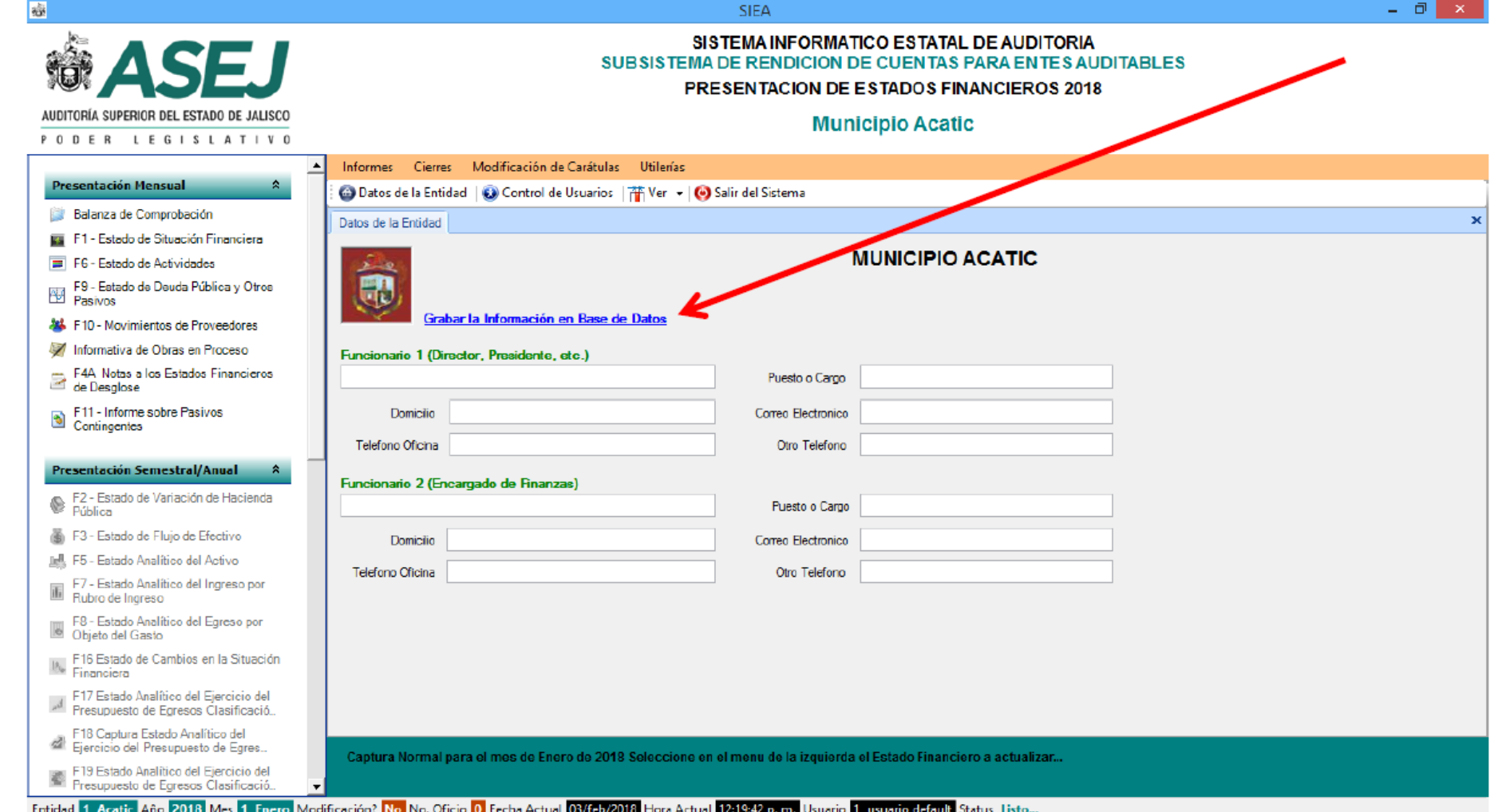

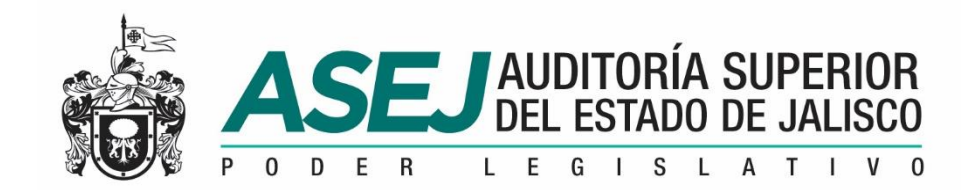

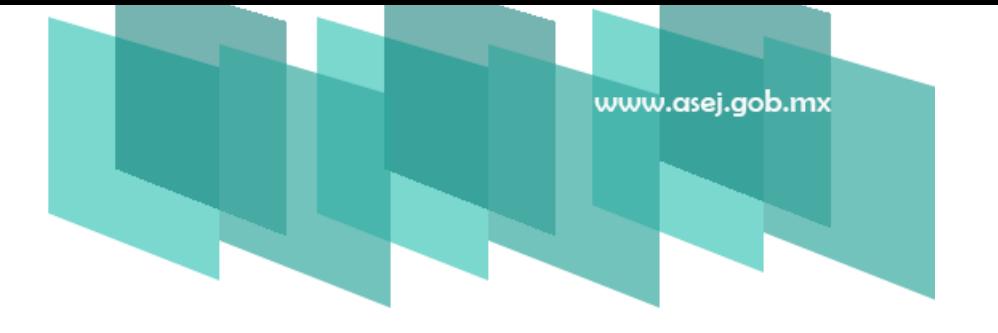

### CONFIGURACIÓN DEL SISTEMA

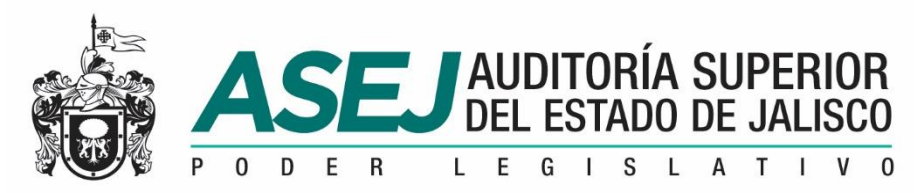

El sistema esta dividido de la siguiente manera:

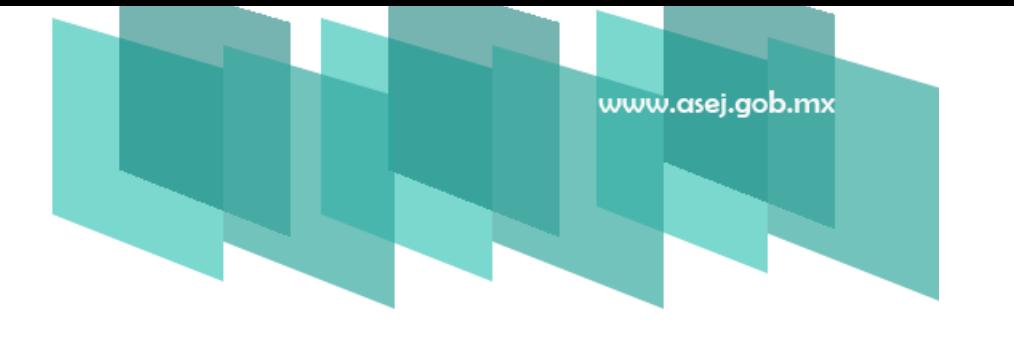

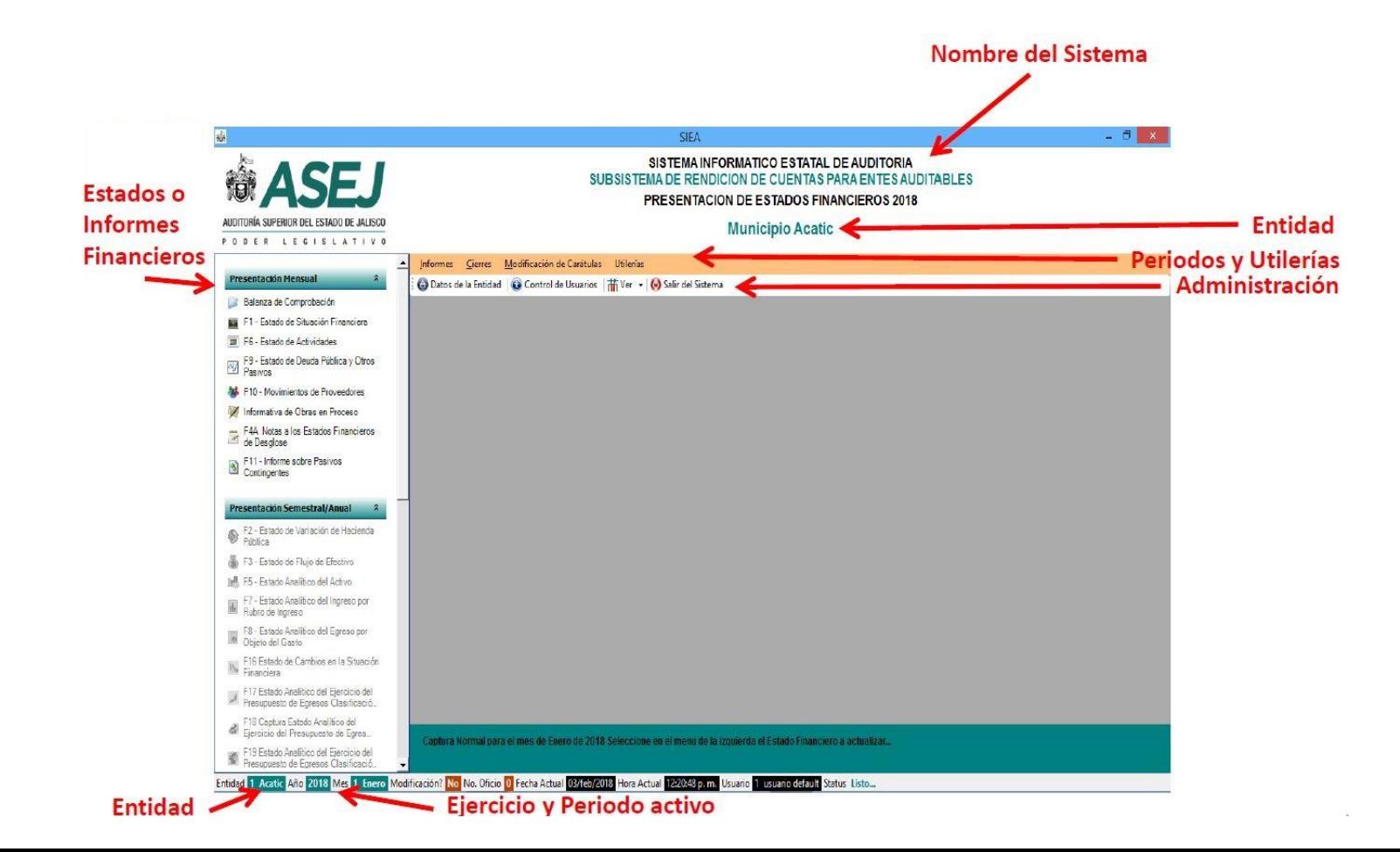

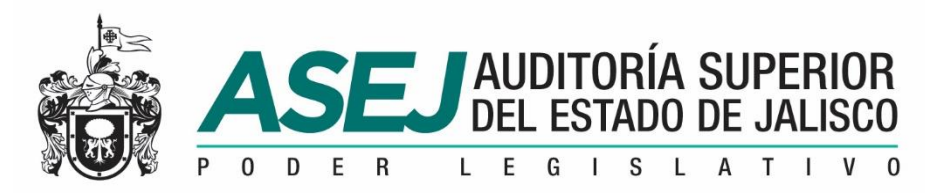

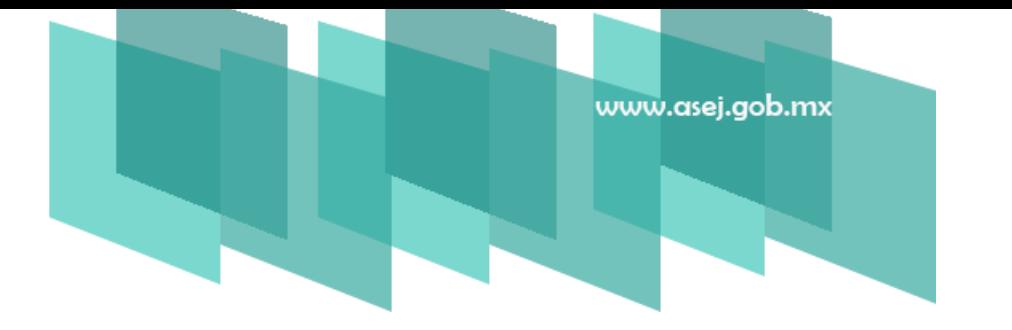

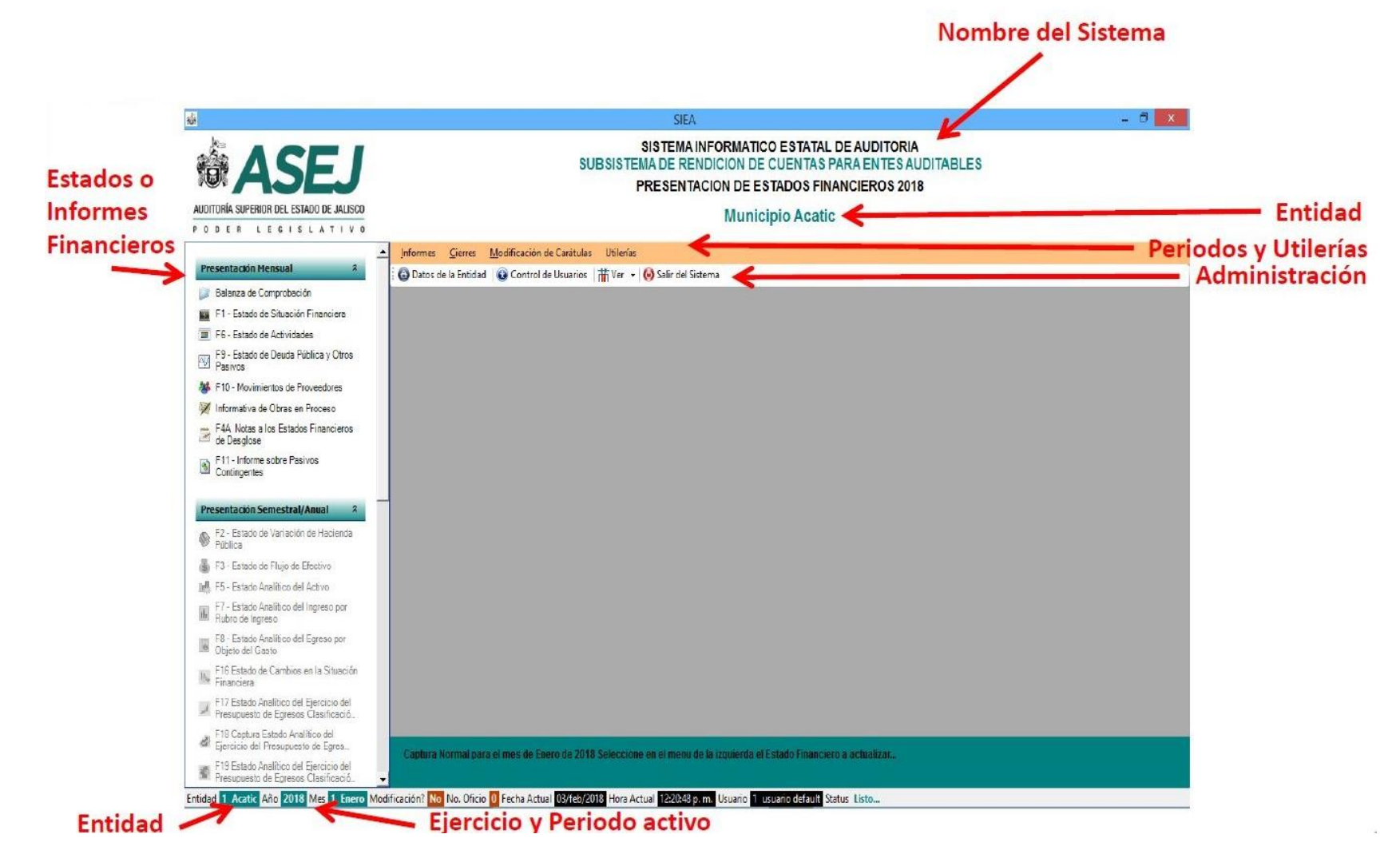

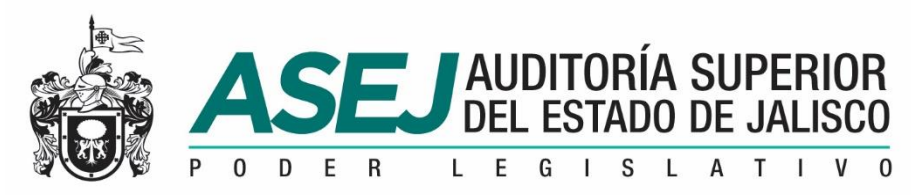

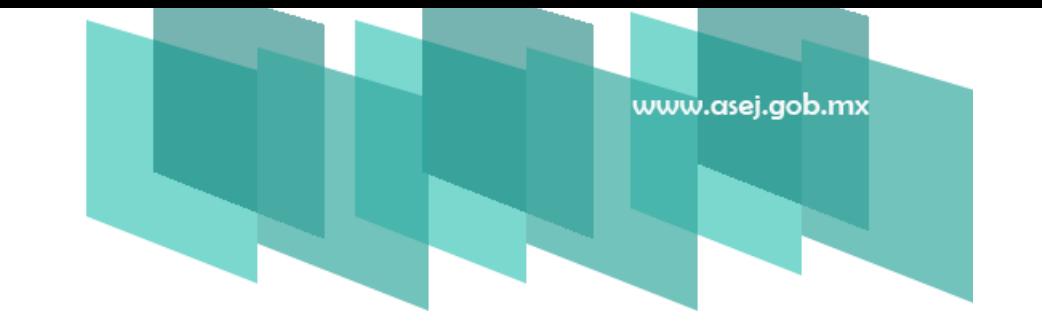

Las opciones del sistema les permiten contraer los menús de opciones, permitiendo contraerlo o expandirlo para una mejor visualización. En todo momento la barra de estado inferior le indica en donde se encuentra.

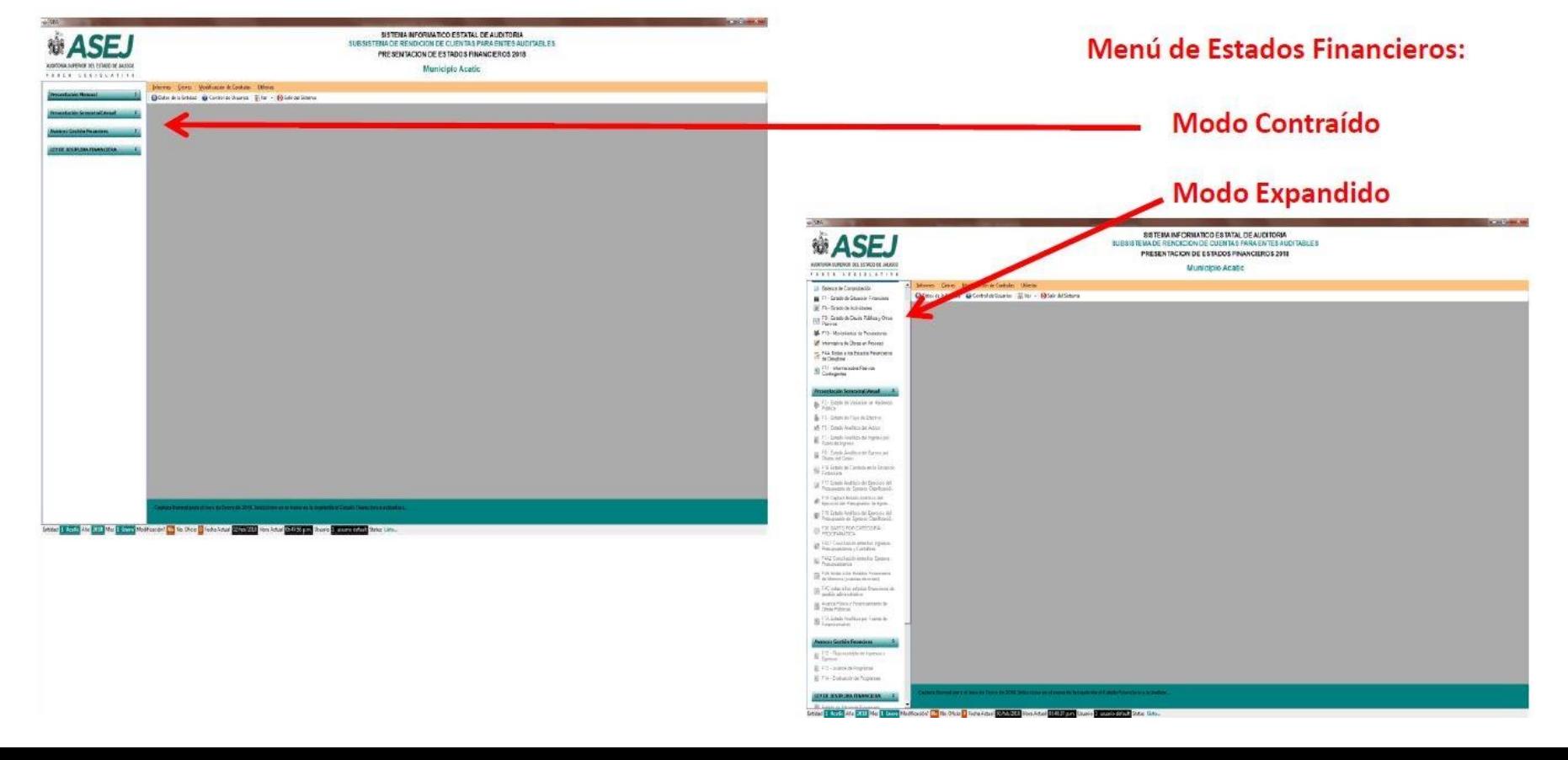

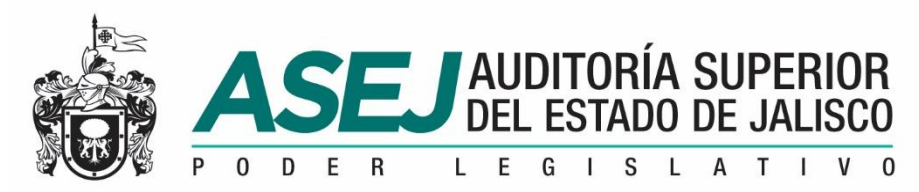

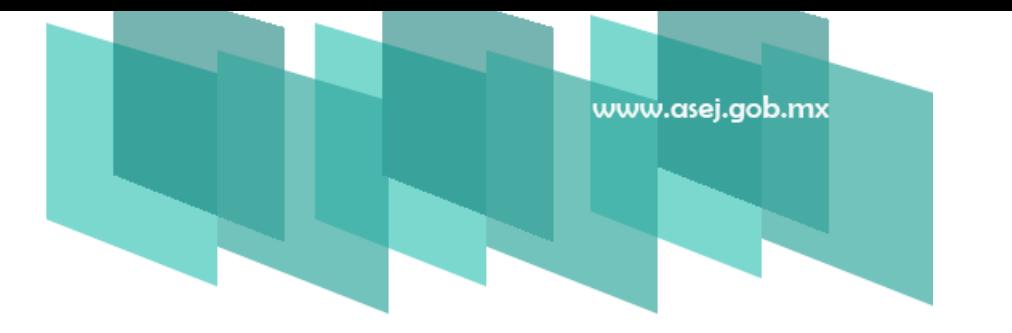

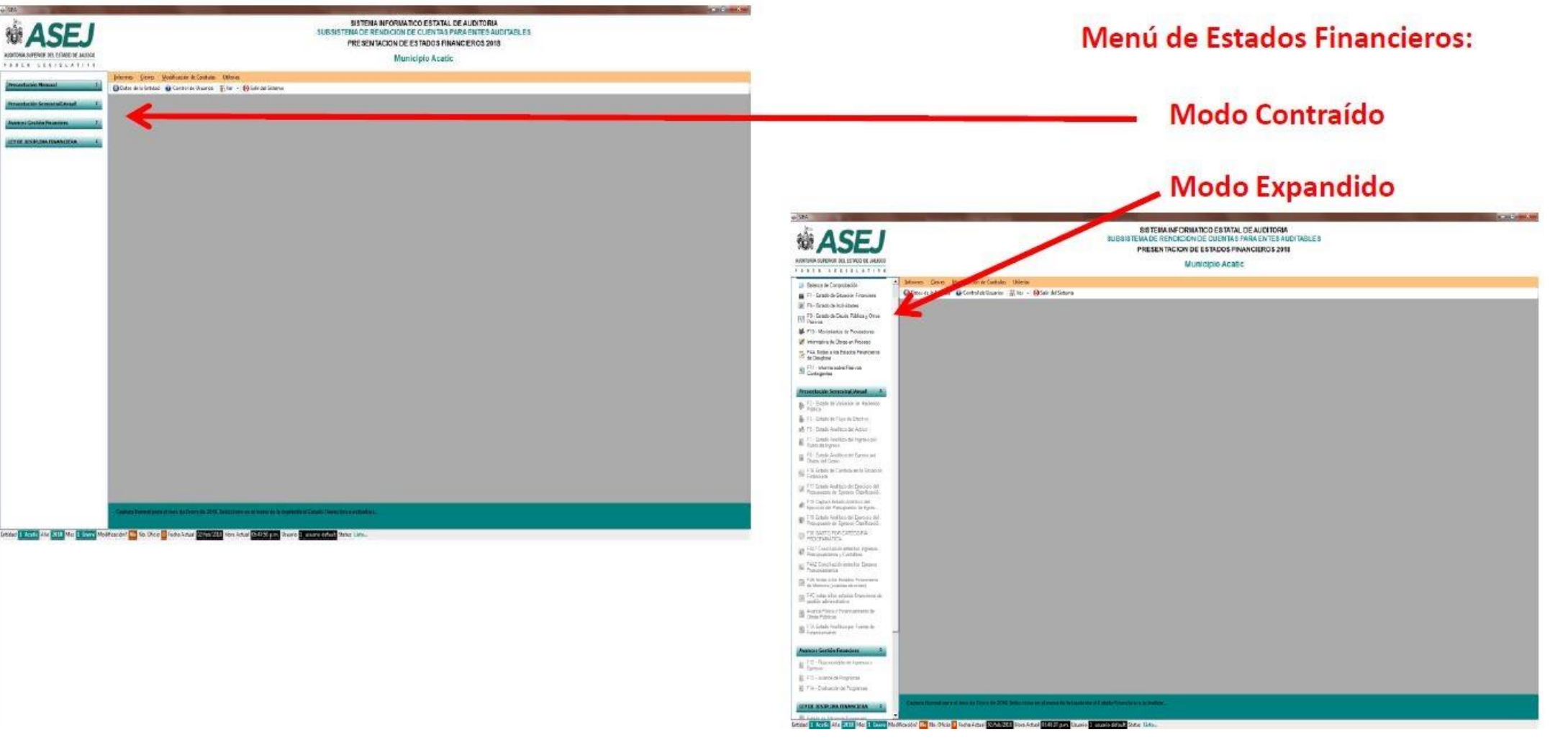

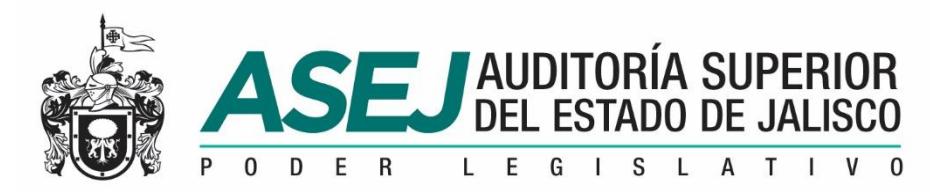

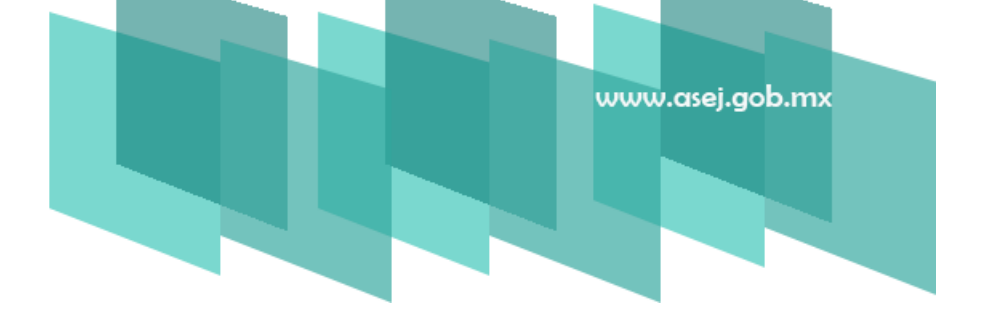

Es muy importante generar los usuarios de las personas que podrán trabajar con el sistema, para definir los perfiles de uso y contar con seguridad de la información que se capture y genere. Los perfiles de usuarios se generan accediendo a la opción Control de Usuarios.

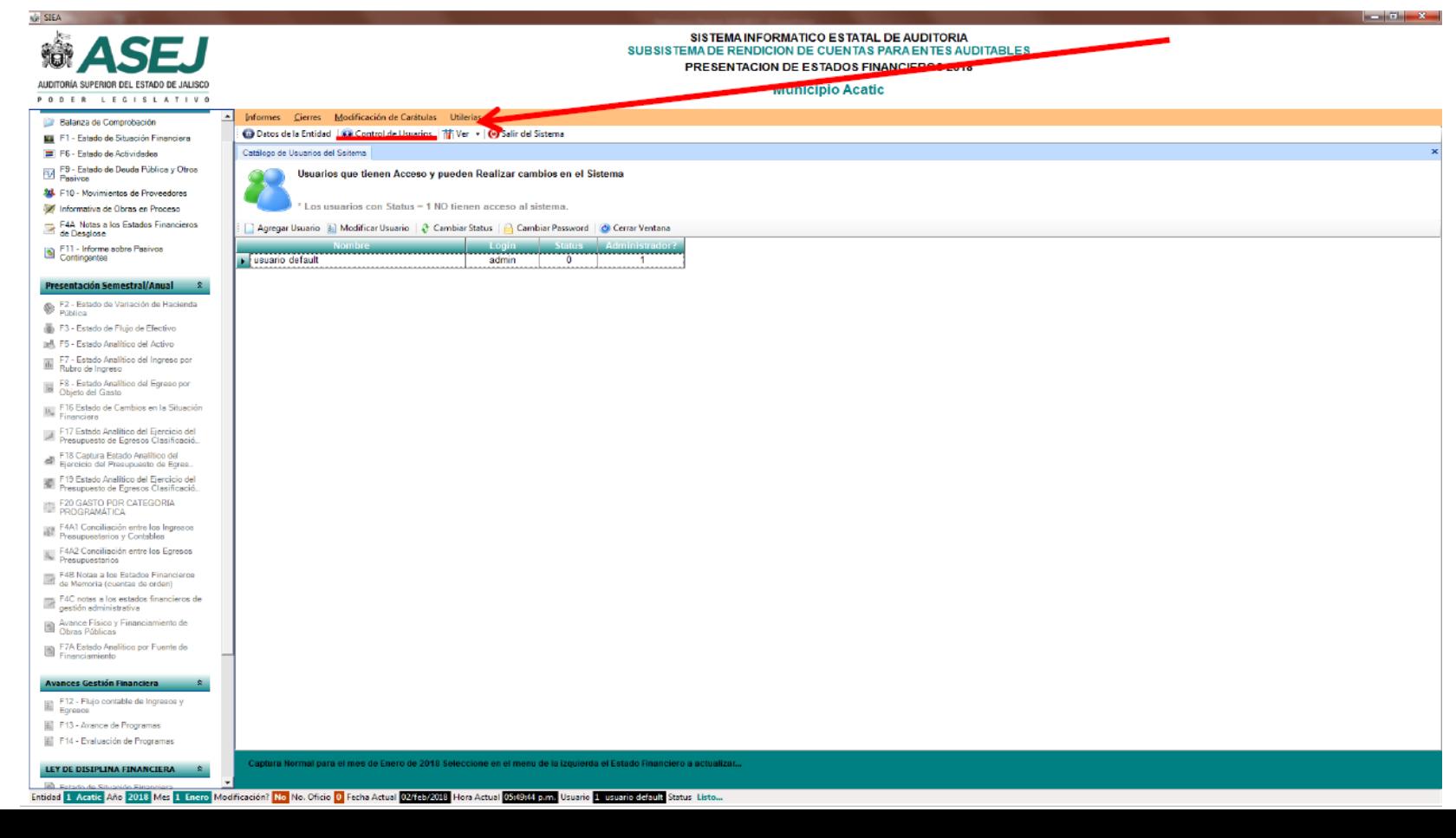

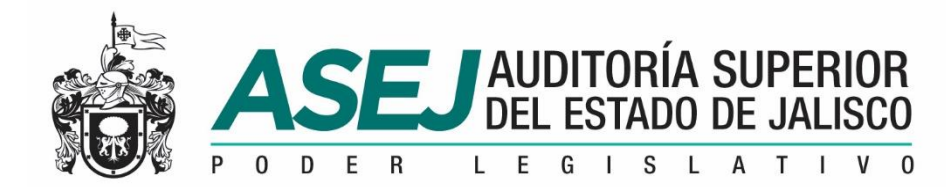

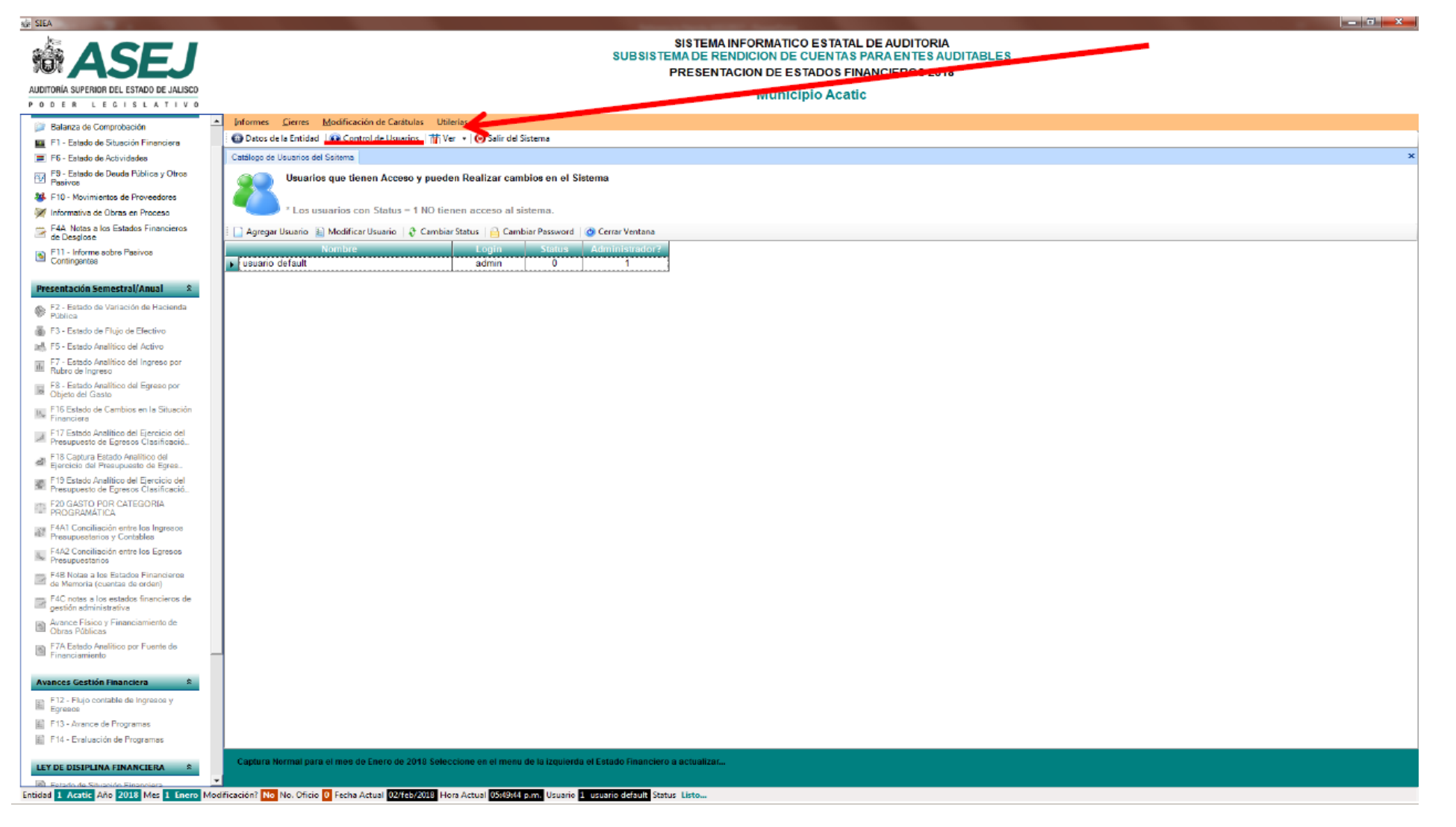

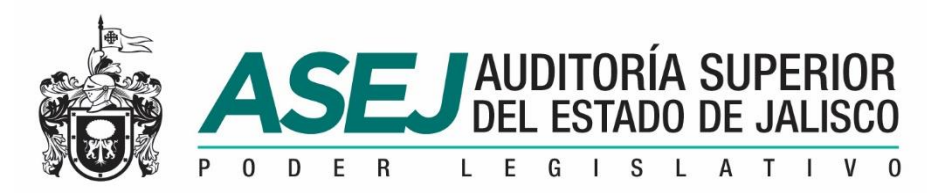

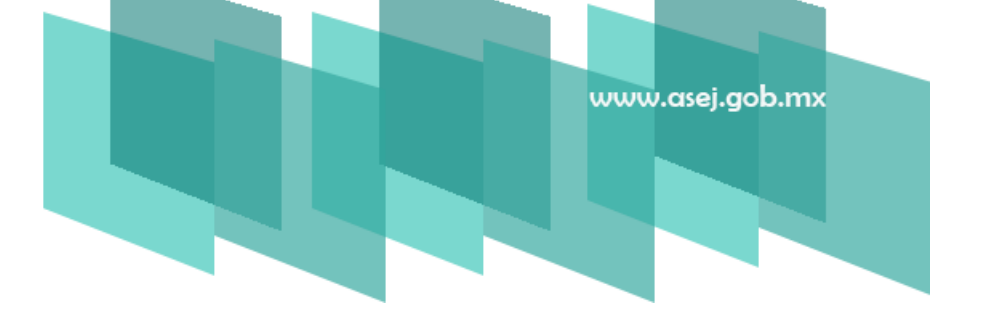

Para agregar un usuario ingrese a la opción Agregar Usuario, de ahí se despliega una ventana donde deberá llenar los datos como: Nombre completo del usuario, Cuenta Login (nombre corto) Password y tendrá que confirmarlo. Al termino de este proceso deberá seleccionar la

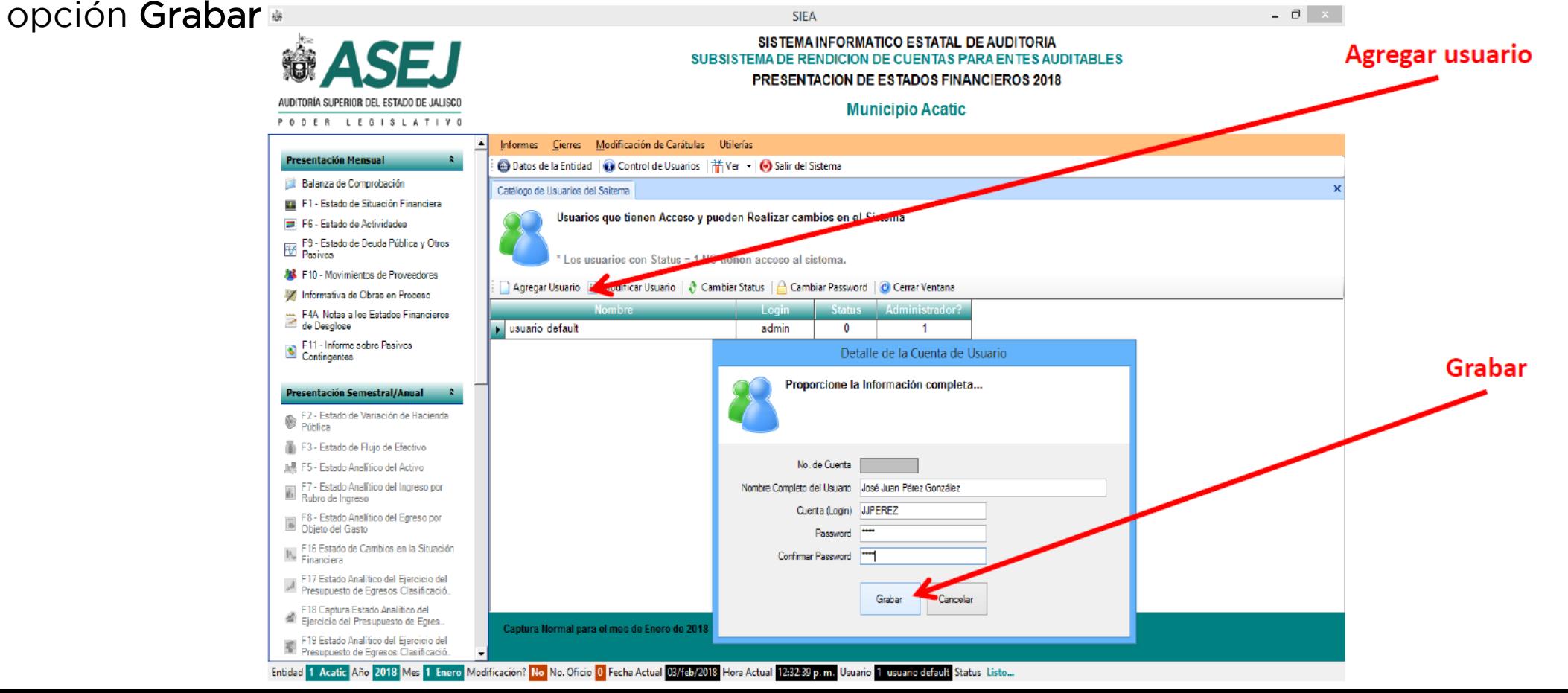

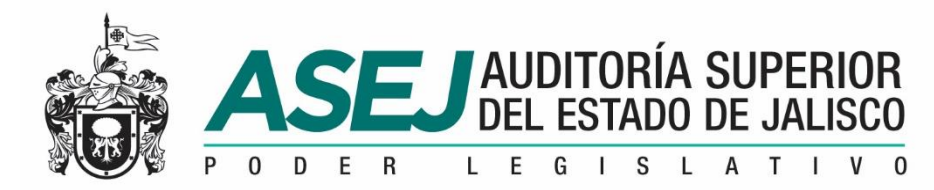

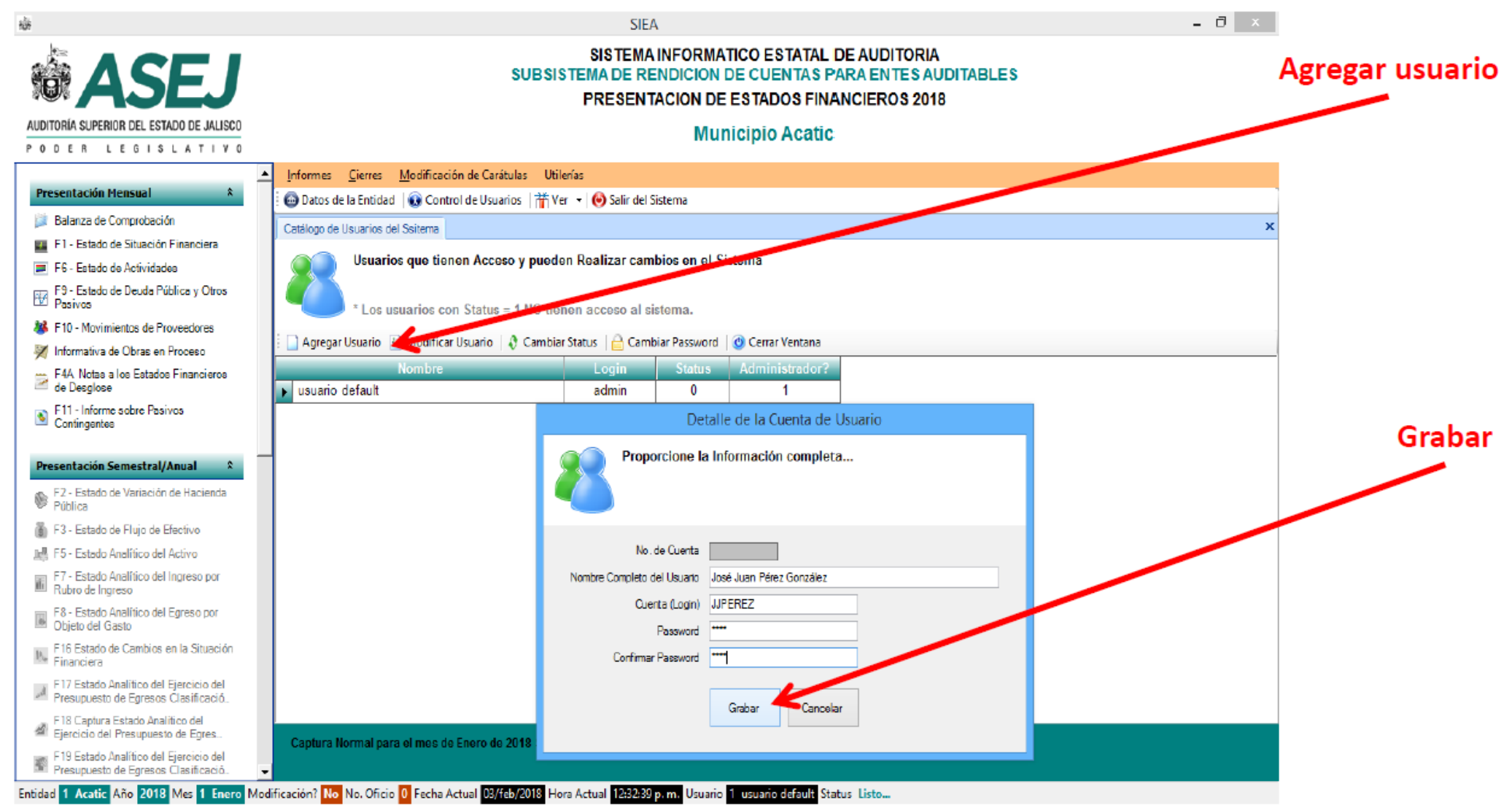

www.asej.gob.mx

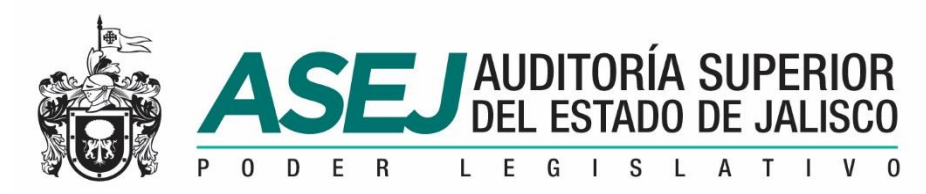

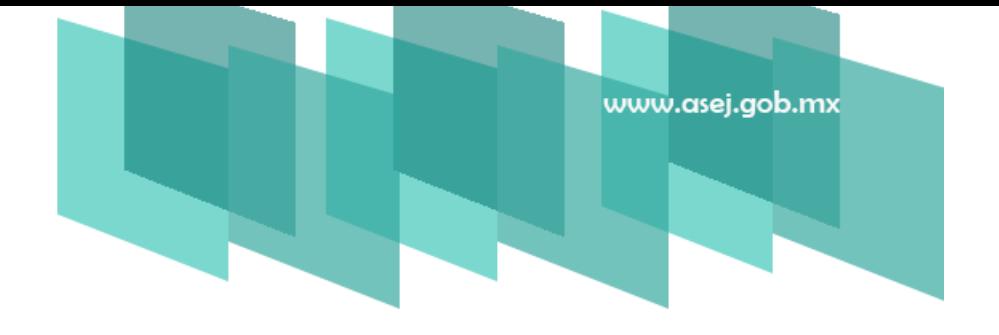

Una vez que cuente con sus usuarios dados de Alta, y desea "deshabilitarlo" por alguna razón específica, deberá seleccionar el usuario, posteriormente en la opción Cambiar Status al oprimirlo cambiará.

Todos los usuarios tienen Status "0" que significa que puede acceder al sistema y "1" es

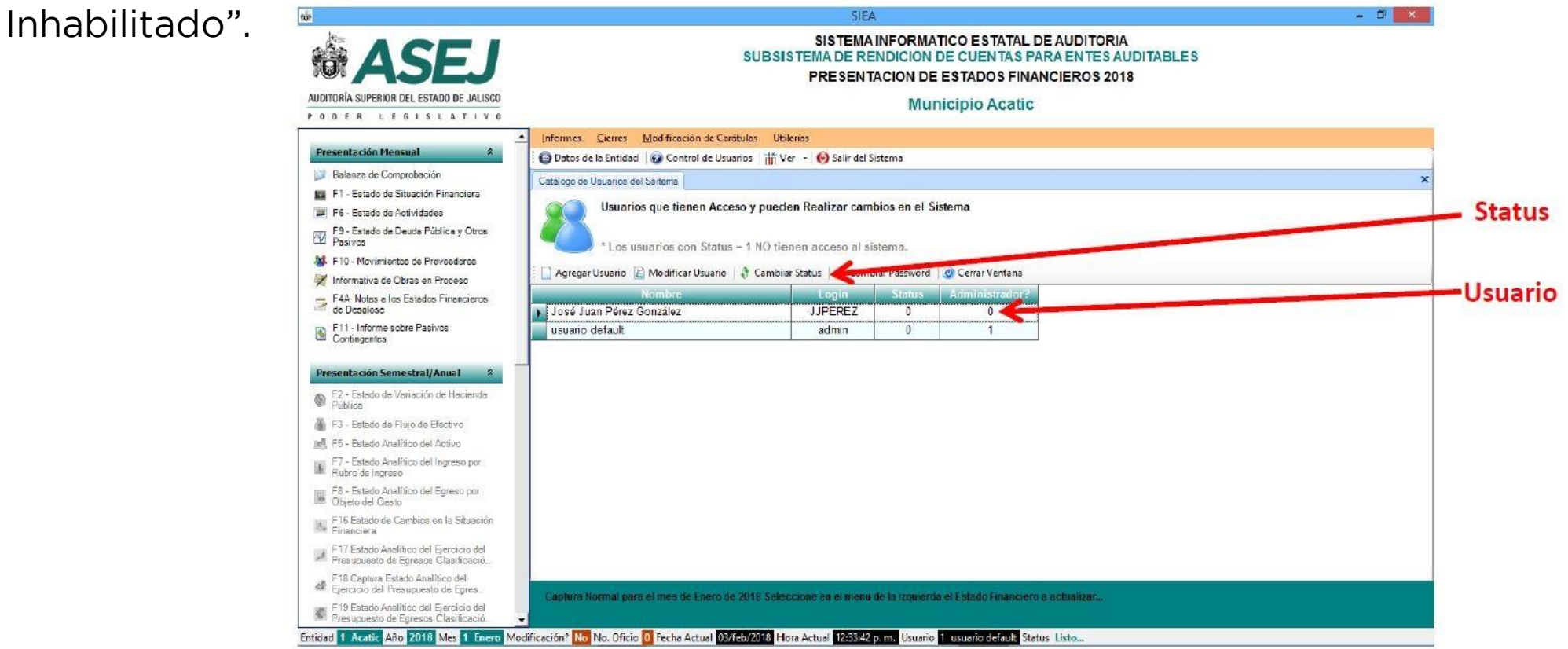

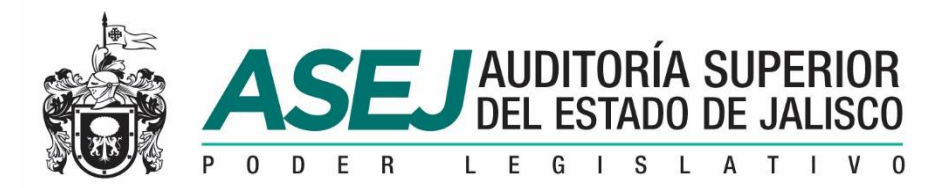

# www.asej.gob.mx

#### PERFILES DE LOS USUARIOS DEL SISTEMA

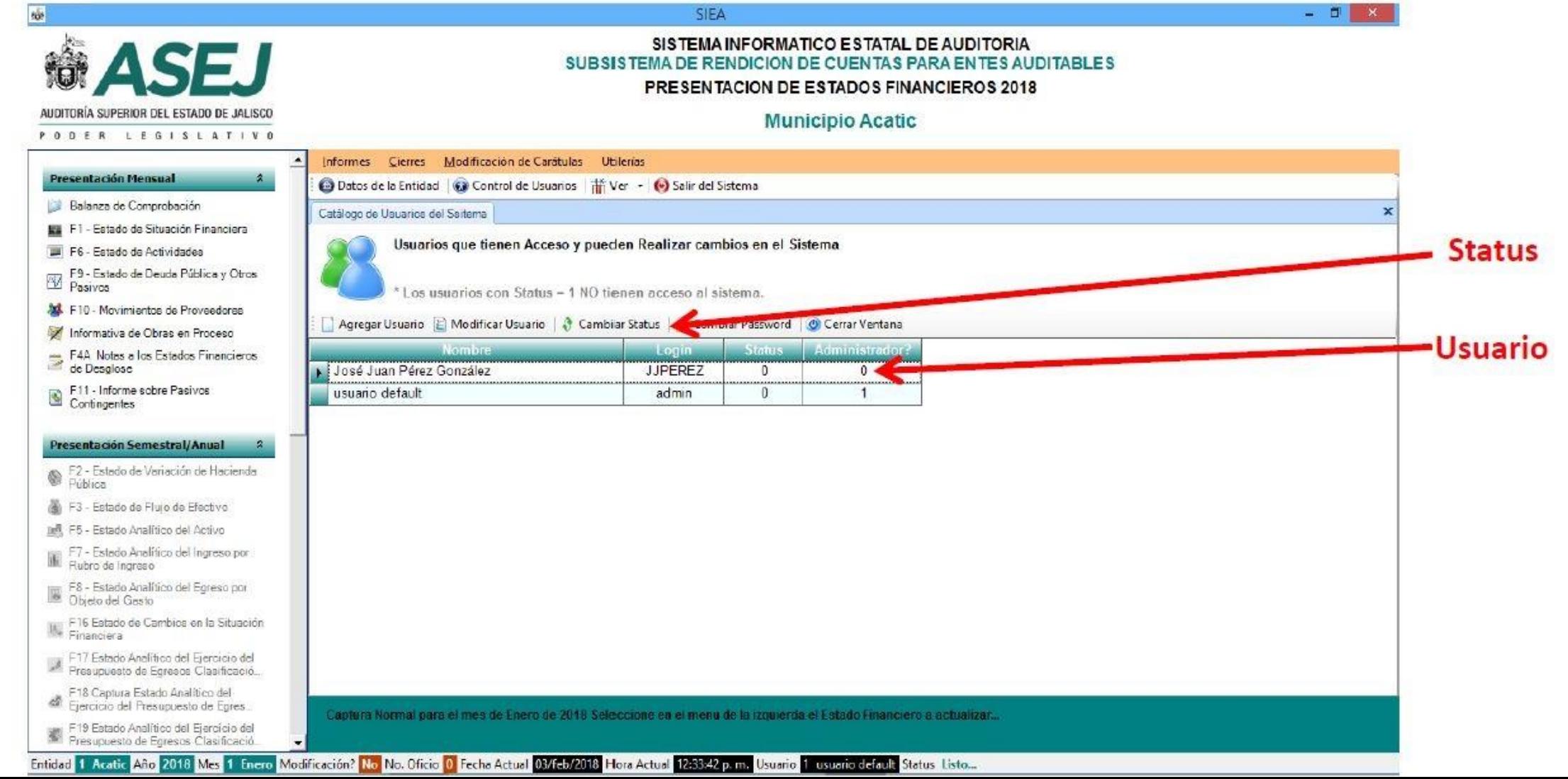

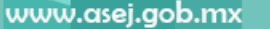

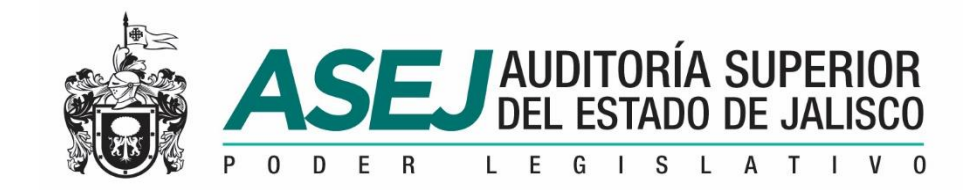

### LOS ESTADOS FINANCIEROS E INFORMES DE LA CUENTA PÚBLICA

Ley General de Contabilidad Gubernamental.

- Ley de Fiscalización Superior y Rendición de Cuentas del Estado de Jalisco y sus **Municipios**
- Ley de Disciplina Financiera de las Entidades Federativas y los Municipios.
- Consejo Nacional de Armonización Contable CONAC.

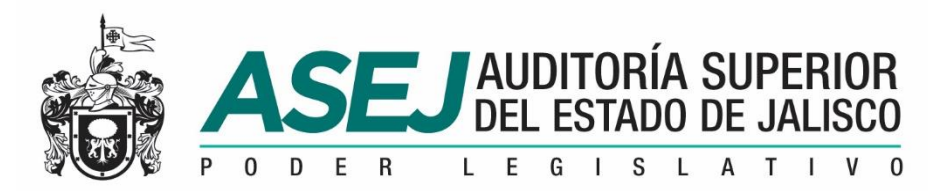

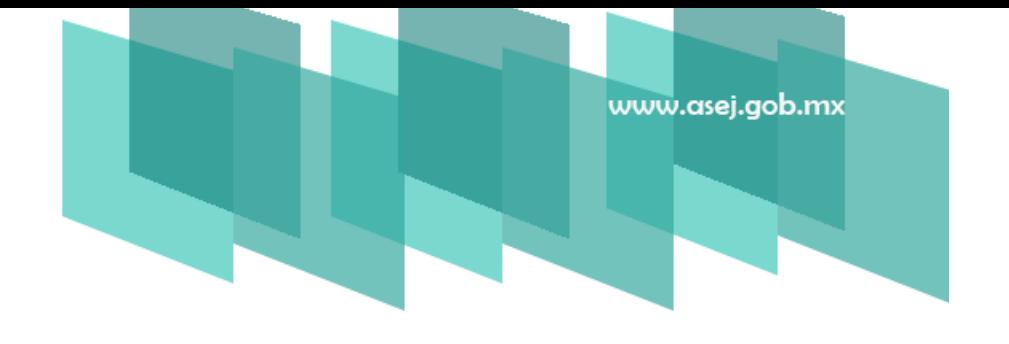

#### ESTADO O INFORME FINANCIERO (PERIODOS)

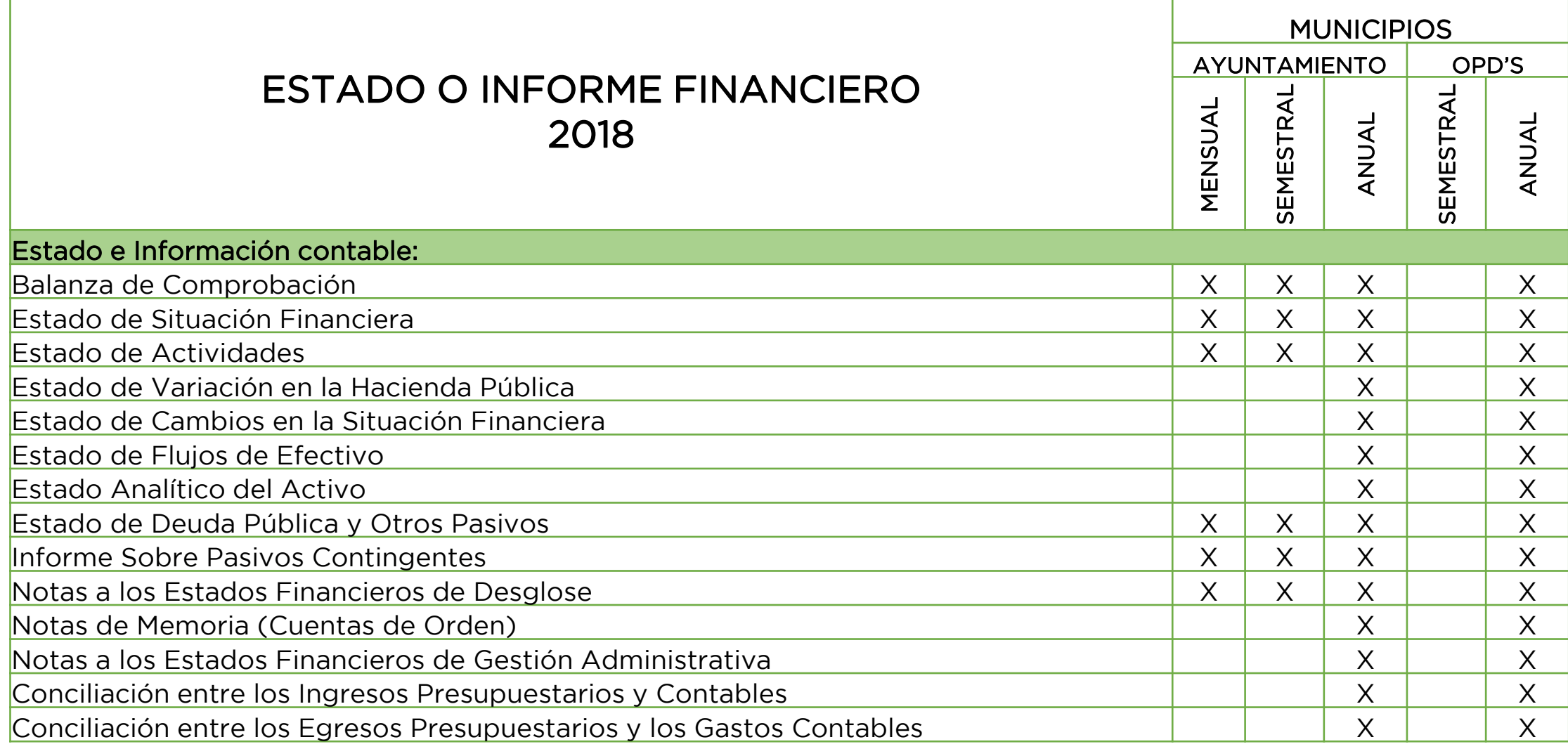

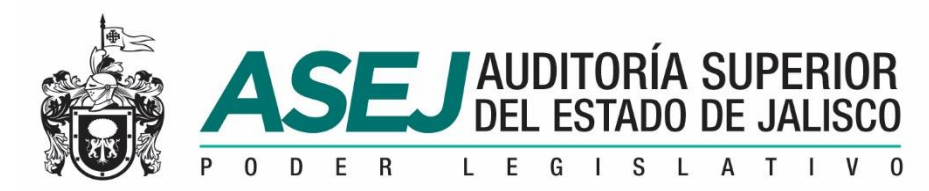

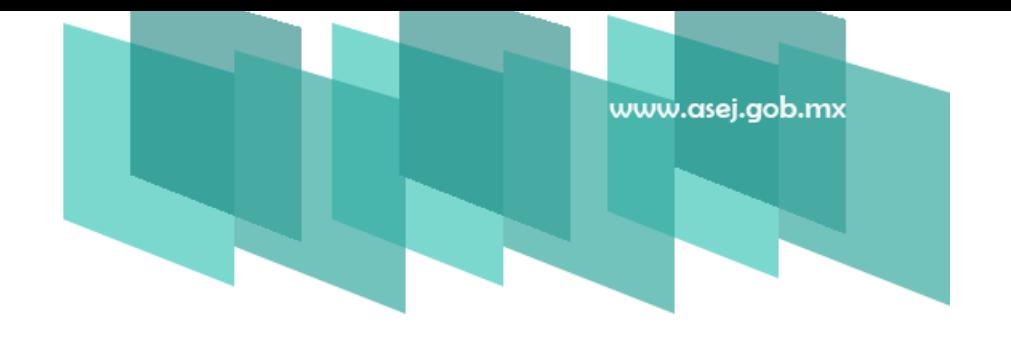

#### ESTADO O INFORME FINANCIERO (PERIODOS)

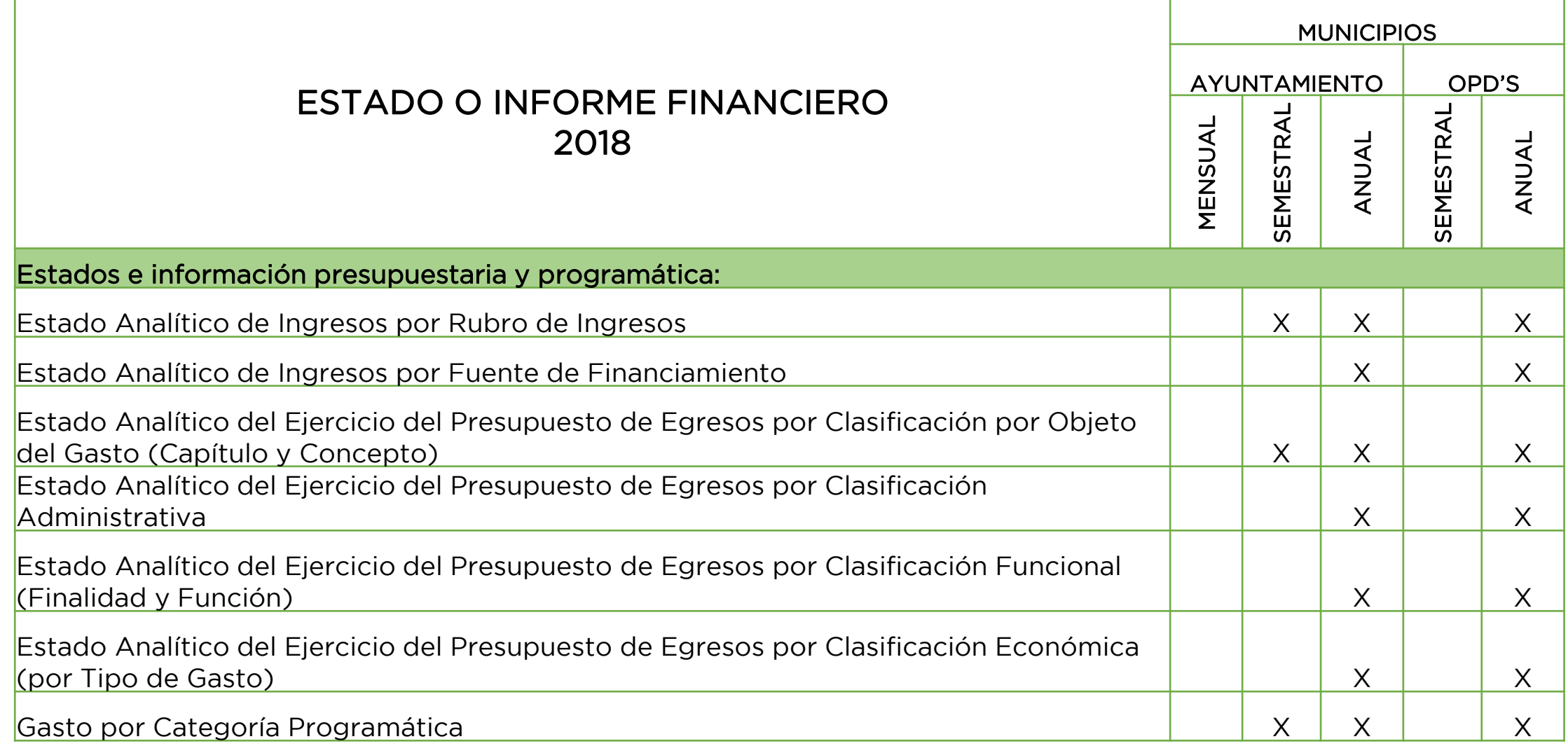
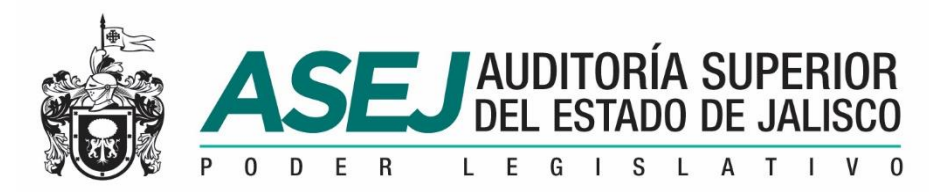

**I** 

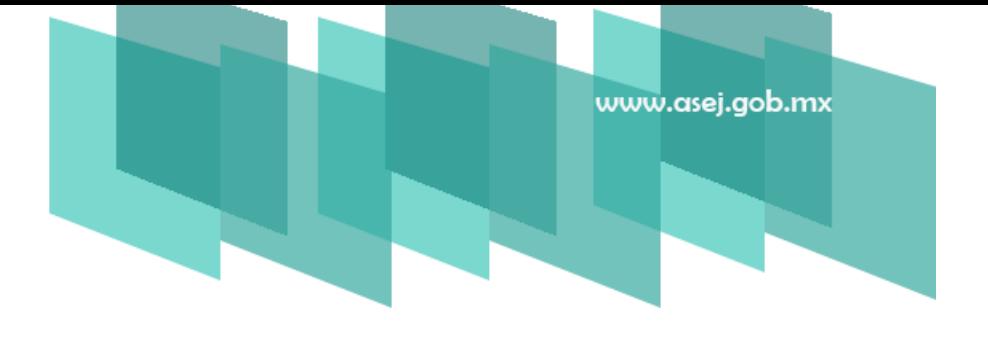

#### ESTADO O INFORME FINANCIERO (PERIODOS)

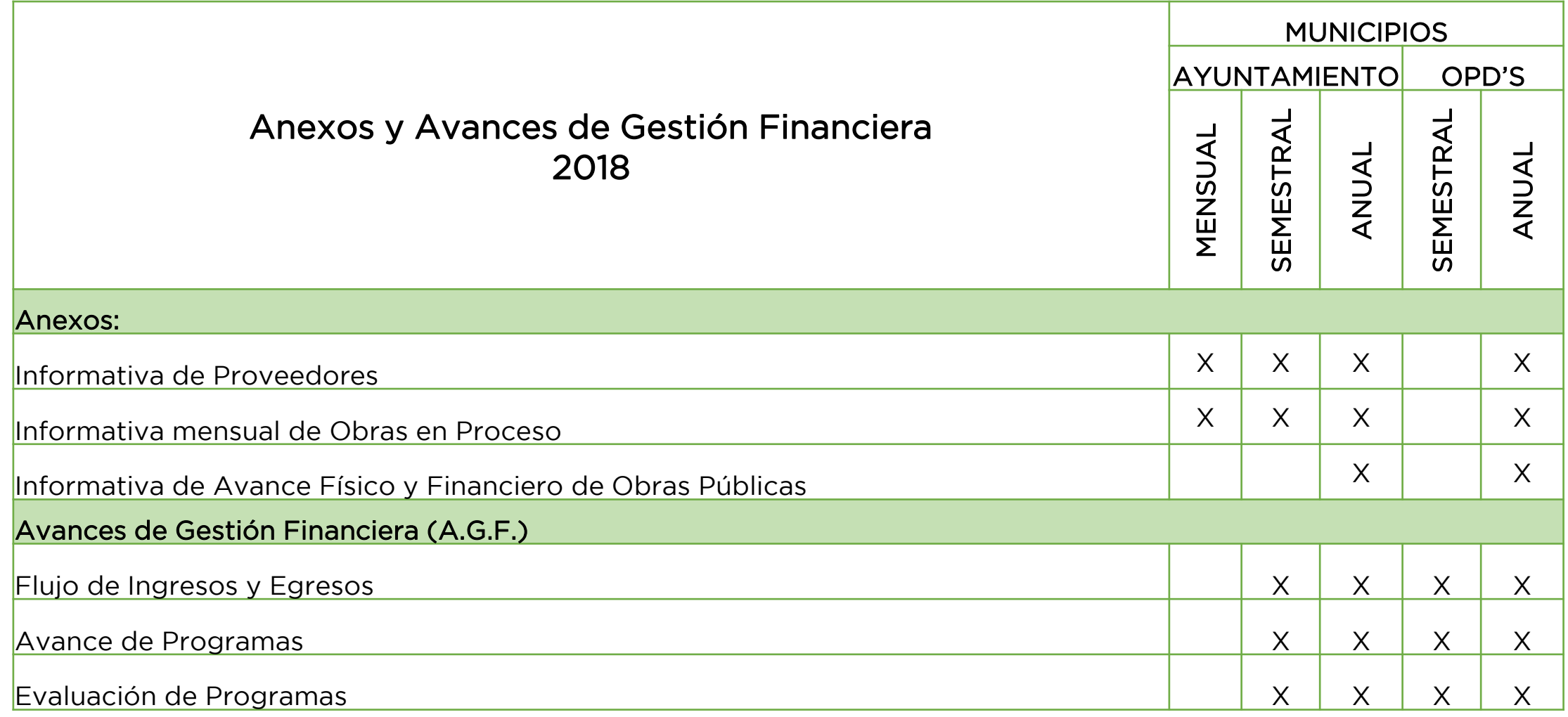

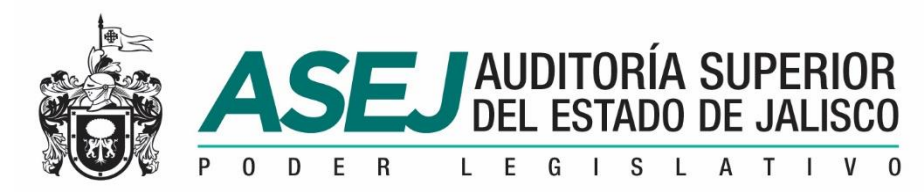

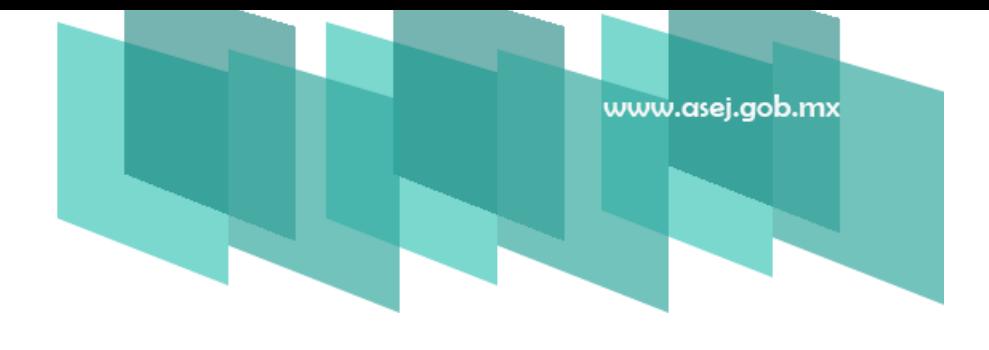

#### ESTADO O INFORME FINANCIERO (PERIODOS)

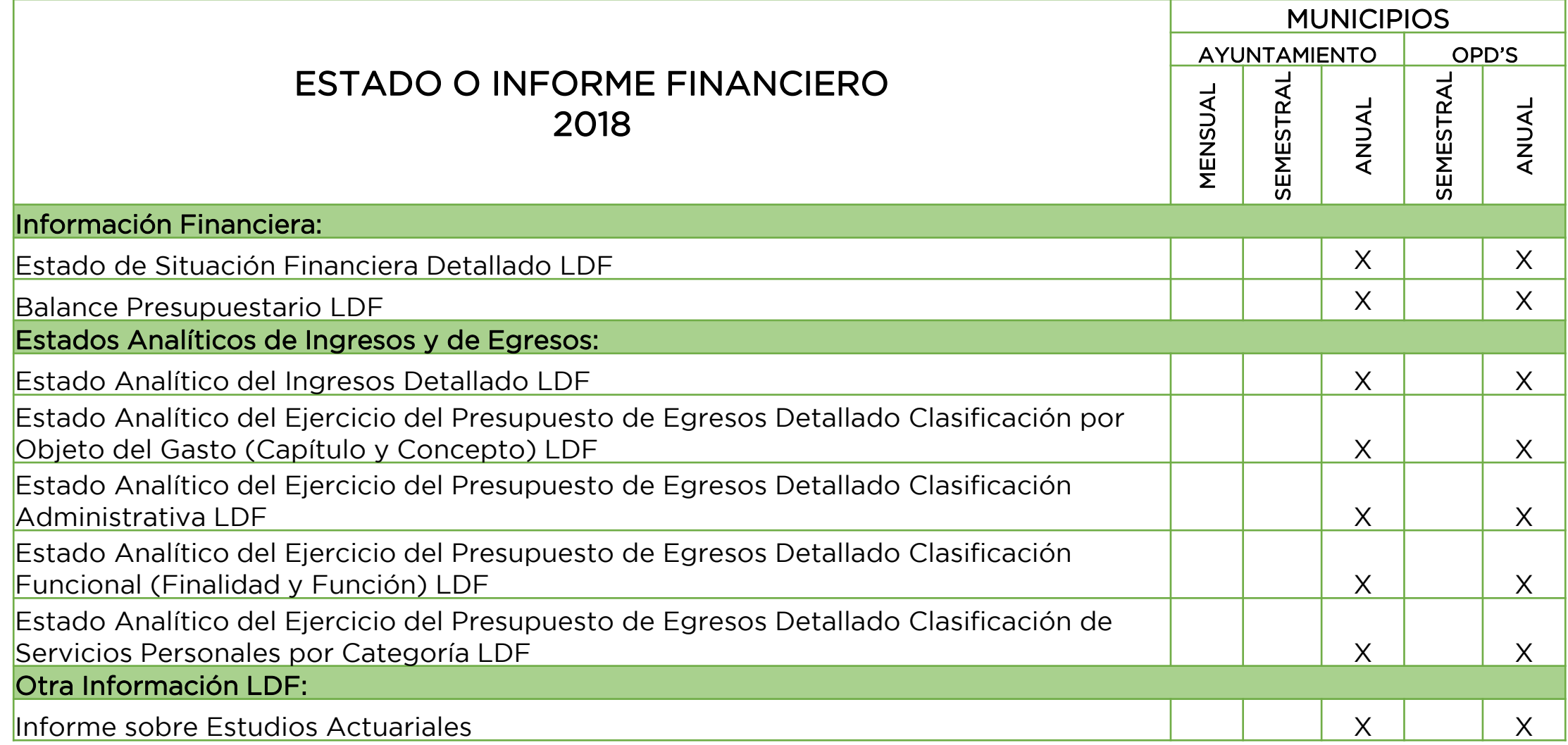

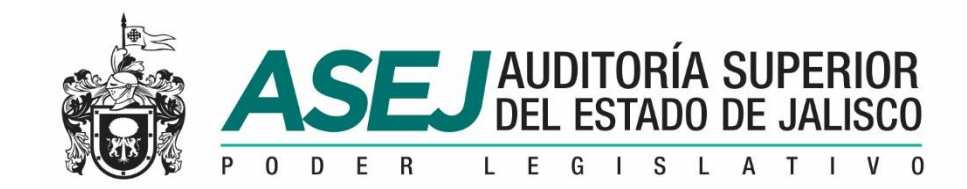

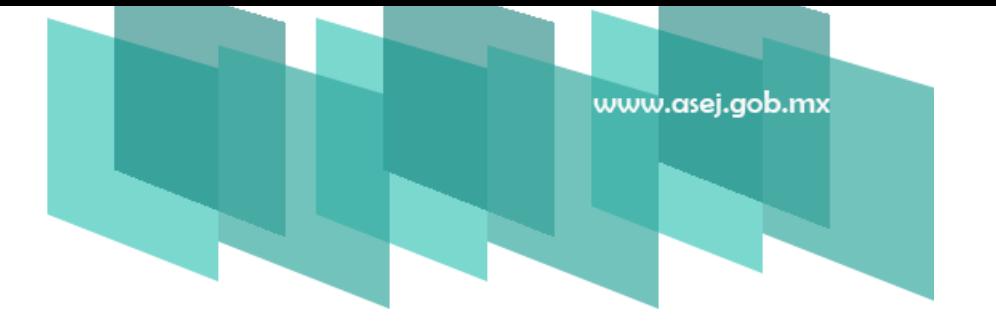

## REGISTRO DE LA INFORMACIÓN

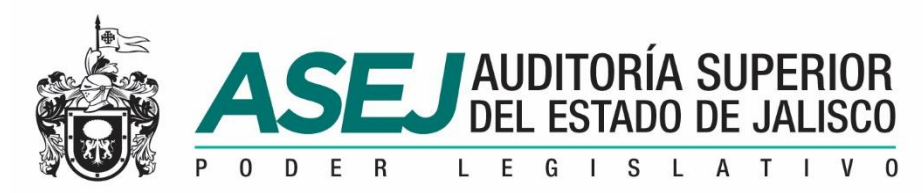

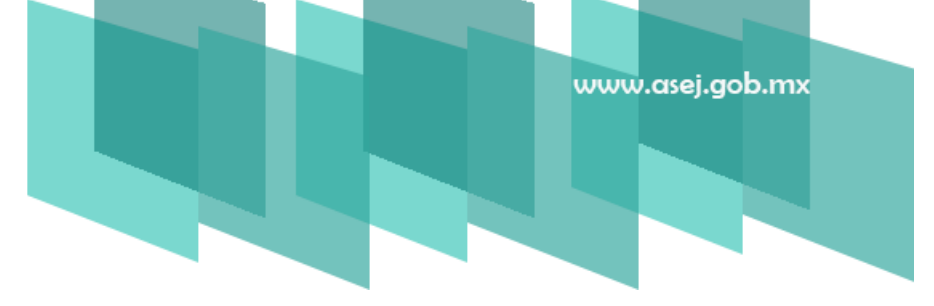

#### REGISTRO DE INFORMACIÓN AL SISTEMA

Las modalidades de registrar la información al sistema son las siguientes:

- Captura de información en el sistema
- Importar la información desde las plantillas
- Importar la información desde su Balanza de Comprobación

Ubicación de los archivos para importar: c:\ASEJ2018\Importar

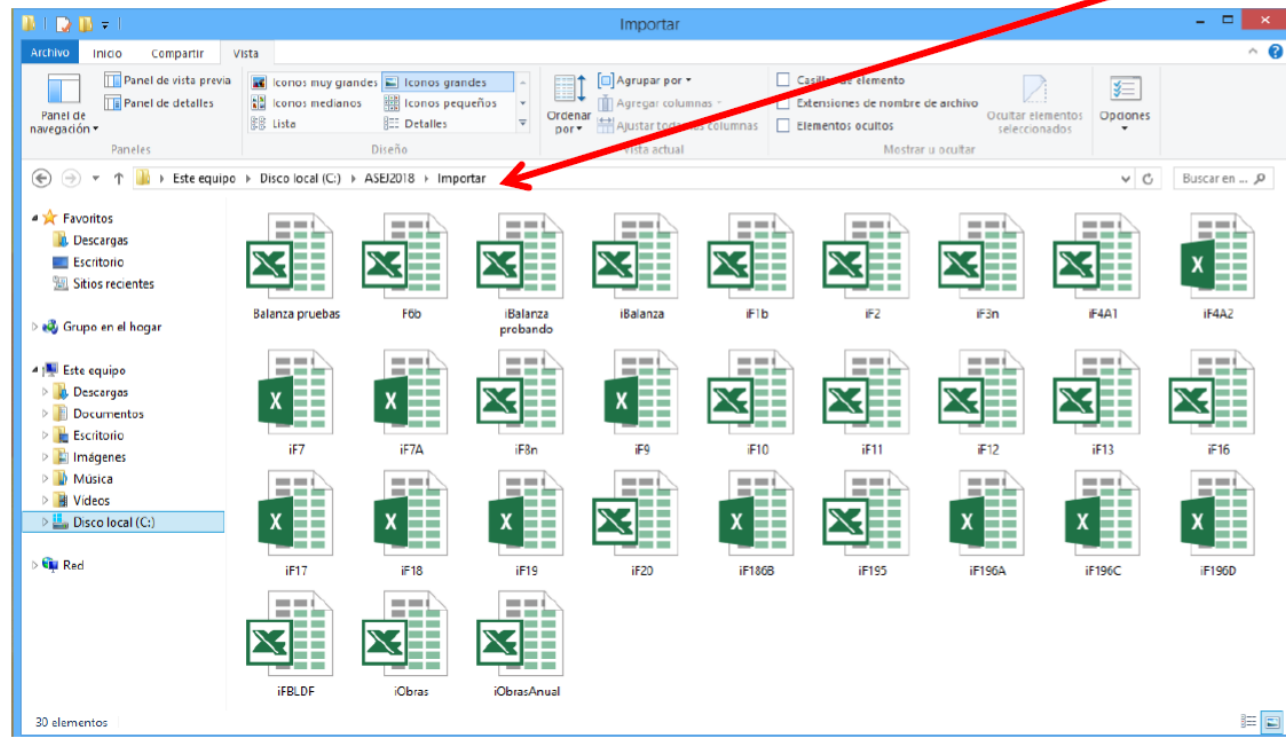

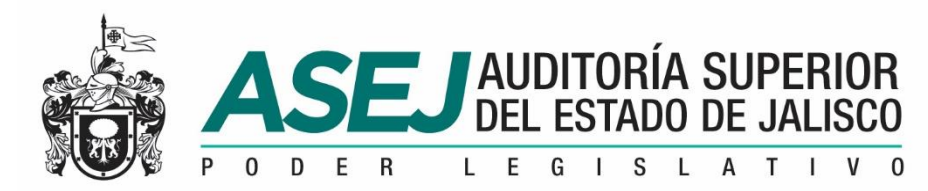

#### REGISTRO DE INFORMACIÓN AL SISTEMA

www.asej.gob.mx

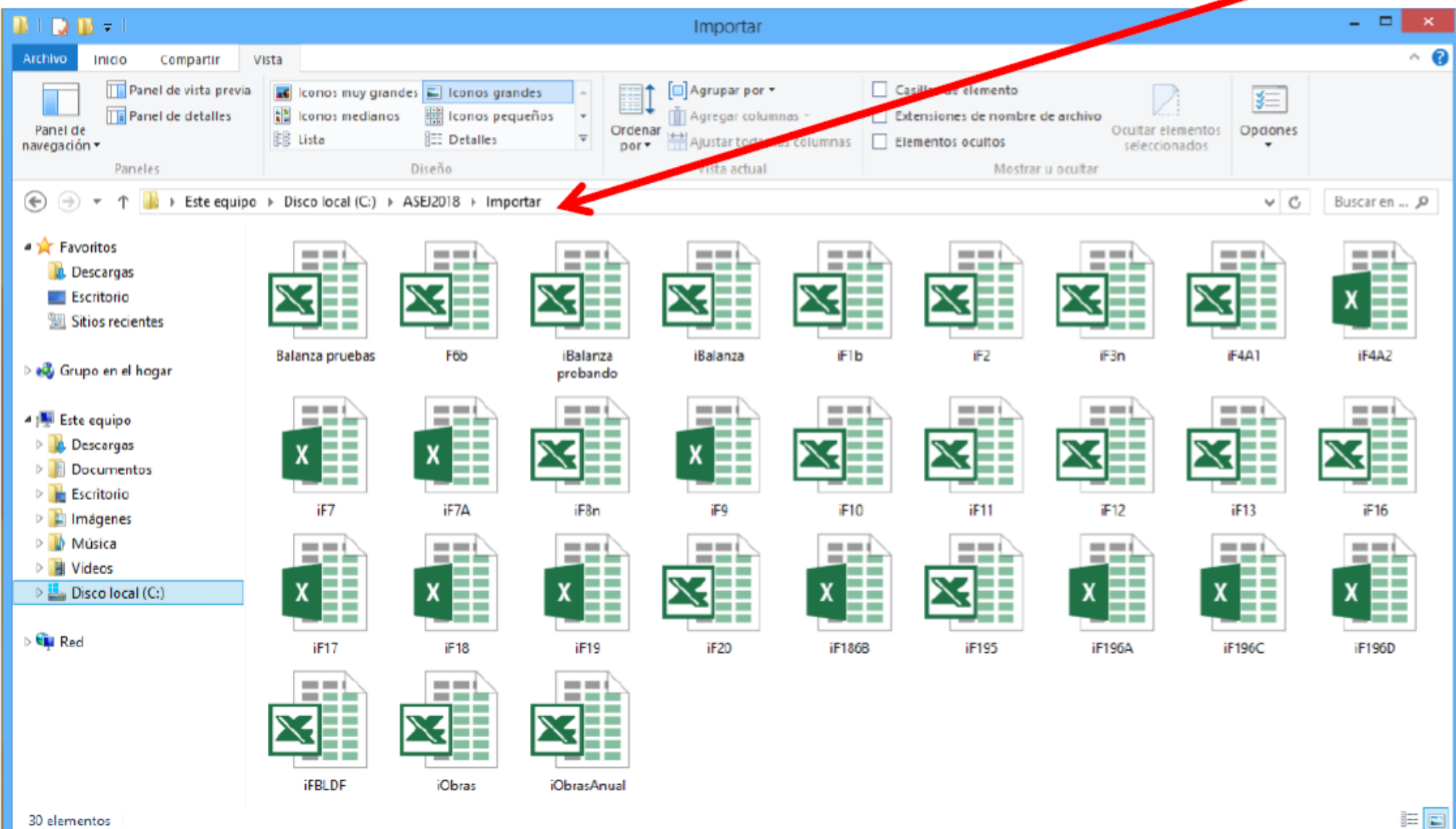

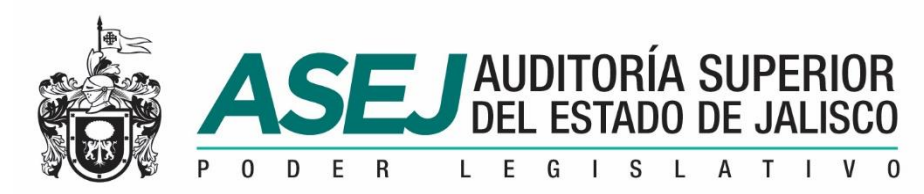

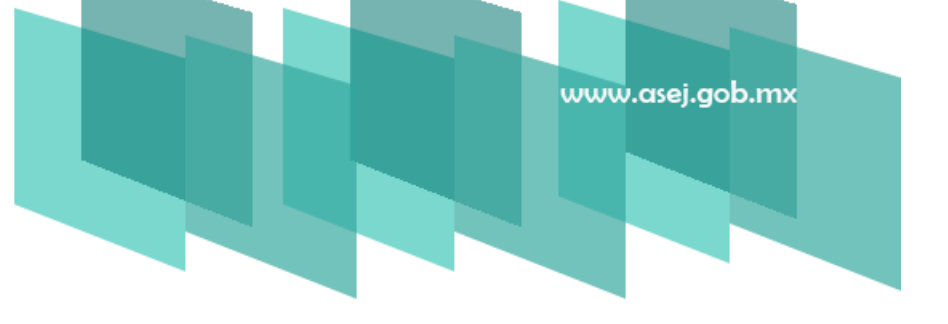

#### REGISTRO DE INFORMACIÓN AL SISTEMA

Si los formatos de la carpeta c:\ASEJ2018\importar fueron capturados en otra carpeta o equipo, recuerde, es necesario regresarlos con la información actualizada a la ruta c:\ASEJ2018\importar.

Recuerde reemplazar los archivos.

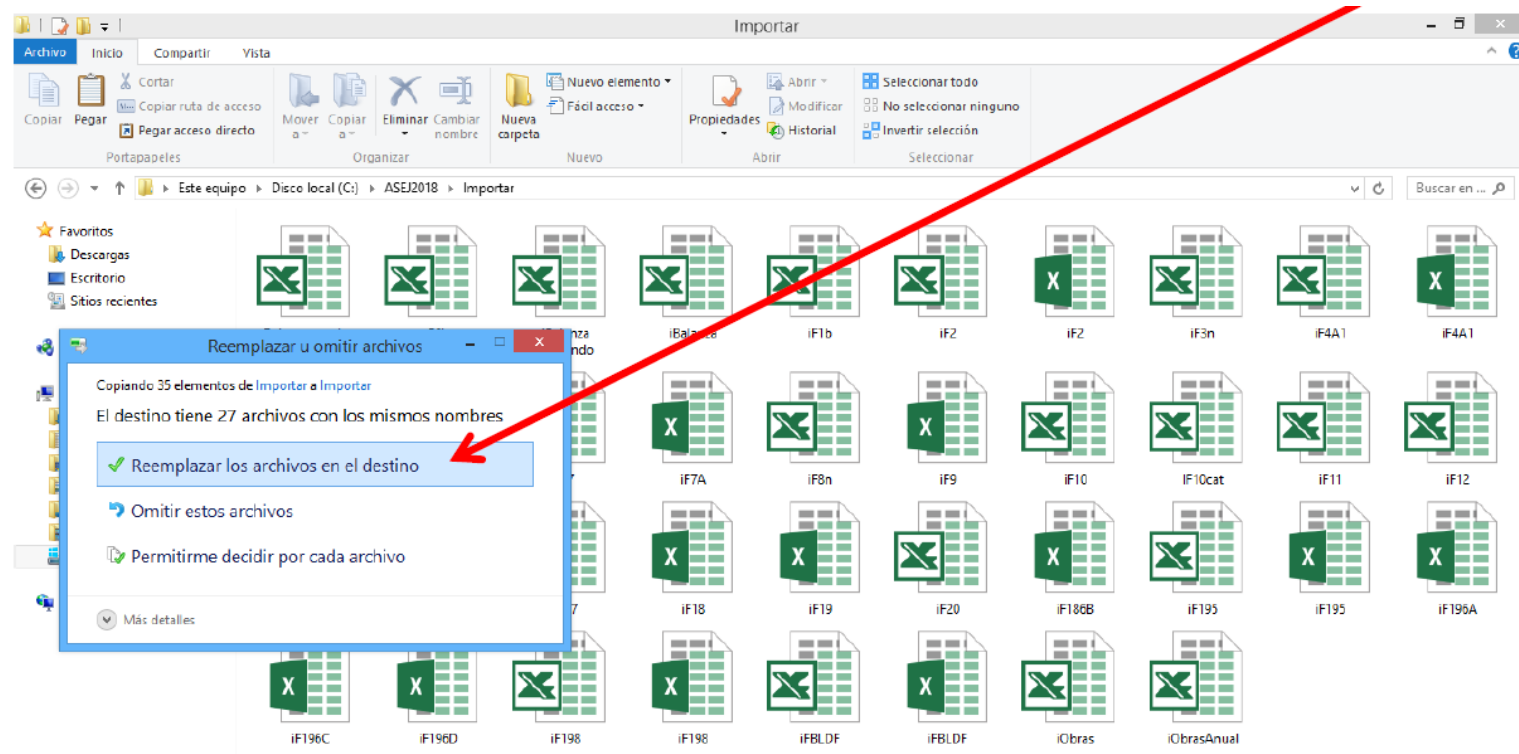

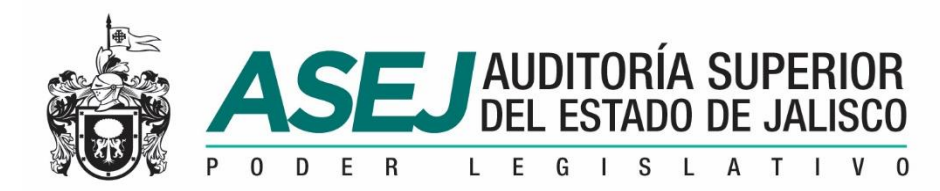

#### REGISTRO DE INFORMACIÓN AL SISTEMA

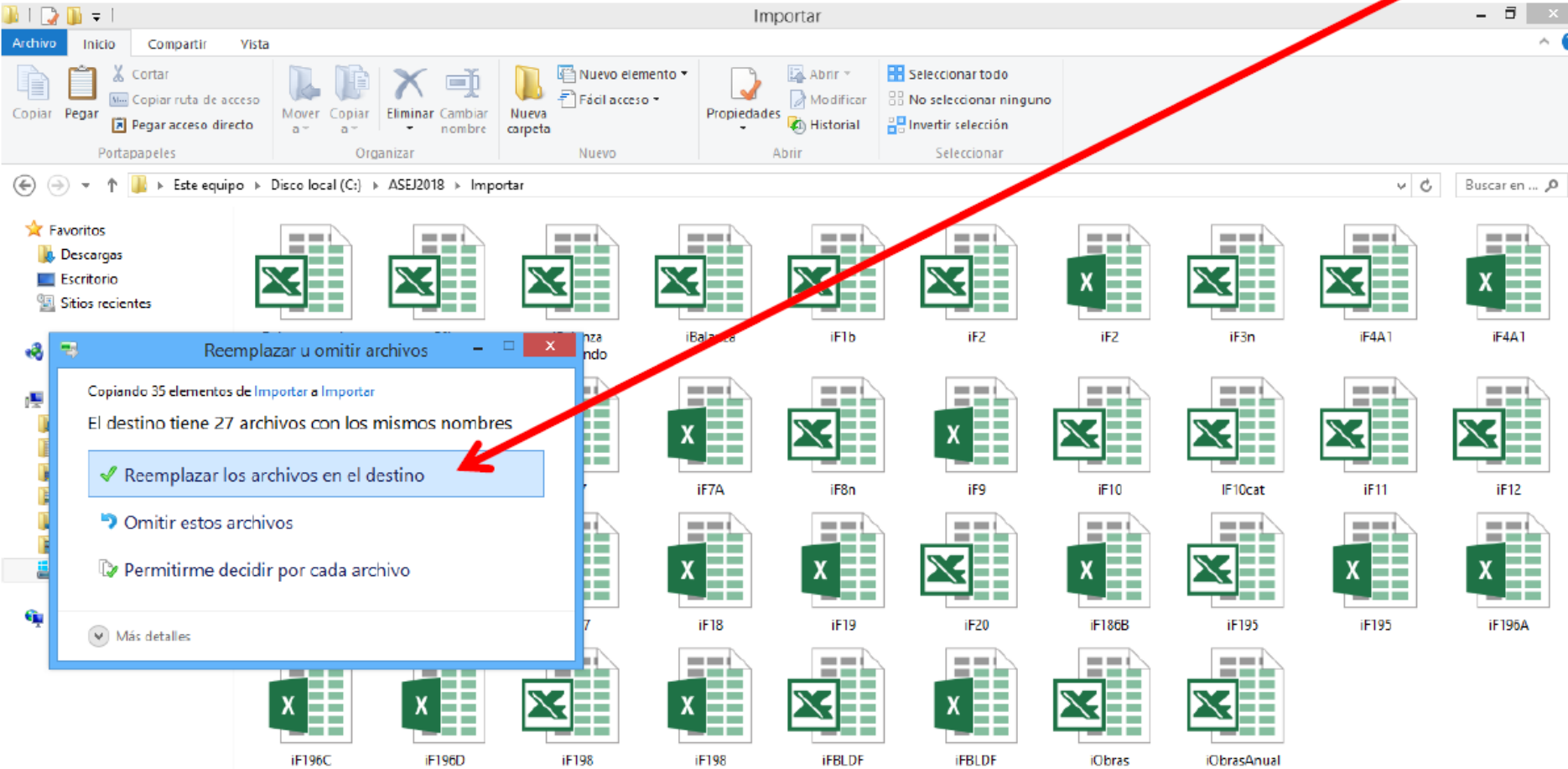

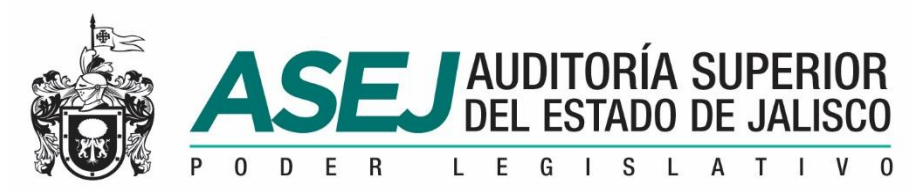

#### REGISTRO DE INFORMACIÓN AL SISTEMA CAPTURADE LA INFORMACIÓN EN SISTEMA

Para la captura de la información es importante verificar en la barra de estado del sistema, ubicado en la parte inferior de la pantalla en que mes se encuentra.

RECUERDE: No capture en las cuentas acumuladoras (en azul).

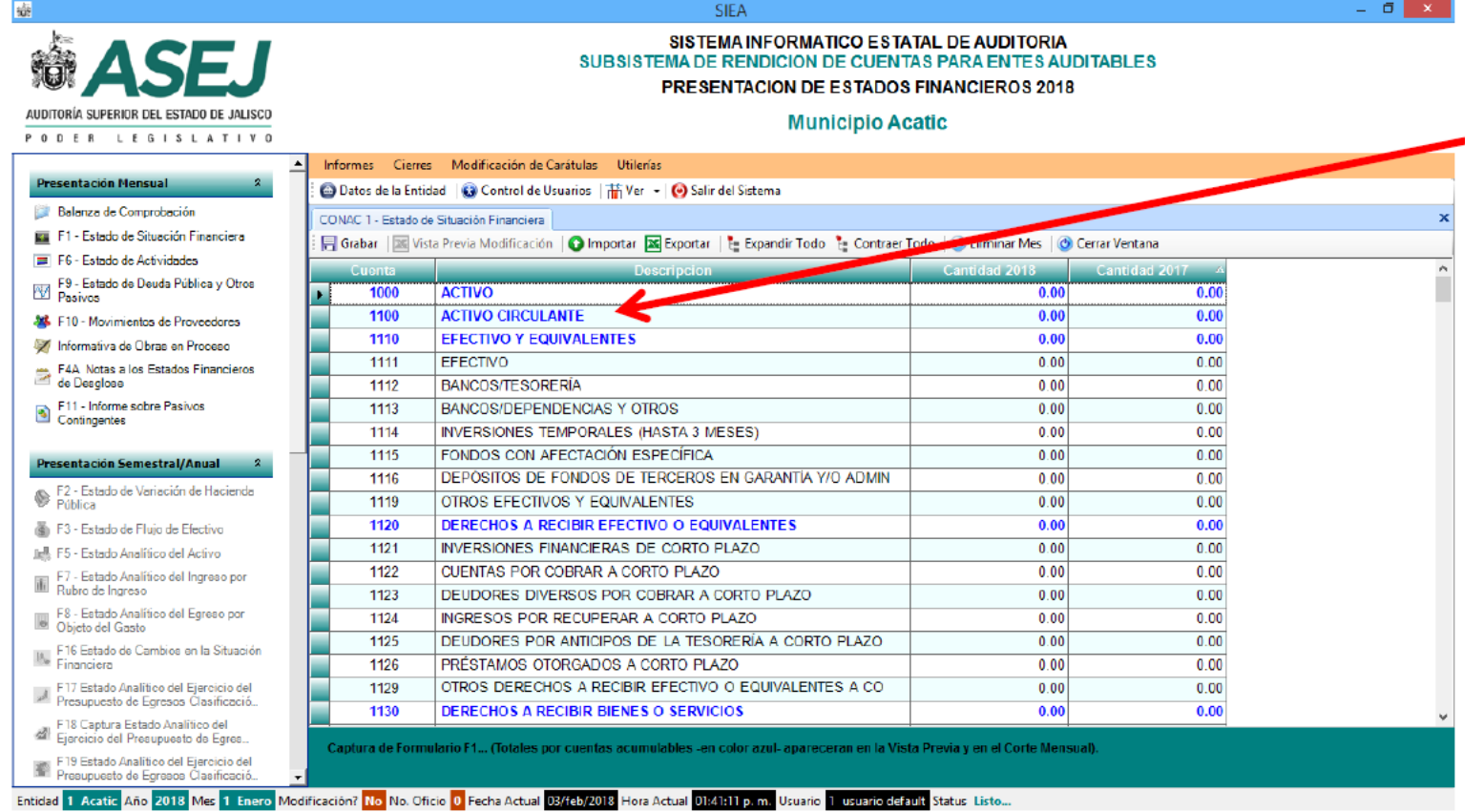

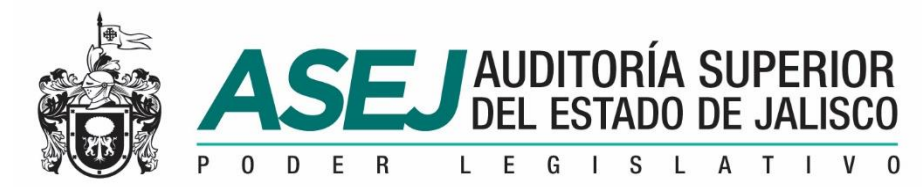

F19 Estado Analítico del Ejercicio del

#### REGISTRO DE INFORMACIÓN AL SISTEMA CAPTURADE LA INFORMACIÓN EN SISTEMA

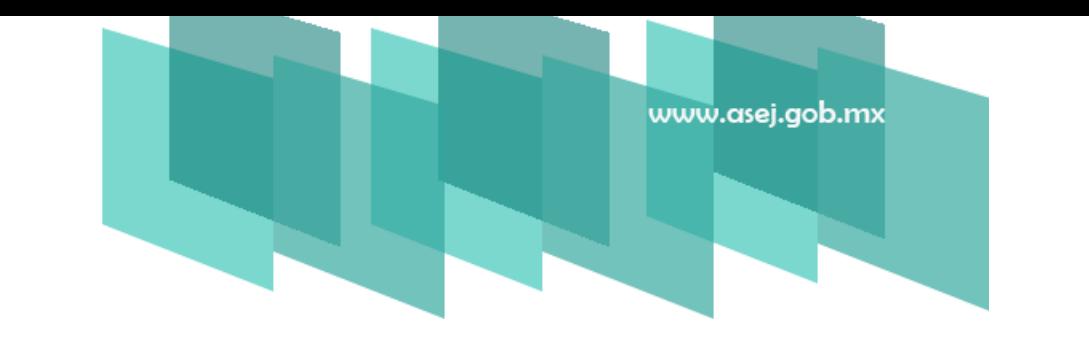

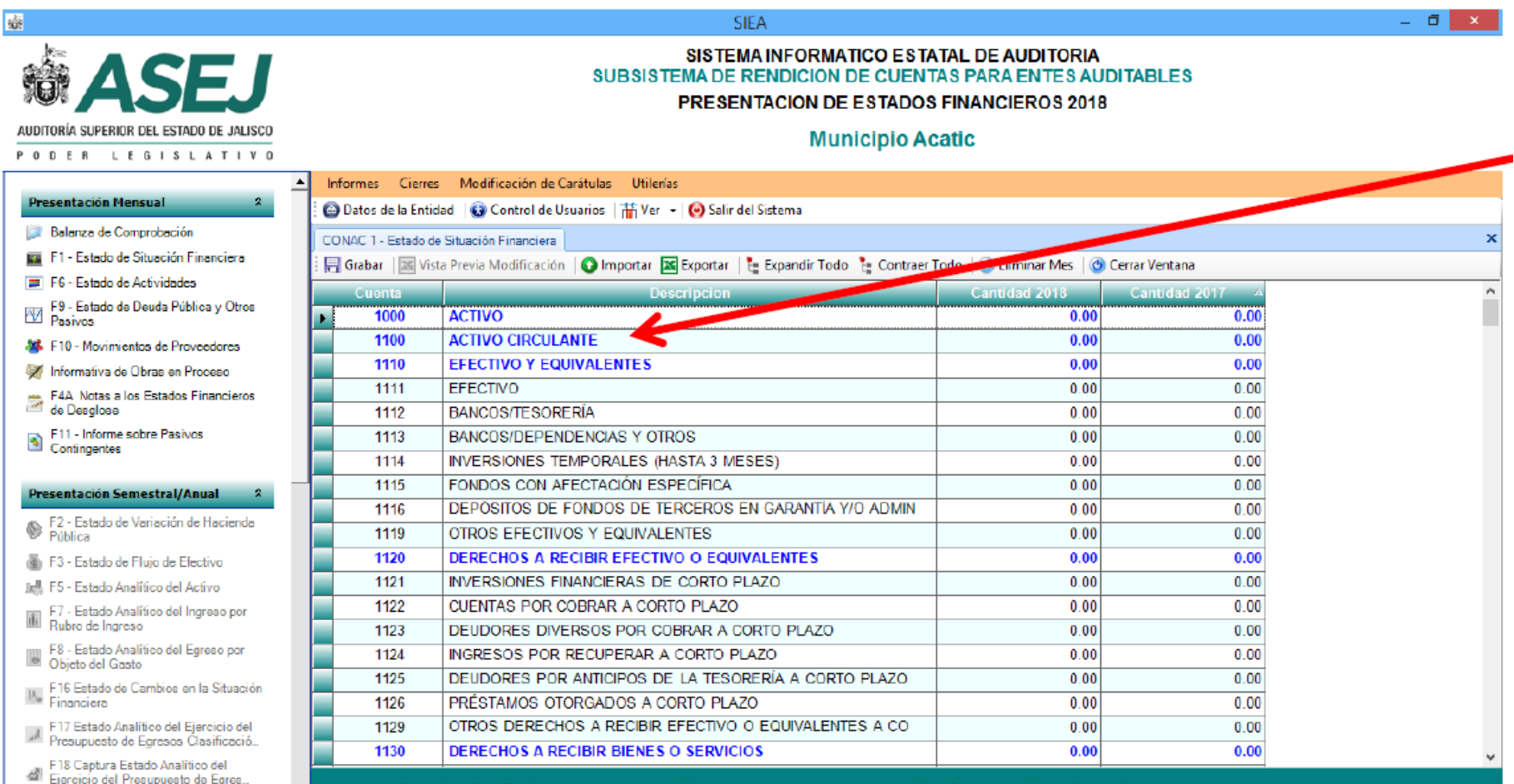

Entidad 1 Acatic Año 2018 Mes 1 Enero Modificación? No No. Oficio 0 Fecha Actual 03/feb/2018 Hora Actual 01:41:11 p. m. Usuario usuario default Status Listo..

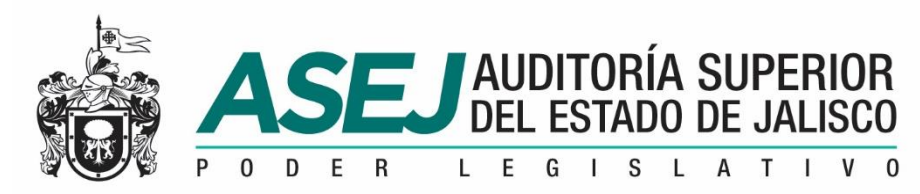

## www.asei.aob.mx

#### REGISTRO DE INFORMACIÓN AL SISTEMA

#### IMPORTANDOLA INFORMACIÓN DESDE LAS PLANTILLAS

Recuerde que puede importar la información desde los formatos en MS Excel, ubicados en C:\ASEJ2018\Importar. Ahí capture, imprima y verifique la información para el sistema, si es correcto, proceda a importar la información de la siguiente manera:

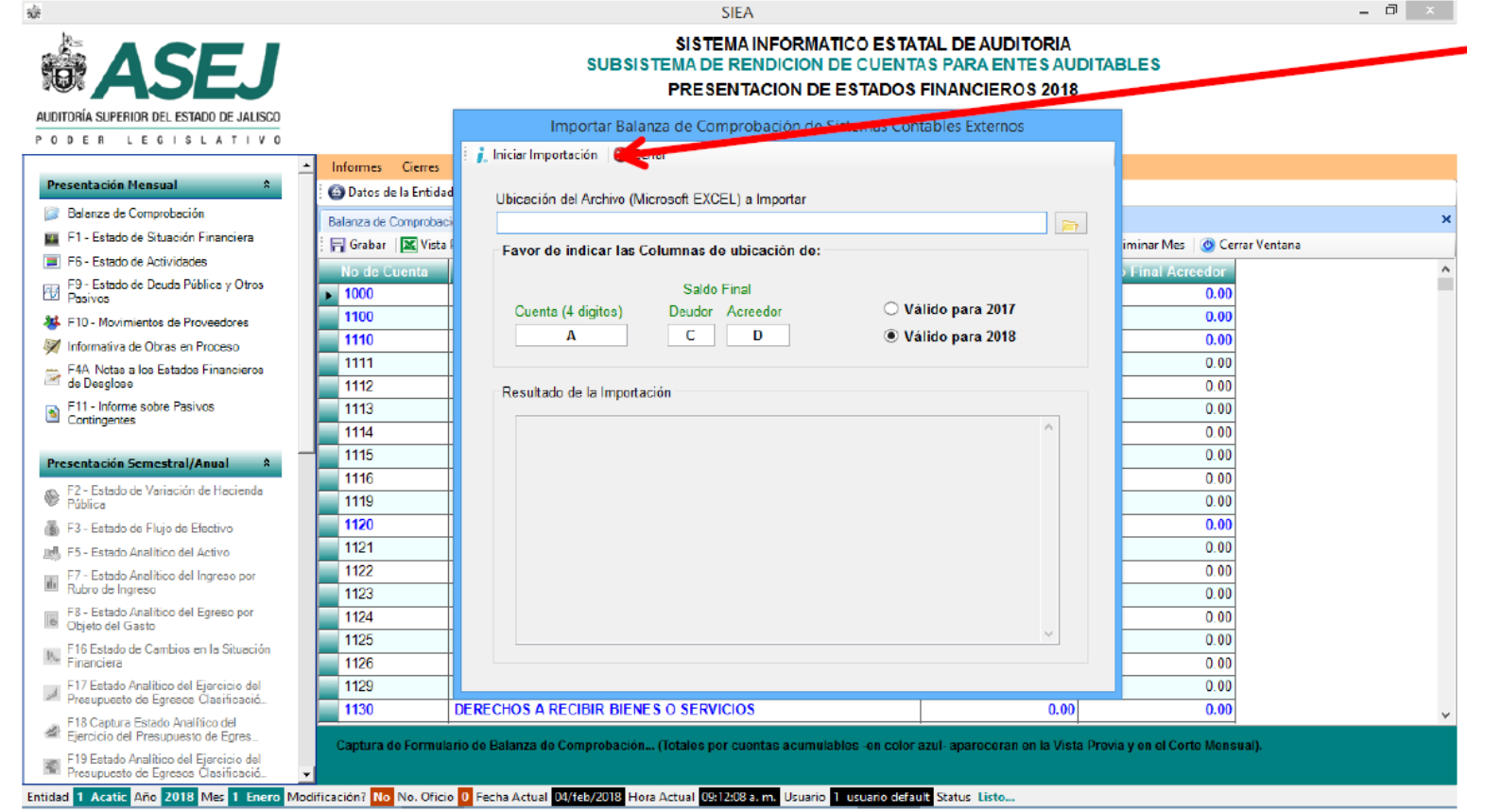

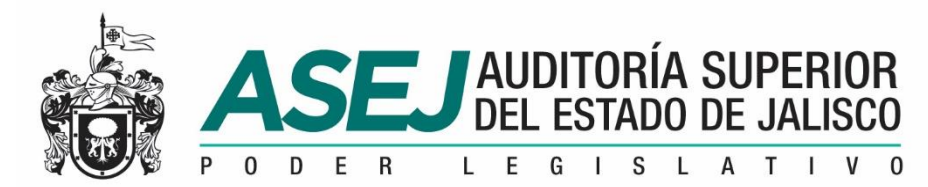

#### REGISTRO DE INFORMACIÓN AL SISTEMA IMPORTANDOLA INFORMACIÓN DESDE LAS PLANTILLAS

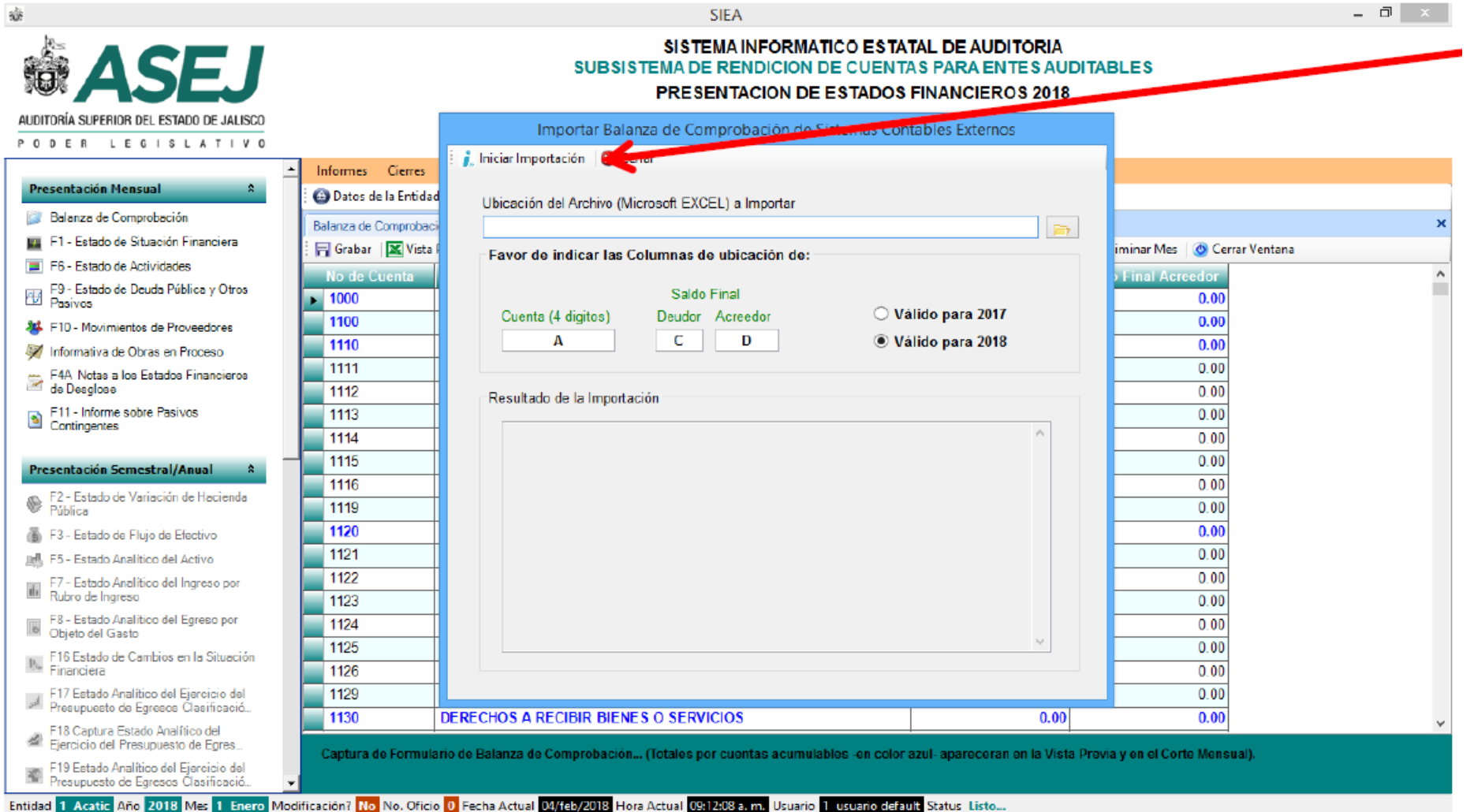

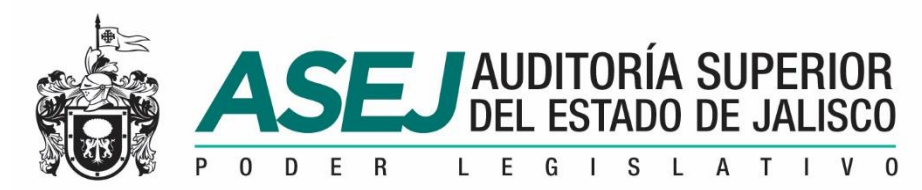

#### REGISTRO DE INFORMACIÓN AL SISTEMA IMPORTANDOLA INFORMACIÓN DESDE LAS PLANTILLAS

Al termino del proceso de importación, verifique el resultado.

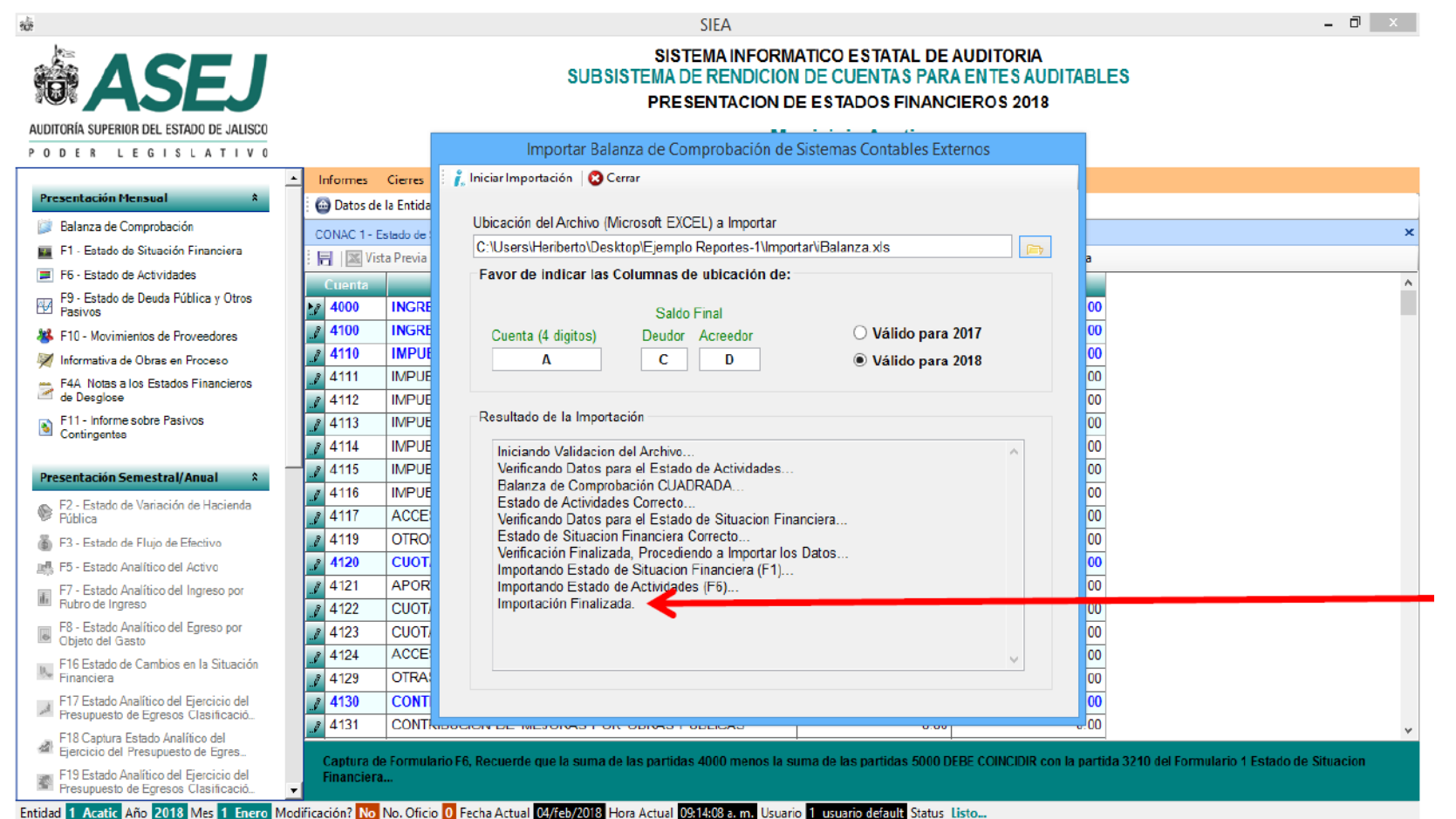

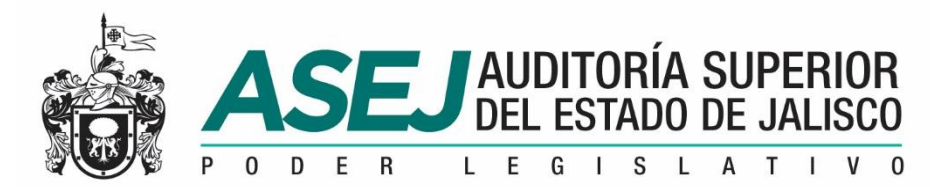

#### REGISTRO DE INFORMACIÓN AL SISTEMA IMPORTANDOLA INFORMACIÓN DESDE LAS PLANTILLAS

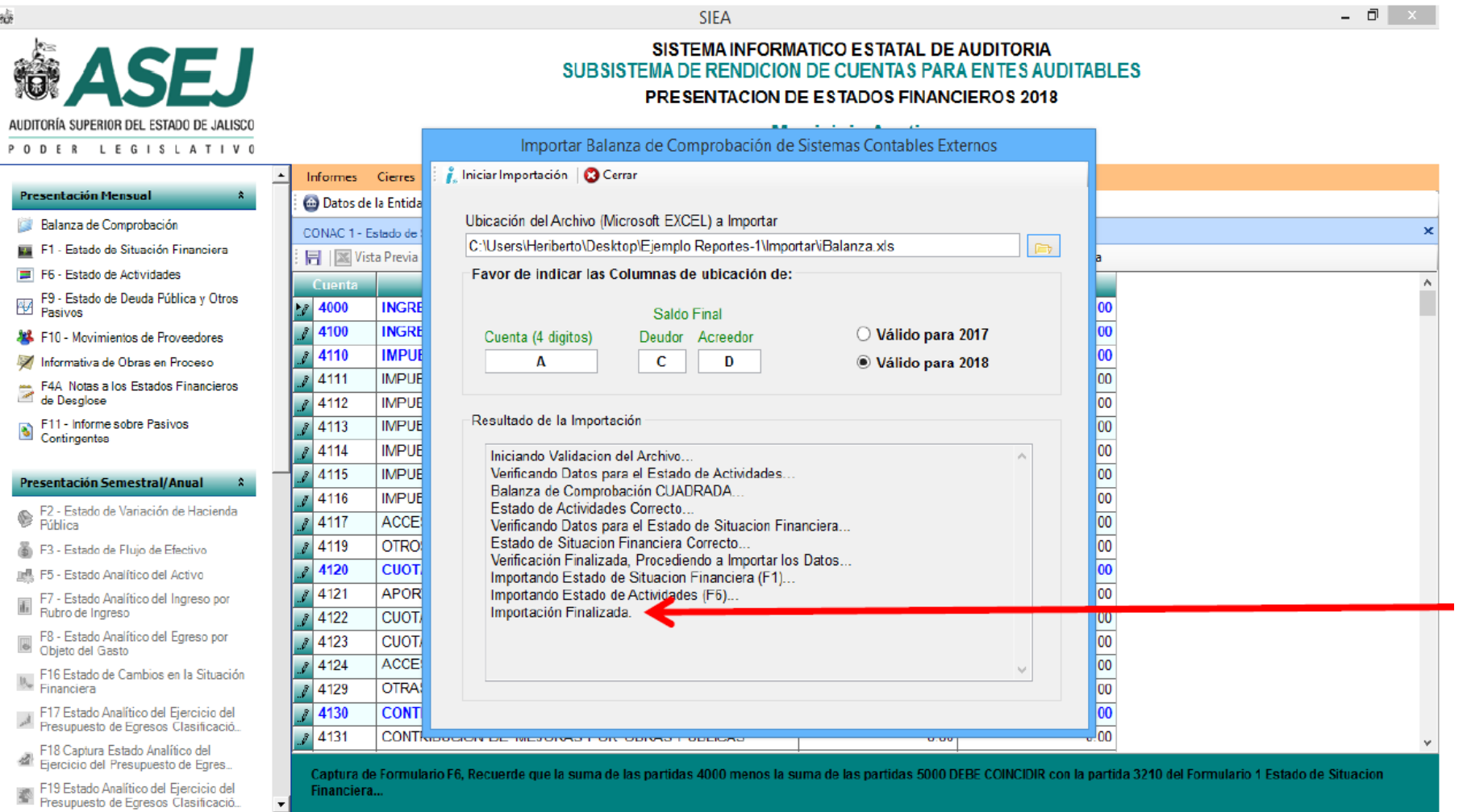

Entidad 1 Acatic Año 2018 Mes 1 Enero Modificación? No No. Oficio 0 Fecha Actual 04/feb/2018 Hora Actual 09:14:08 a.m. Usuario 1 usuario default Status Listo...

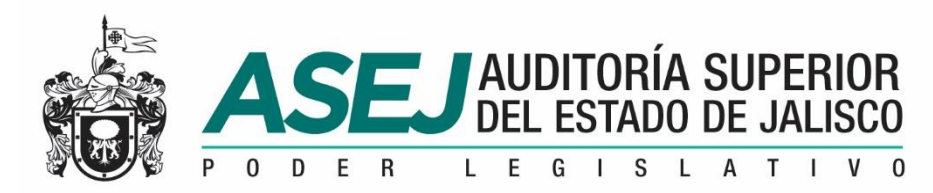

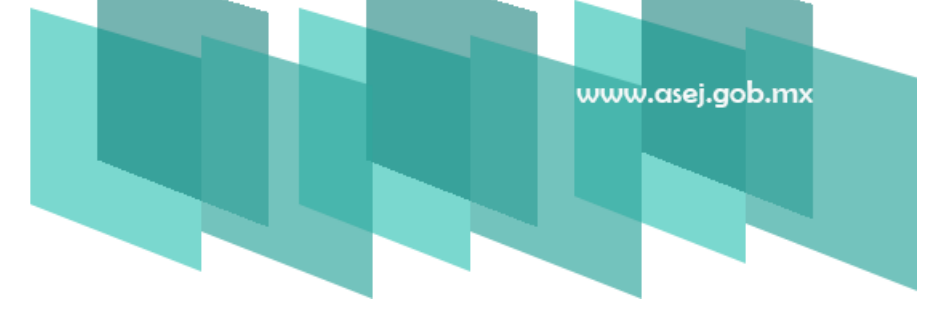

#### REGISTRO DE INFORMACIÓN AL SISTEMA IMPORTANDO LA INFORMACIÓN DESDE LA BALANZA CONTABLE

Una opción mas para el Registro de información y la mas recomendada es la importación desde la Balanza Contable(Balanza de Comprobación), al importar la información se llenan los formatos F1 "Estado de Situación Financiera" y F6 "Estado de Actividades". Seleccione la opción Importar Balanza Contable.

Una vez seleccionada la opción Importar Balanza Contable, deberá seleccionar la ubicación del archivo a importar.

Recuerde que esta importación puede aplicarla para el ejercicio 2018 y 2017 según seleccione la opción.

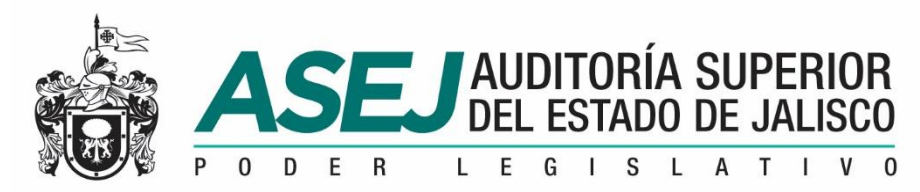

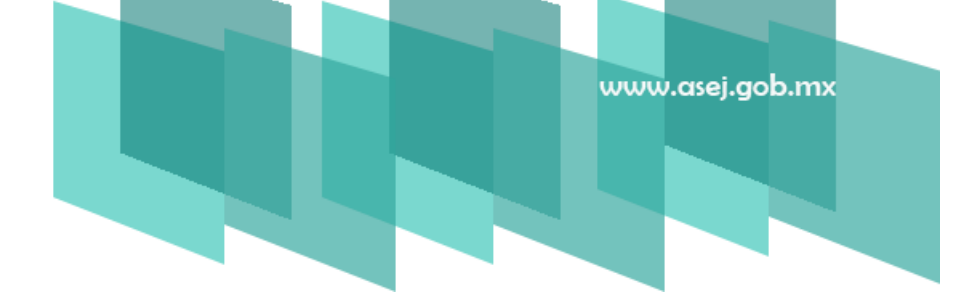

#### REGISTRO DE INFORMACIÓN AL SISTEMA IMPORTANDO LA INFORMACIÓN DESDE LAS PLANTILLAS

Cuando se encuentre en el proceso de importar la información le indica:

"La importación SUSTITUYE las cantidades registradas en las Partidas, ¿Desea Continuar?" si estamos de acuerdo seleccionar "SI".

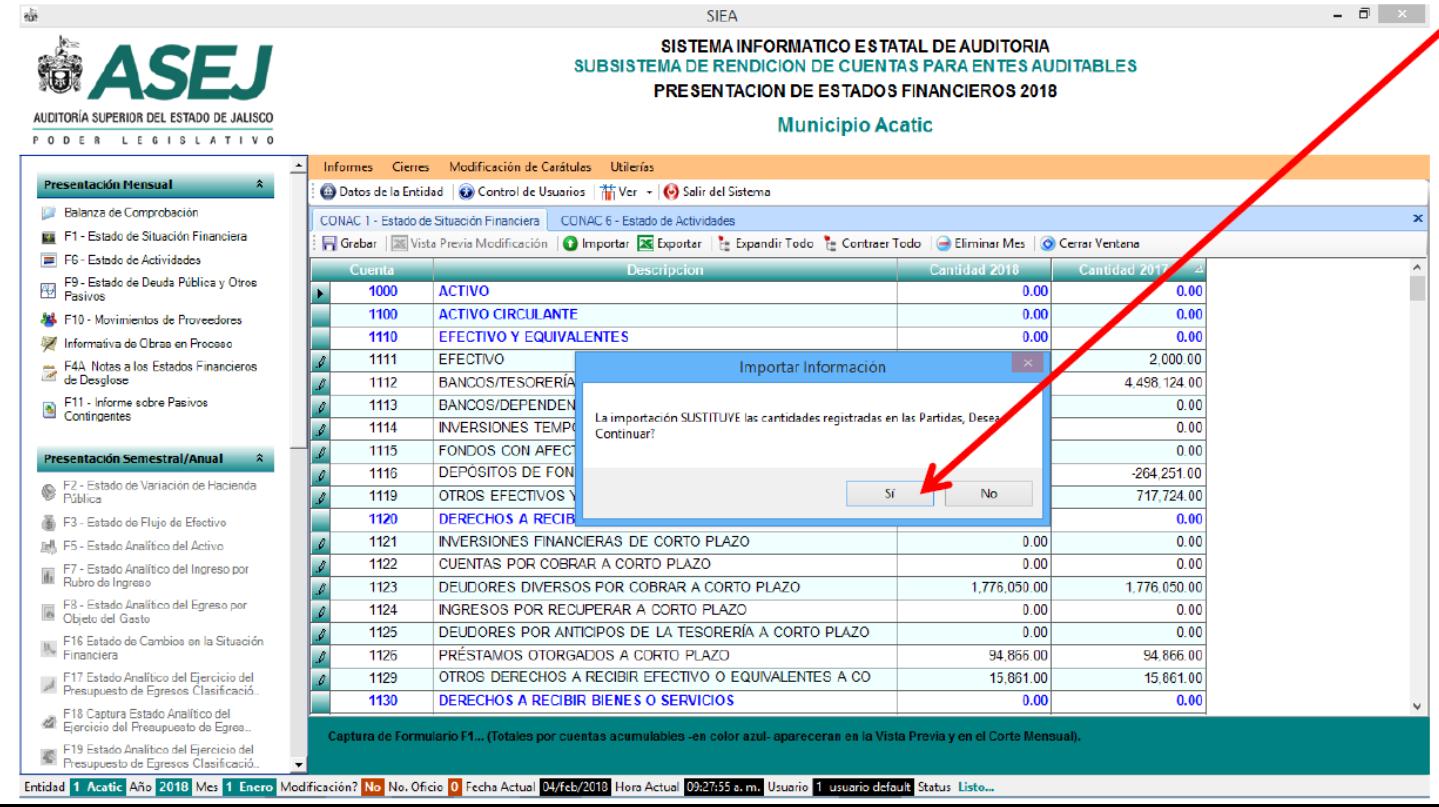

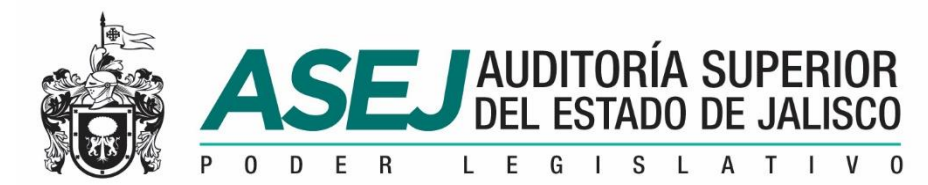

#### REGISTRO DE INFORMACIÓN AL SISTEMA IMPORTANDO LA INFORMACIÓN DESDE LAS PLANTILLAS

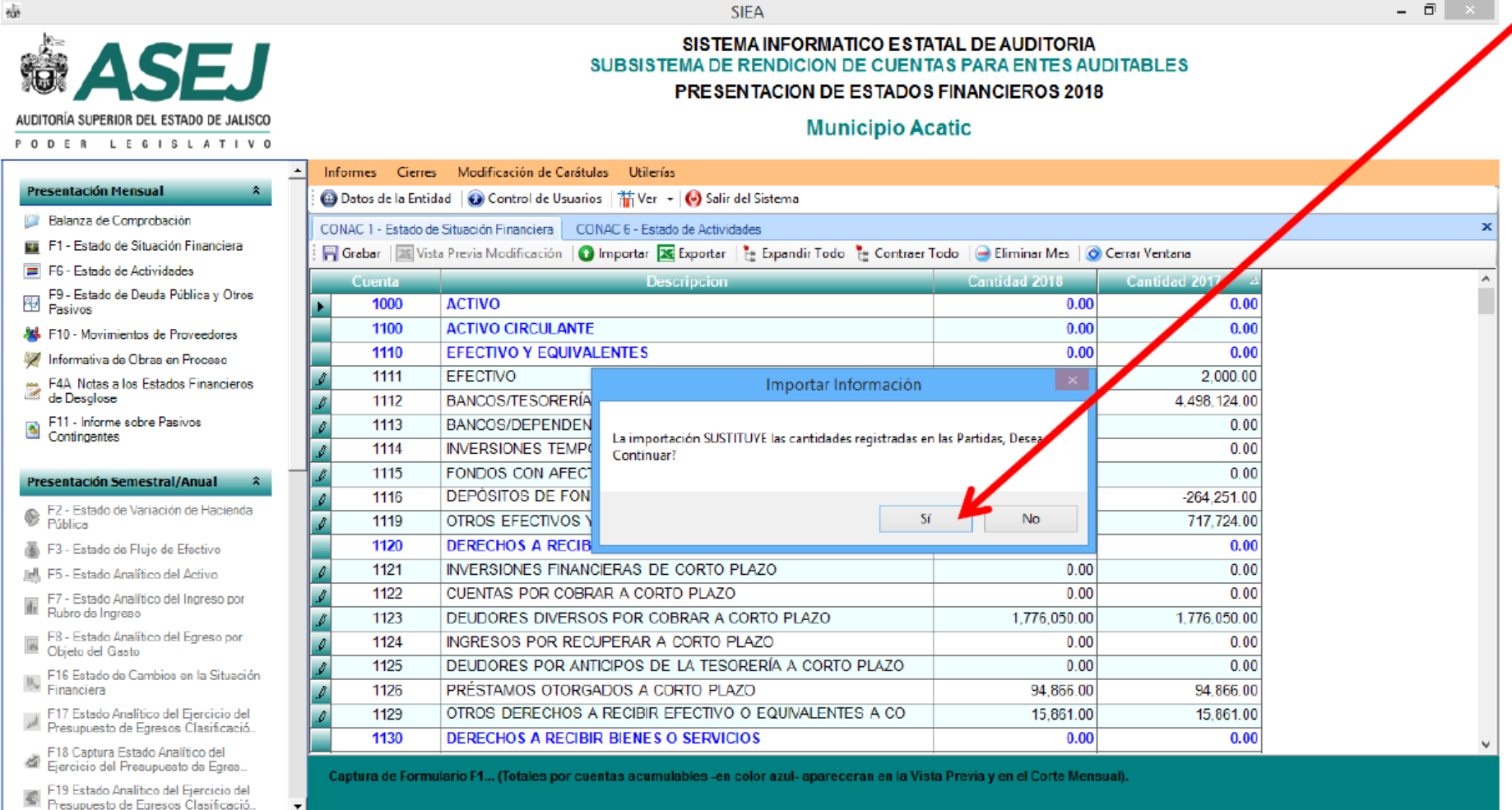

Entidad 1 Acatic Año 2018 Mes 1 Enero Modificación? No No. Oficio O Fecha Actual 04/feb/2018 Hora Actual 09:27:55 a.m. Usuario 1 usuario default Status Listo...

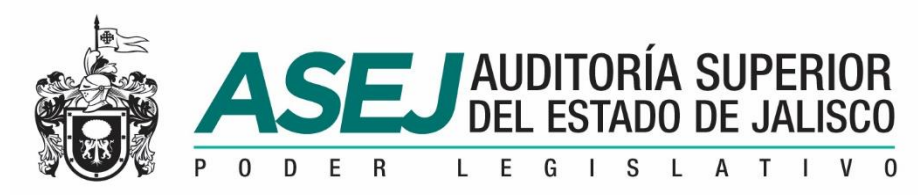

#### REGISTRO DE INFORMACIÓN AL SISTEMA

#### IMPORTANDO LA INFORMACIÓN DESDE LAS PLANTILLAS

Al término del proceso de importación de la información le indicará si encontró Incidencias, así como el número de movimientos. Oprima Cerrar y Verifique su información.

En caso de error, copie el mensaje en el Portapapeles, péguelo en un archivo de MS Word y analice los errores para que los corrija. Una vez corregido vuelva a importar la información.

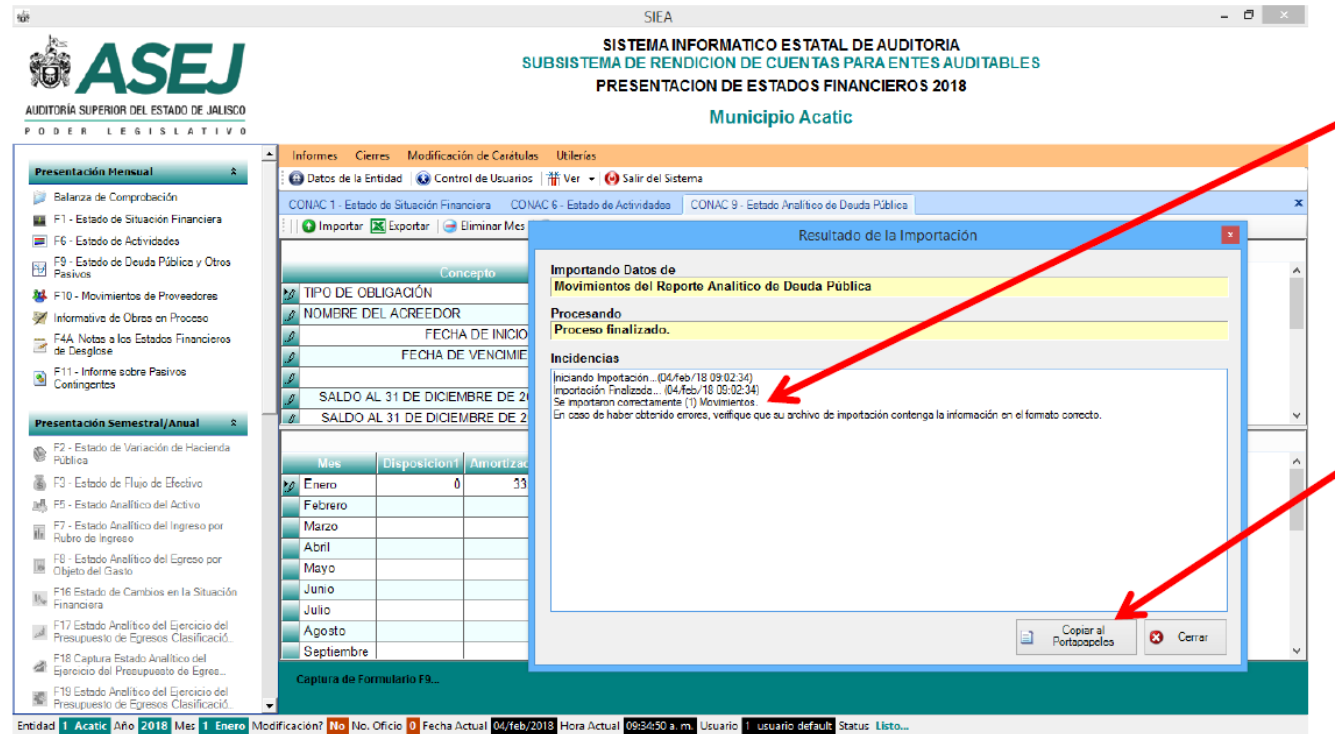

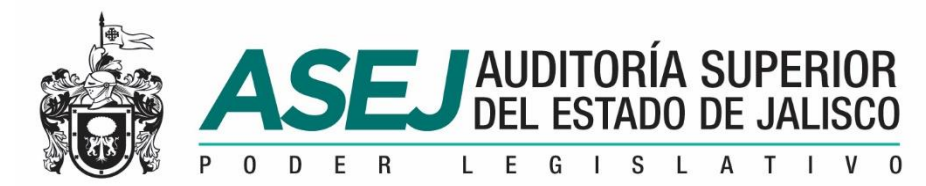

#### REGISTRO DE INFORMACIÓN AL SISTEMA IMPORTANDO LA INFORMACIÓN DESDE LAS PLANTILLAS

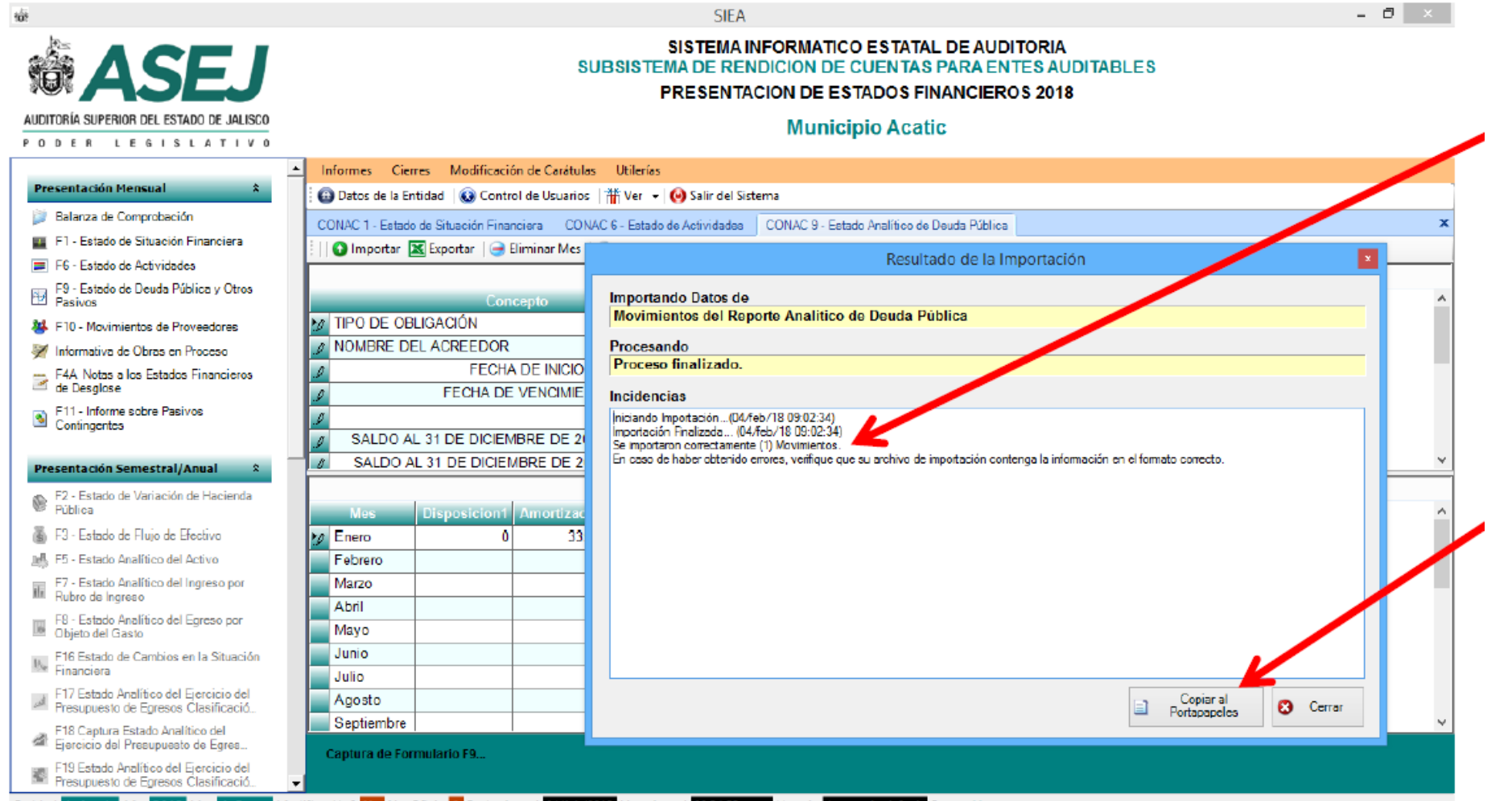

**Entidad 1 Acatic Año 2018 Mes** - Enero Modificación? No No. Oficio O Fecha Actua W/teb/2018 Hora Actu

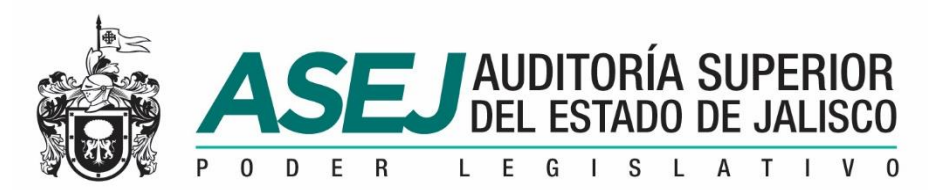

#### INFORMACIÓN MENSUAL, SEMESTRAL /IAGF / ANUAL

#### PROCESO DE CIERRE DE PERIODO

Para el Procedimiento de Cierre de Periodo se debe seleccionar la opción de

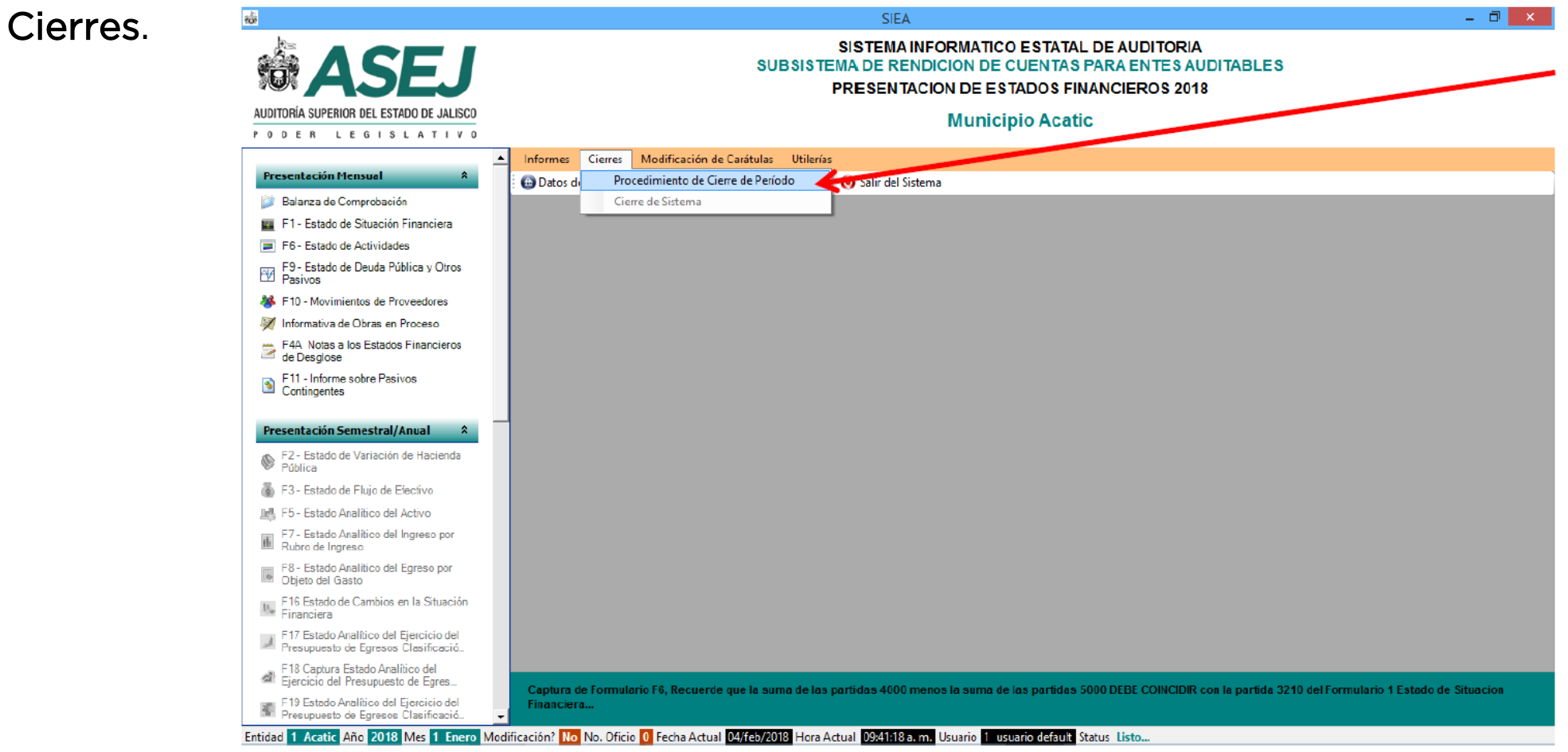

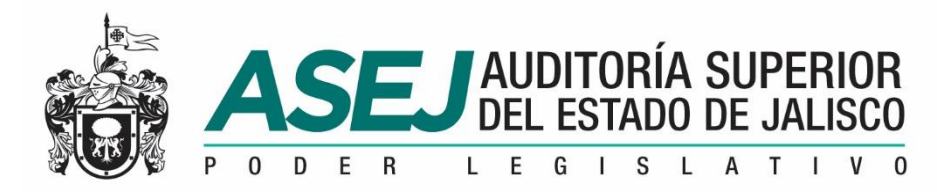

#### INFORMACIÓN MENSUAL, SEMESTRAL /IAGF / ANUAL

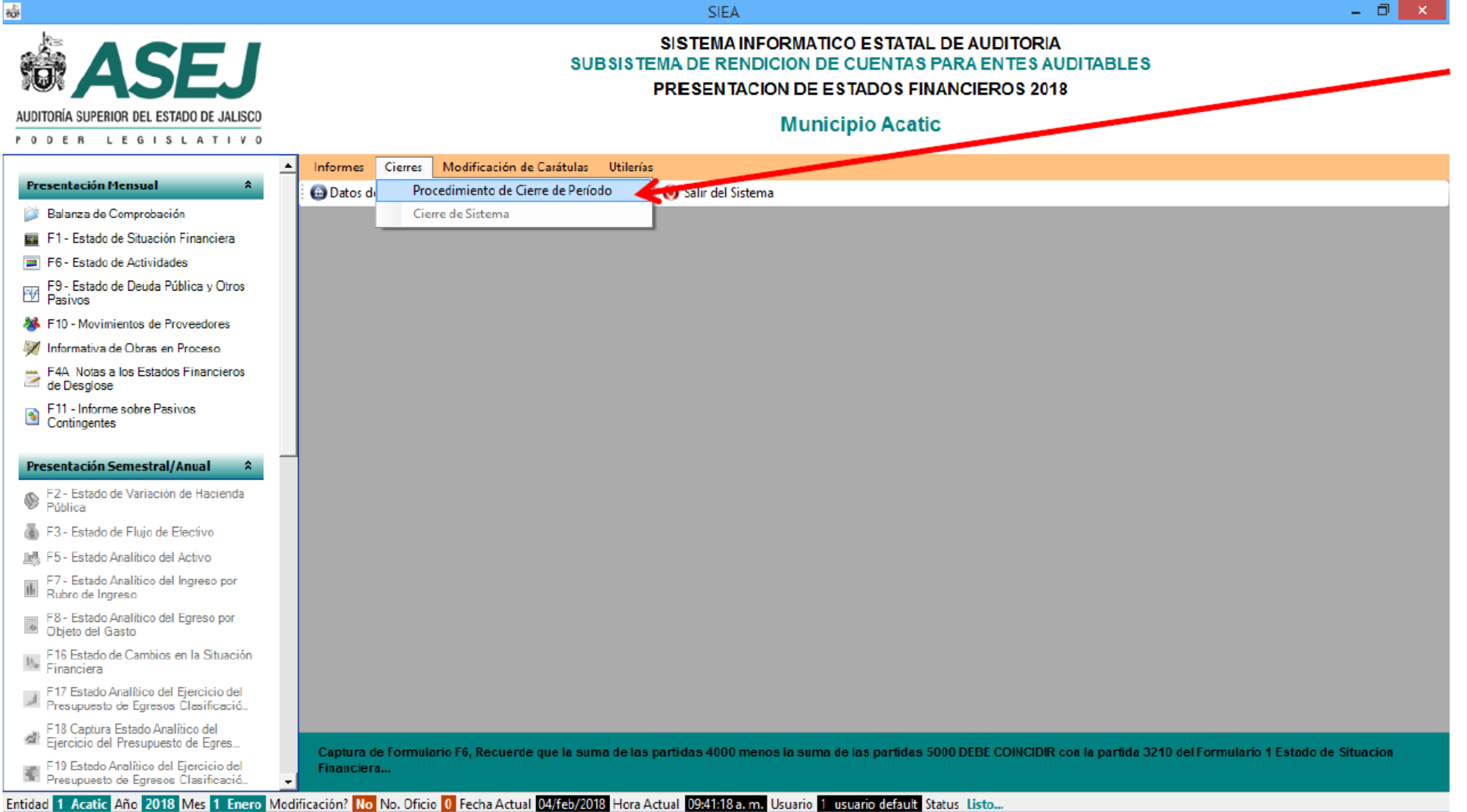

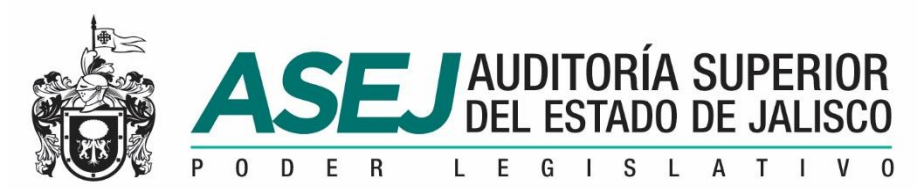

#### INFORMACIÓN MENSUAL, SEMESTRAL /IAGF / ANUAL Confirma la información capturada.

Si todo se encuentra correctamente Lleno, Seleccionar Realizar Corte del Periodo.

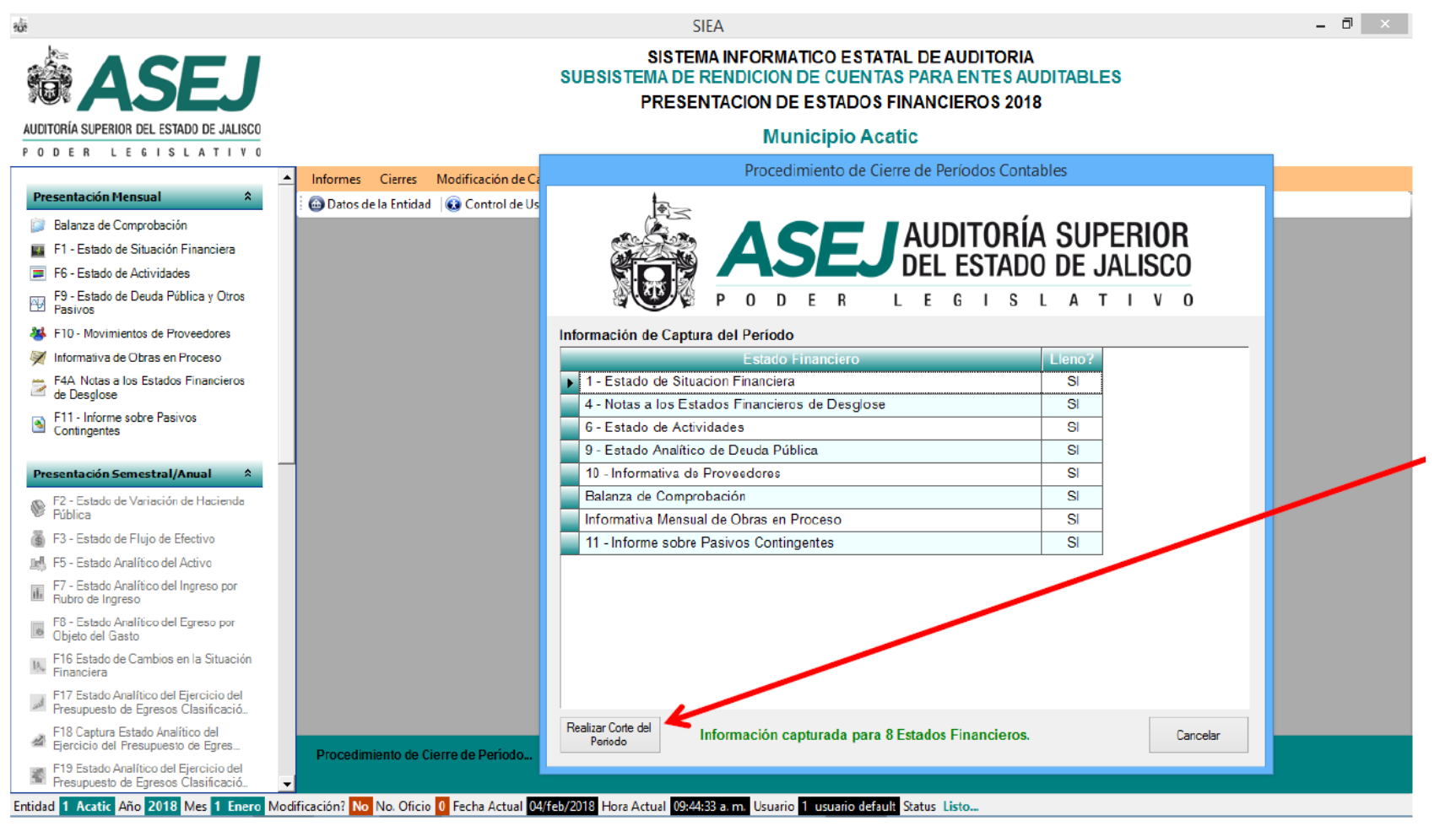

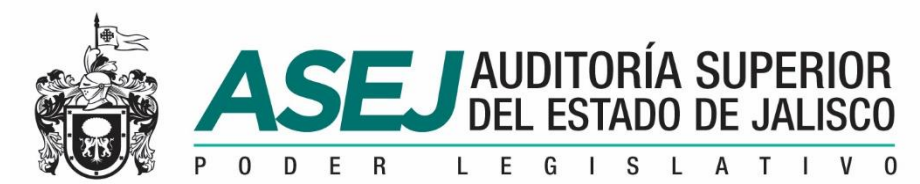

#### INFORMACIÓN MENSUAL, SEMESTRAL /IAGF / ANUAL Confirma la información capturada.

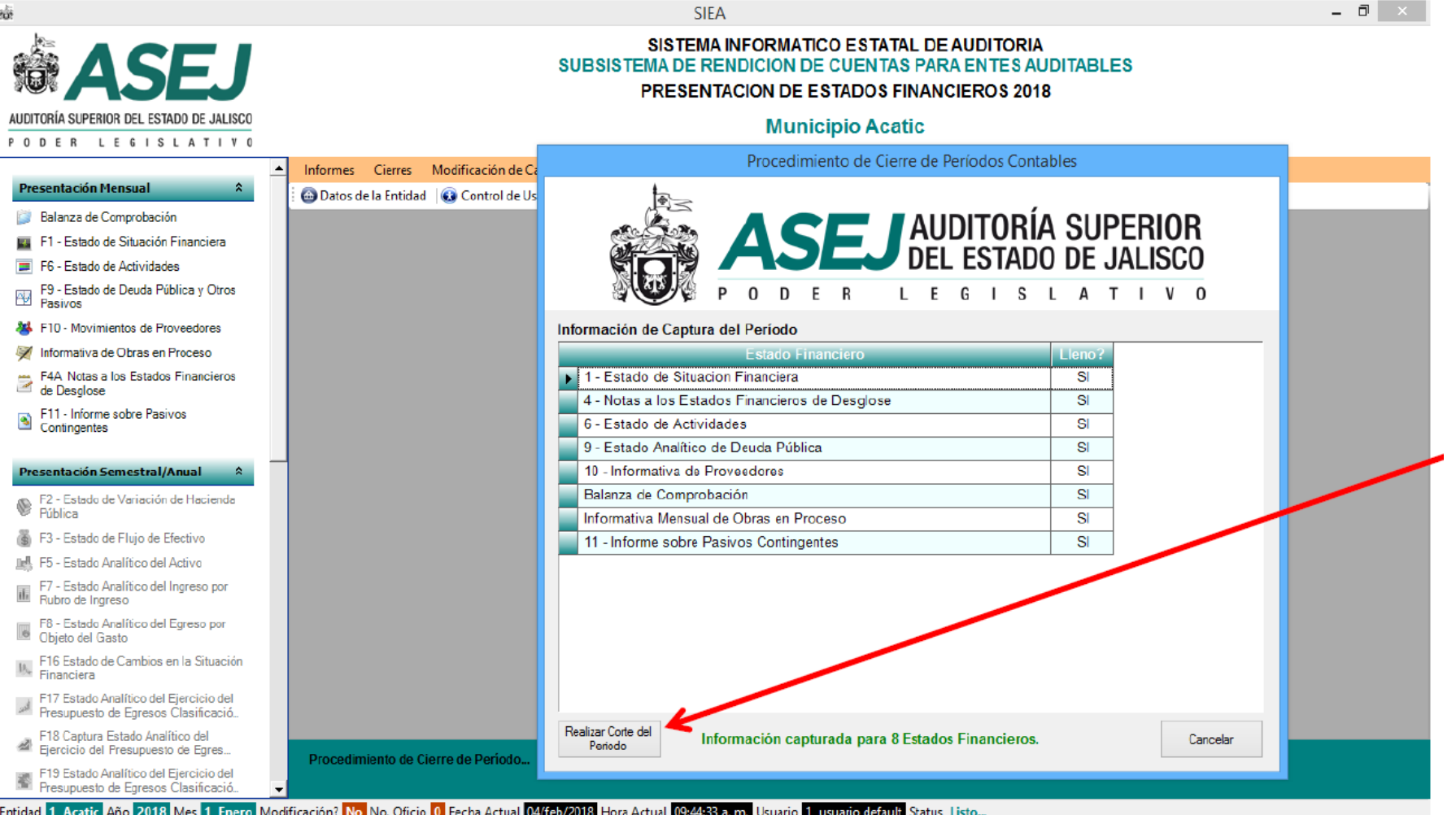

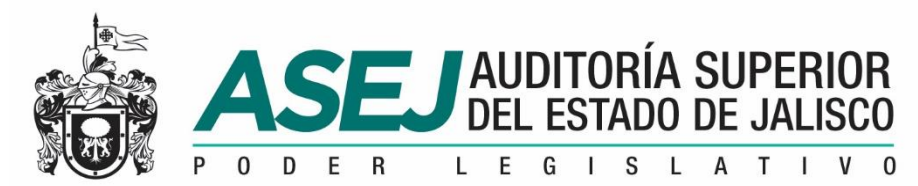

#### INFORMACIÓN MENSUAL, SEMESTRAL /IAGF / ANUAL Generando el Informe...

Proceso de generación de archivos para la Base de Datos, PDF y Excel.

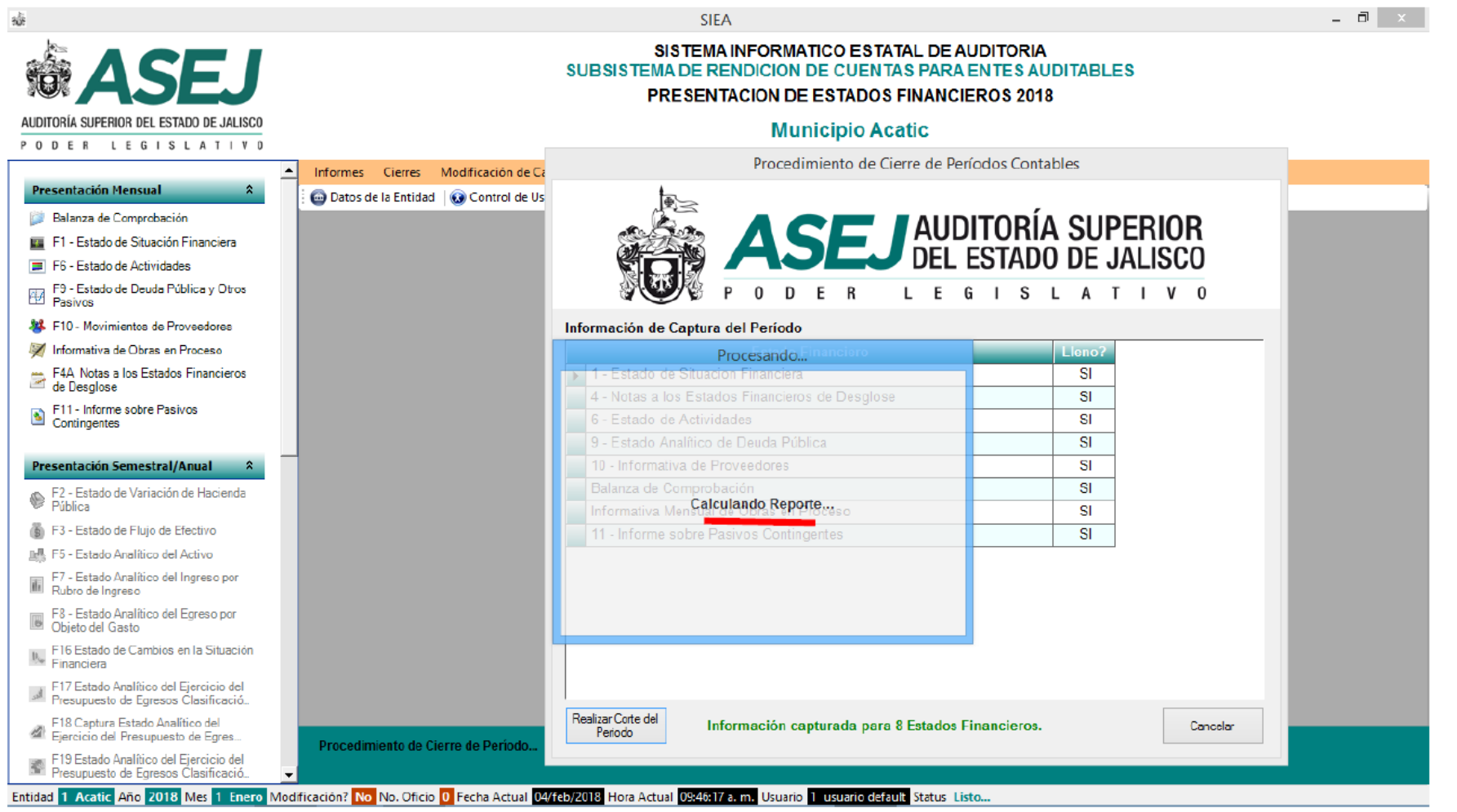

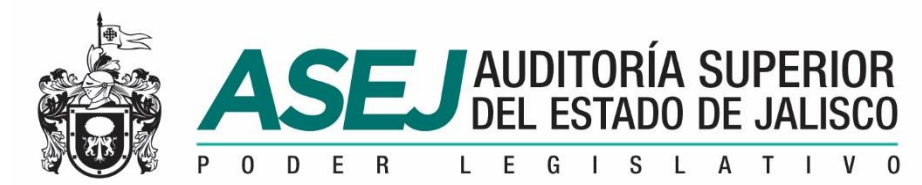

### INFORMACIÓN MENSUAL, SEMESTRAL /IAGF / ANUAL

#### Generando el Informe...

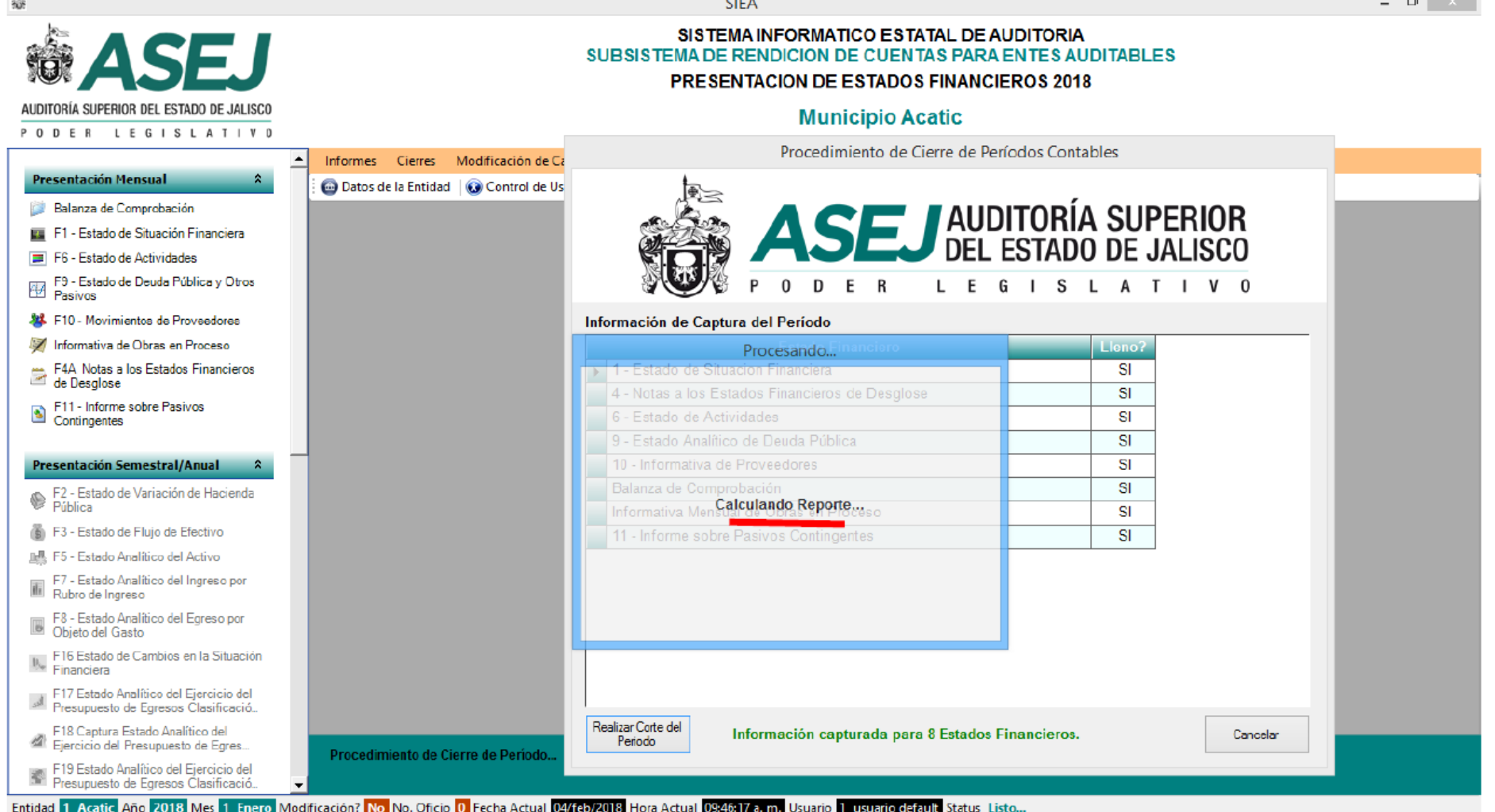

www.asej.gob.mx

- - -

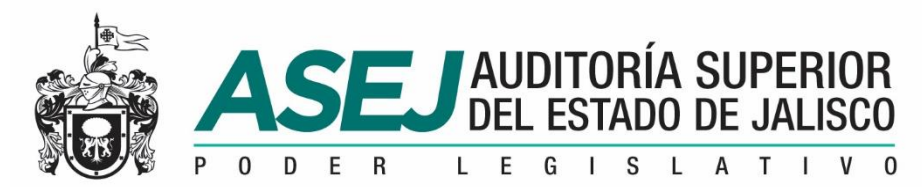

#### INFORMACIÓN MENSUAL, SEMESTRAL /IAGF / ANUAL Generando el Informe...

Proceso de generación de archivos para la Base de Datos, PDF y Excel.

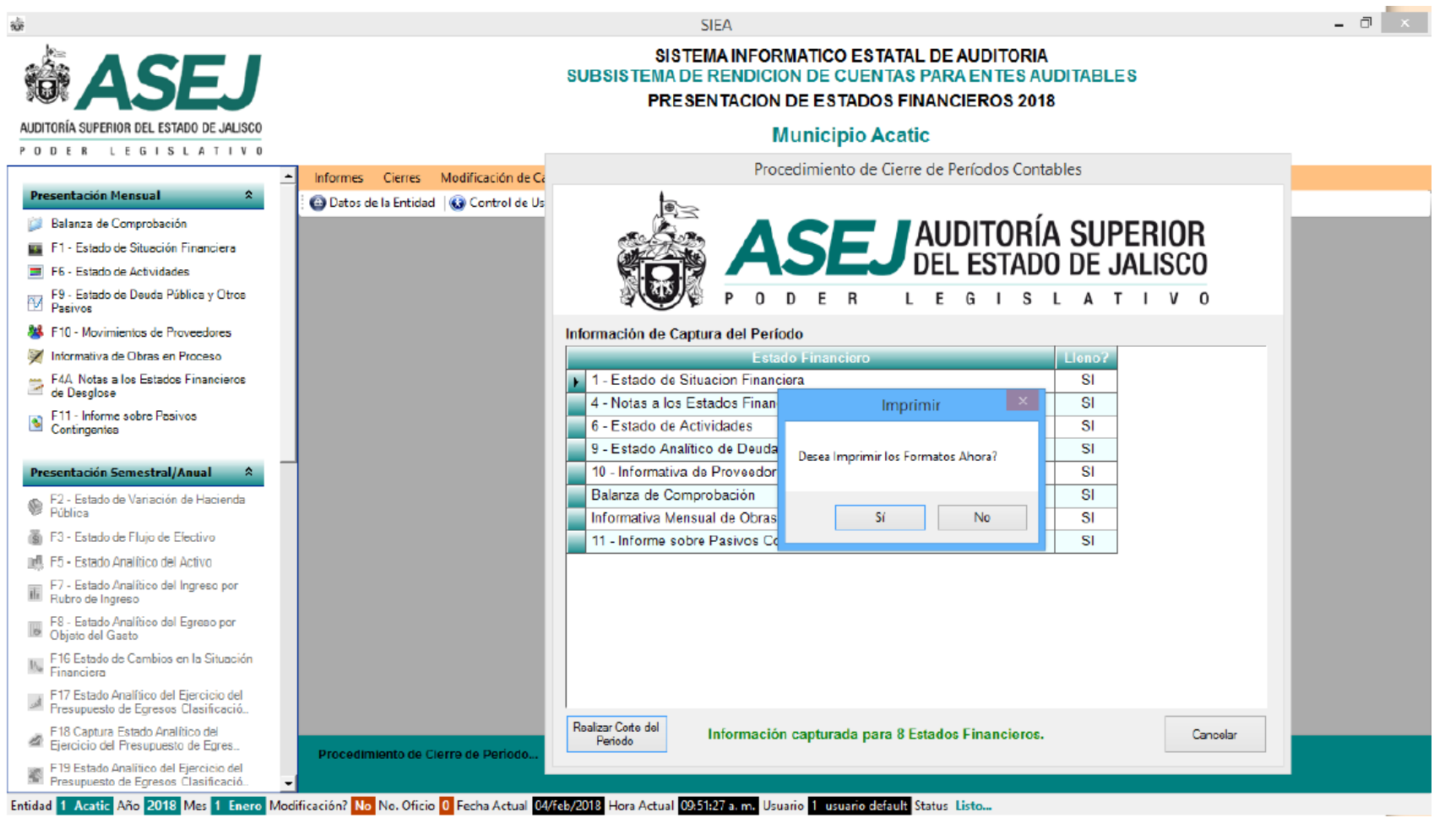

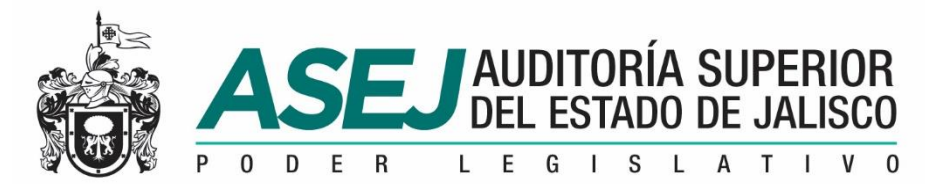

#### INFORMACIÓN MENSUAL, SEMESTRAL /IAGF / ANUAL Generando el Informe...

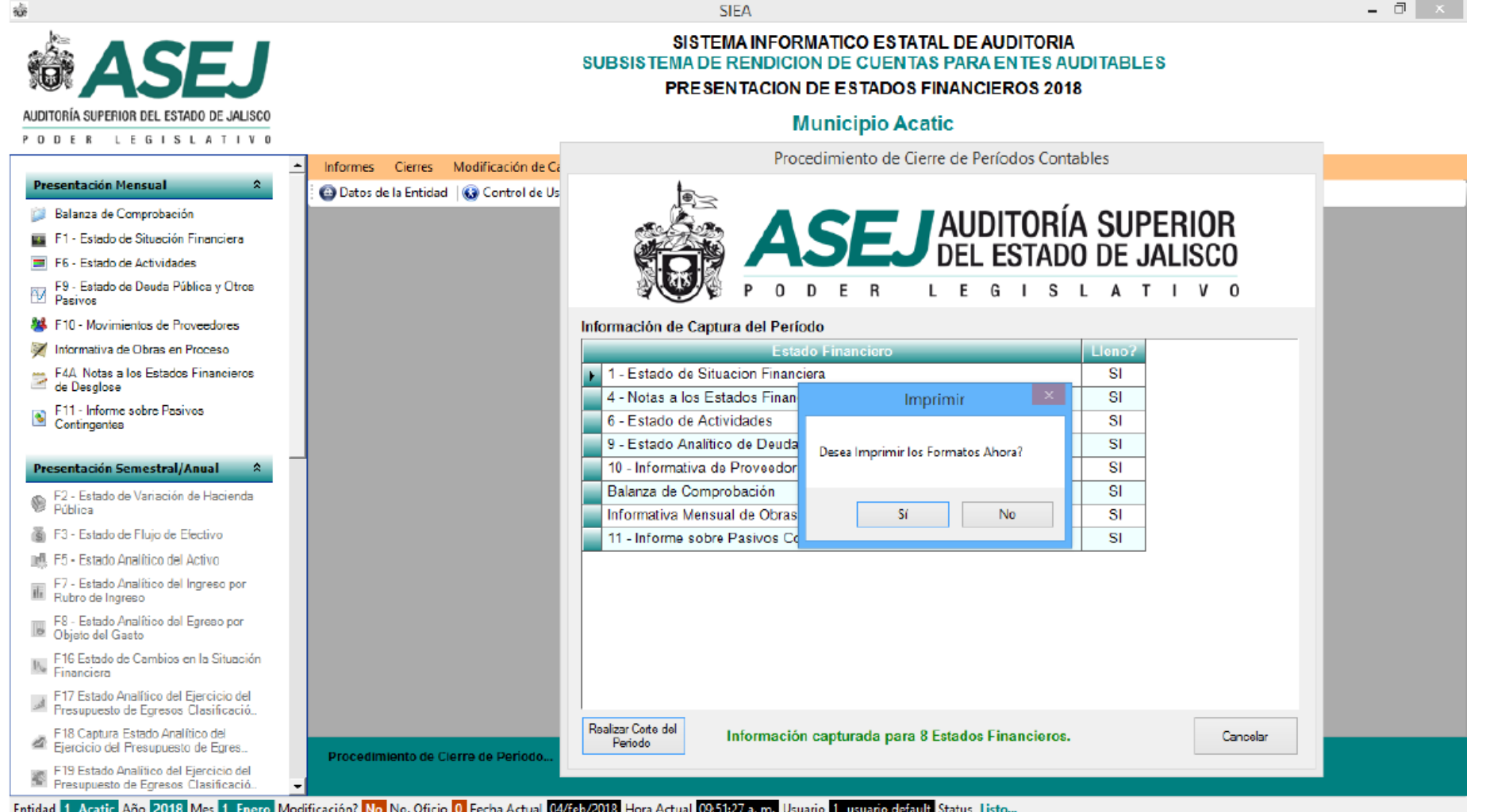

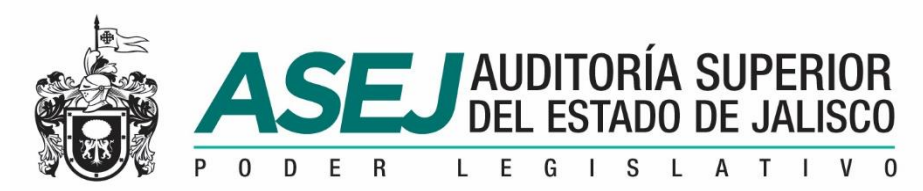

### INFORMACIÓN MENSUAL, SEMESTRAL /IAGF / ANUAL

Imprimir...

Al término del Proceso, pregunta si desea Imprimir los Formatos ahora?…

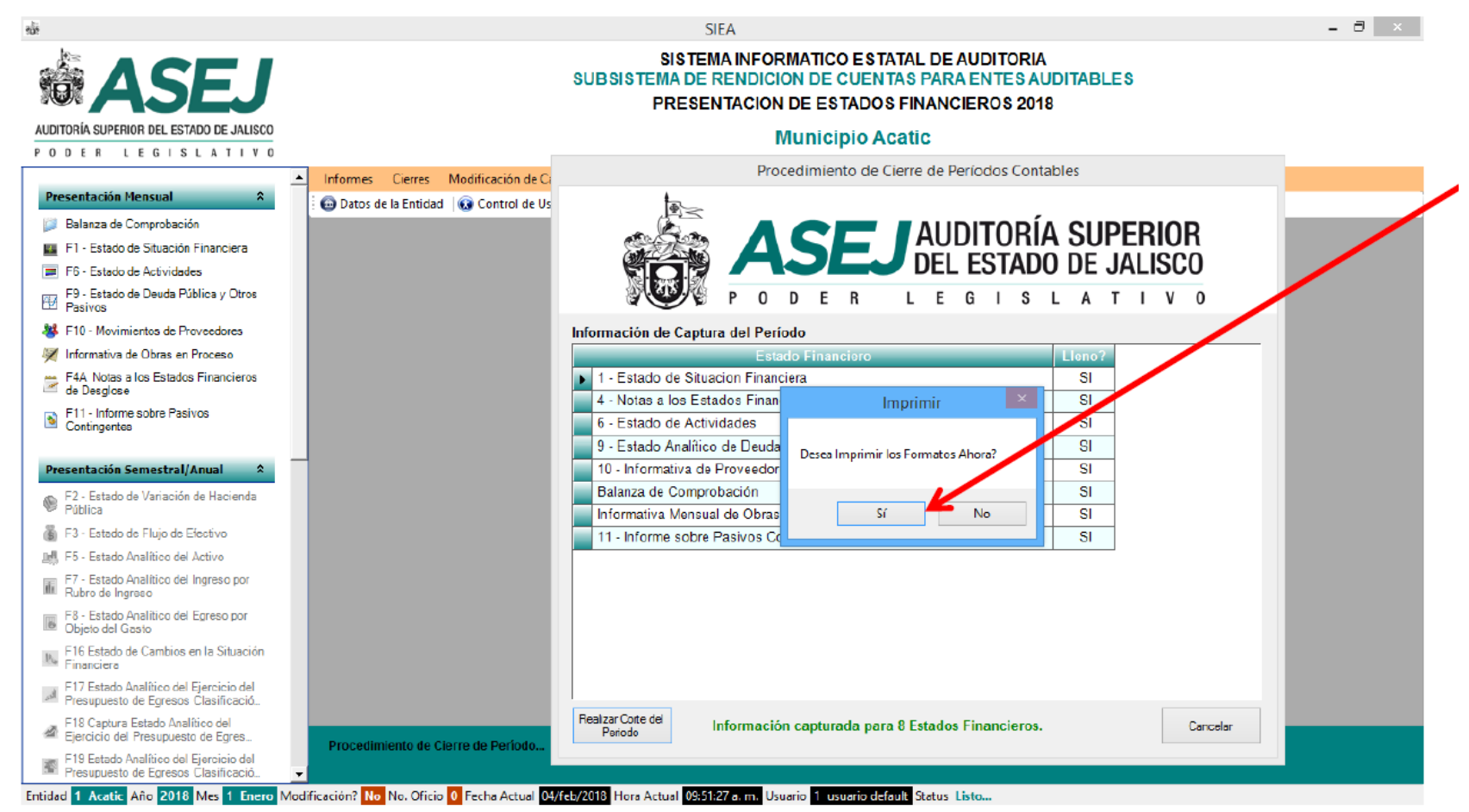

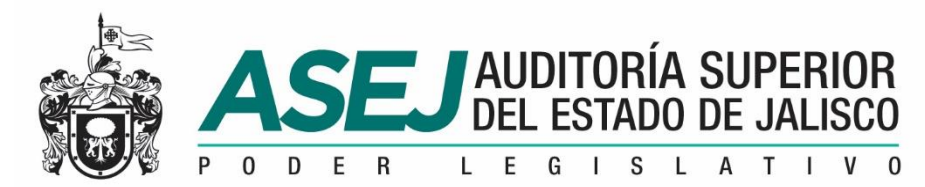

#### INFORMACIÓN MENSUAL, SEMESTRAL /IAGF / ANUAL

Imprimir...

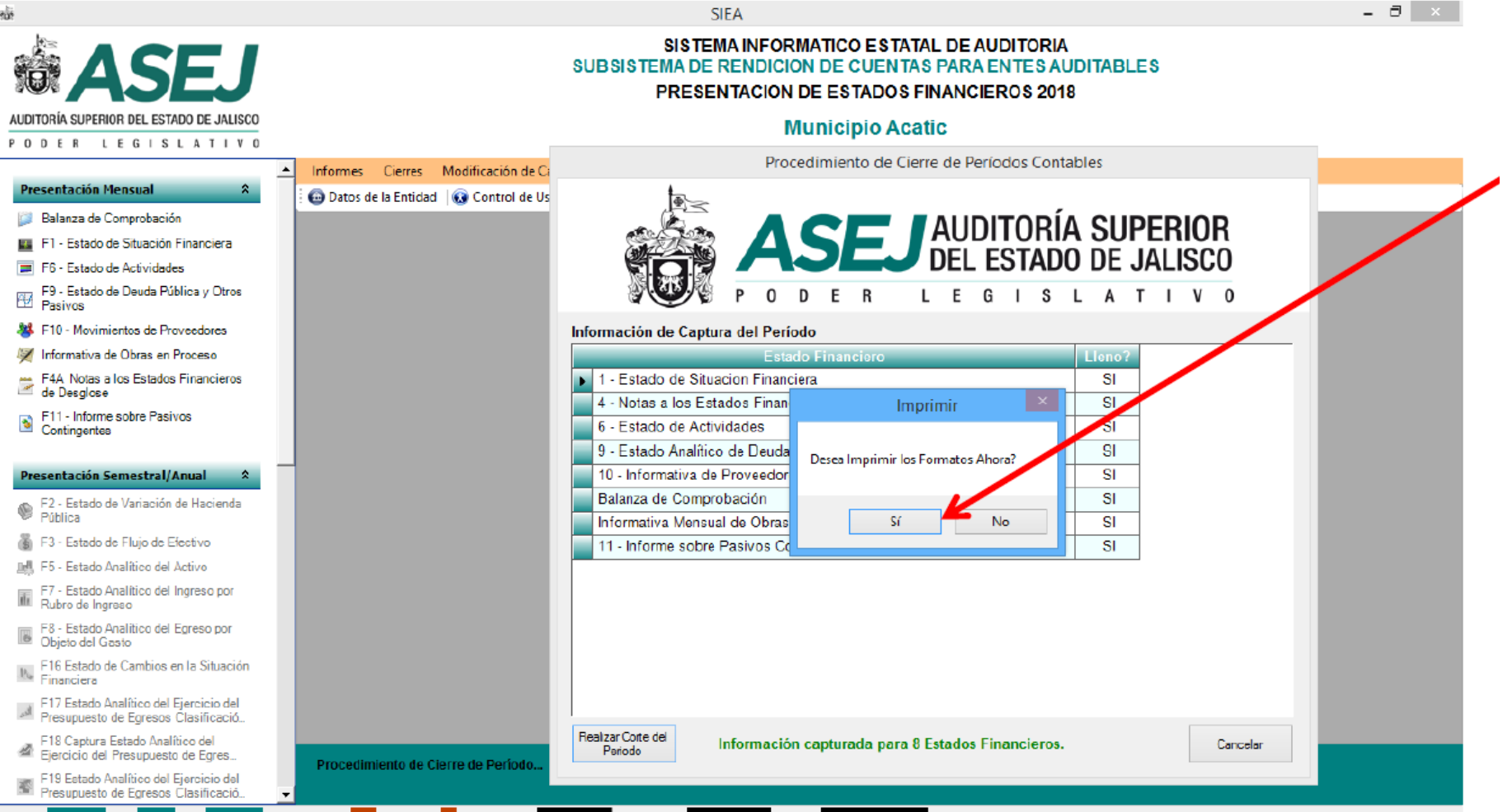

Entidad 1 Acatic Año 2018 Mes 1 Enero Modificación? No No. Oficio 0 Fecha Actual 04/feb/2018 Hora Actual 09:51:27 a. m. Usuario 1 usuario default Status Listo...

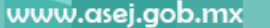

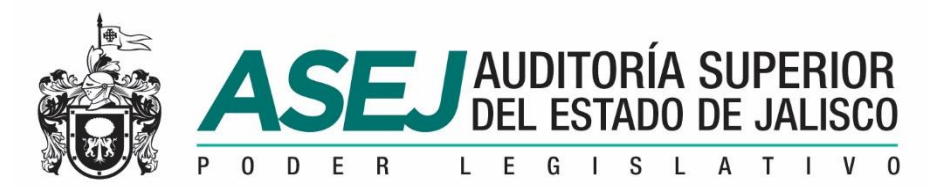

#### INFORMACIÓN MENSUAL, SEMESTRAL /IAGF / ANUAL

#### Antes de grabar su disco para la ASEJ...

Al término del Proceso de Impresión, solicita confirmar:

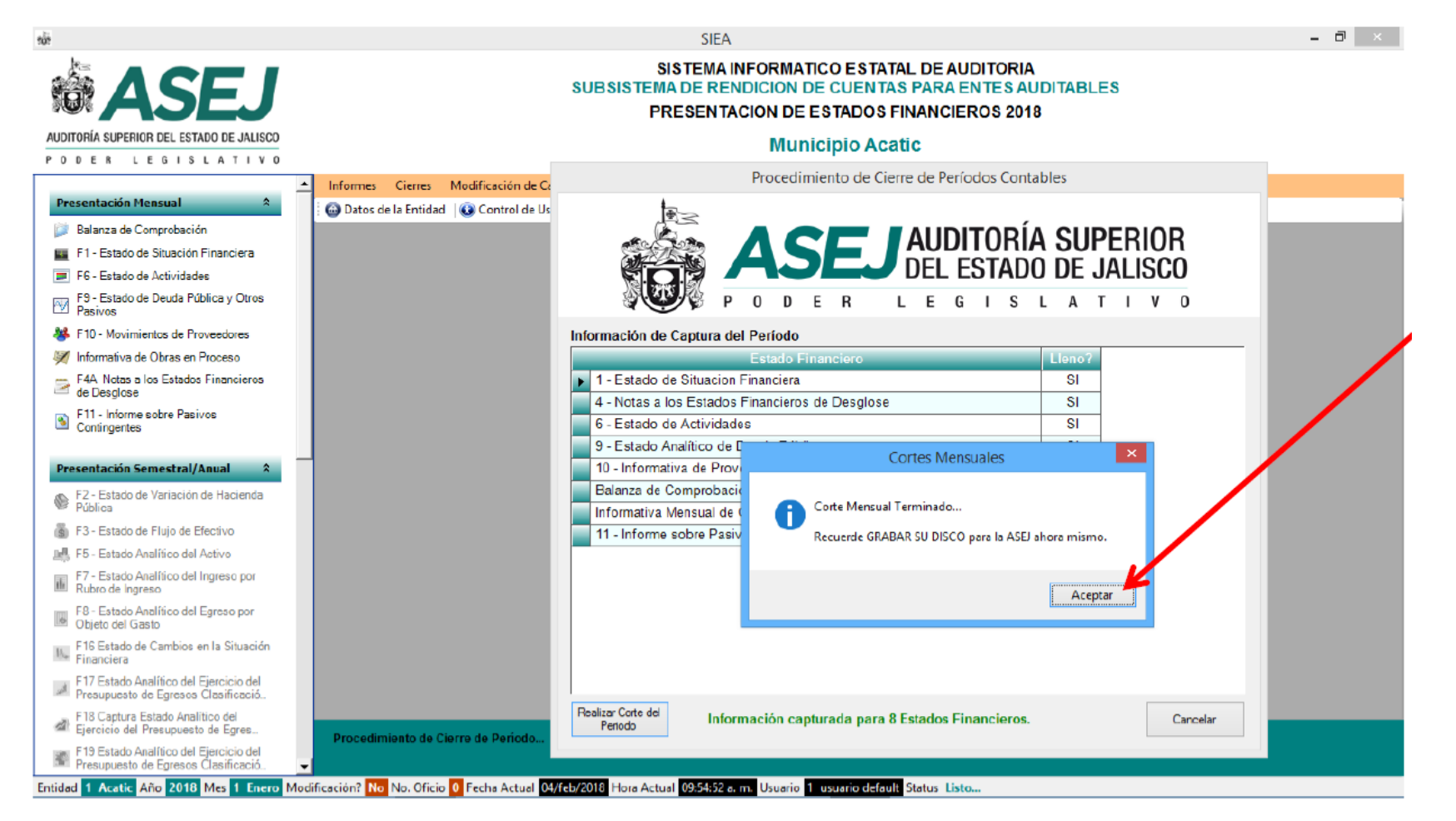

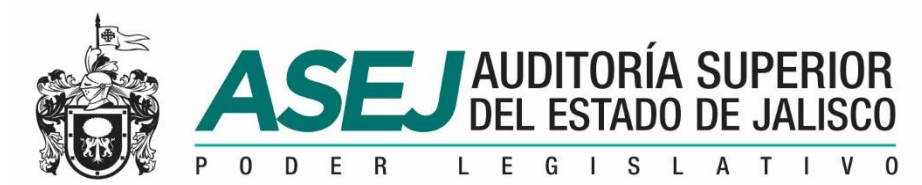

### INFORMACIÓN MENSUAL, SEMESTRAL /IAGF / ANUAL

#### Antes de grabar su disco para la ASEJ...

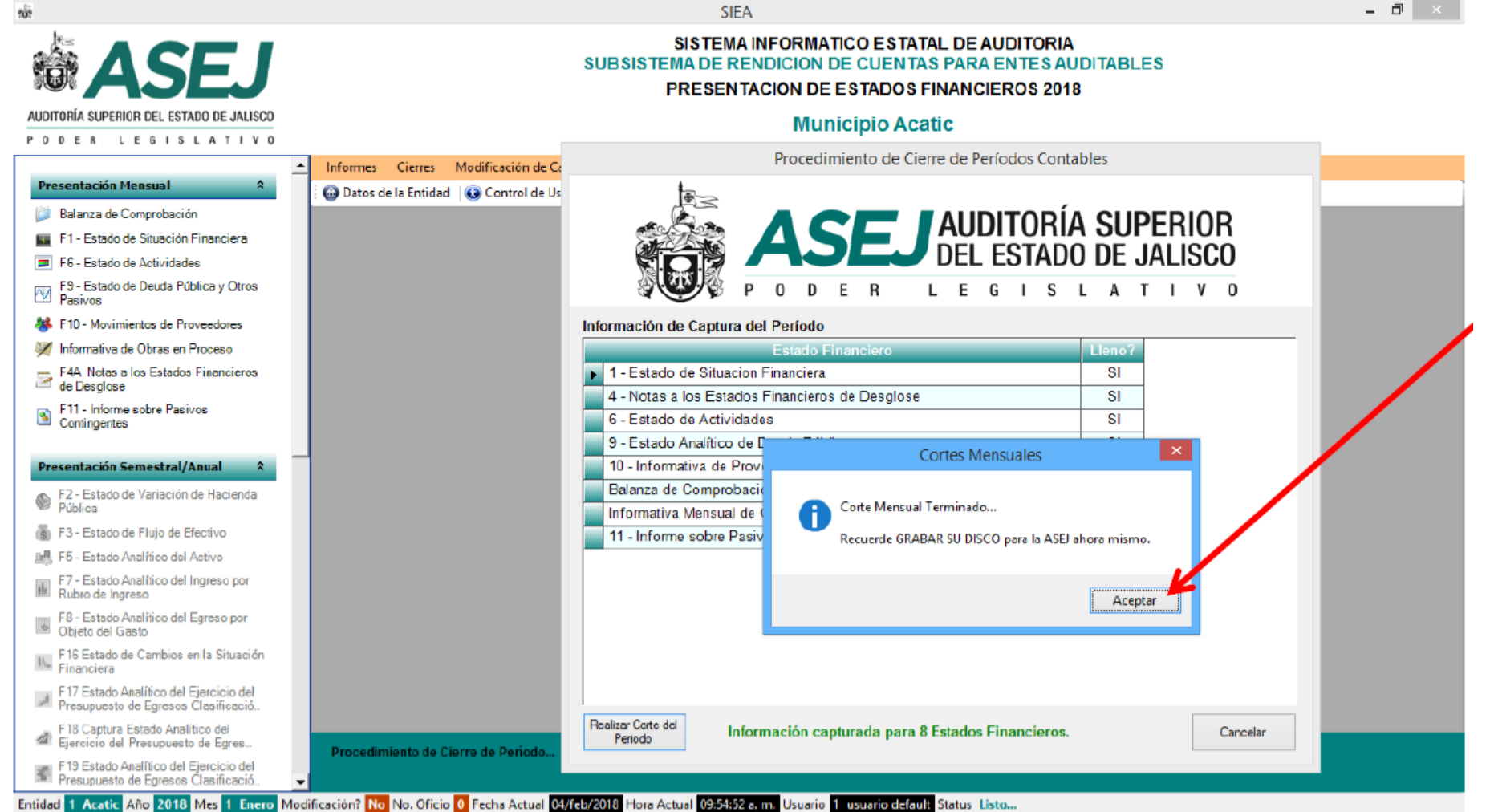

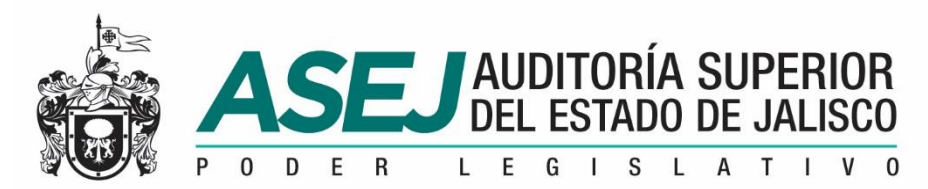

#### INFORMACIÓN MENSUAL, SEMESTRAL /IAGF / ANUAL

#### Grabar su disco para la ASEJ...

Al término del Proceso de Impresión, solicita Grabar su Disco para la ASEJ.

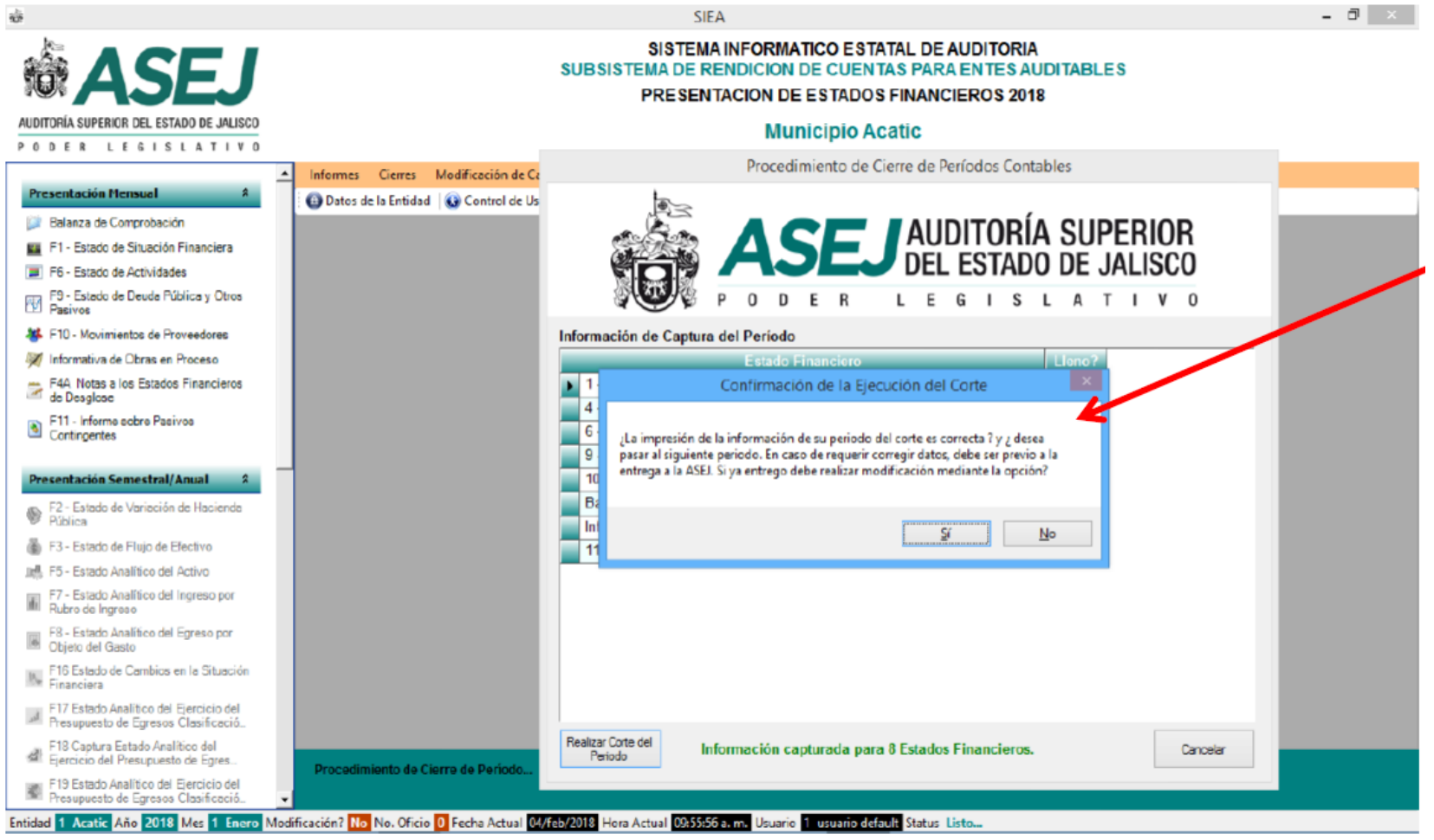

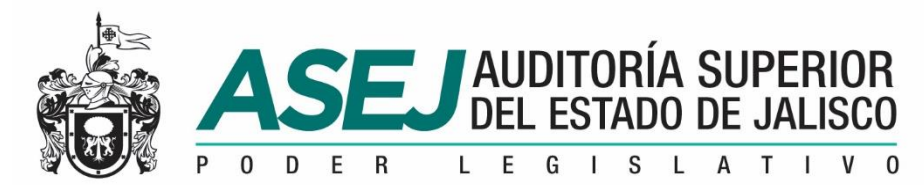

#### INFORMACIÓN MENSUAL, SEMESTRAL /IAGF / ANUAL

Grabar su disco para la ASEJ...

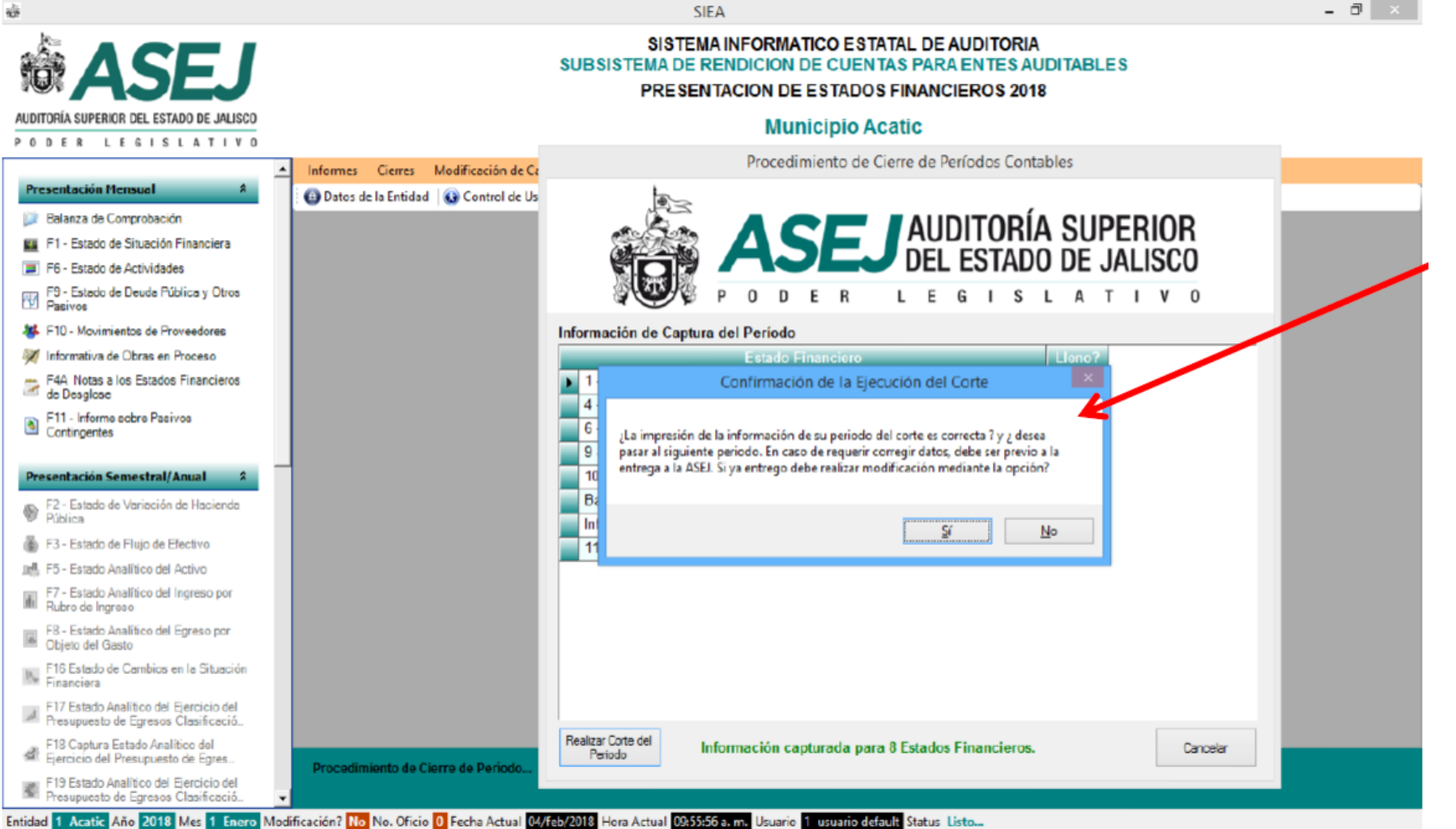

www.asej.gob.mx

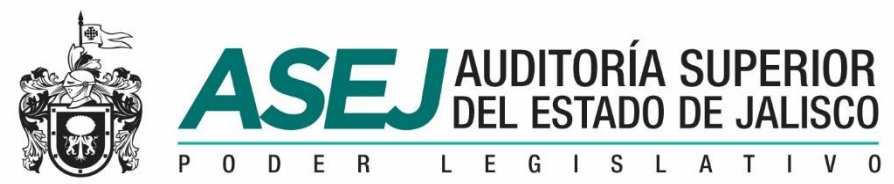

#### INFORMACIÓN MENSUAL, SEMESTRAL /IAGF / ANUAL Grabar su disco para la ASEJ... Observando a detalle el mensaje.

¿La impresión de la información de su periodo del corte es correcta? Y ¿desea pasar al siguiente periodo? En caso de requerir corregir datos, debe ser previo a la entrega a la ASEJ. Si ya entregó debe realizar modificación mediante la opción.

Al seleccionar Si pasará al siguiente periodo. Y que verifique si la impresión del periodo Grabar su Disco para la ASEJ.

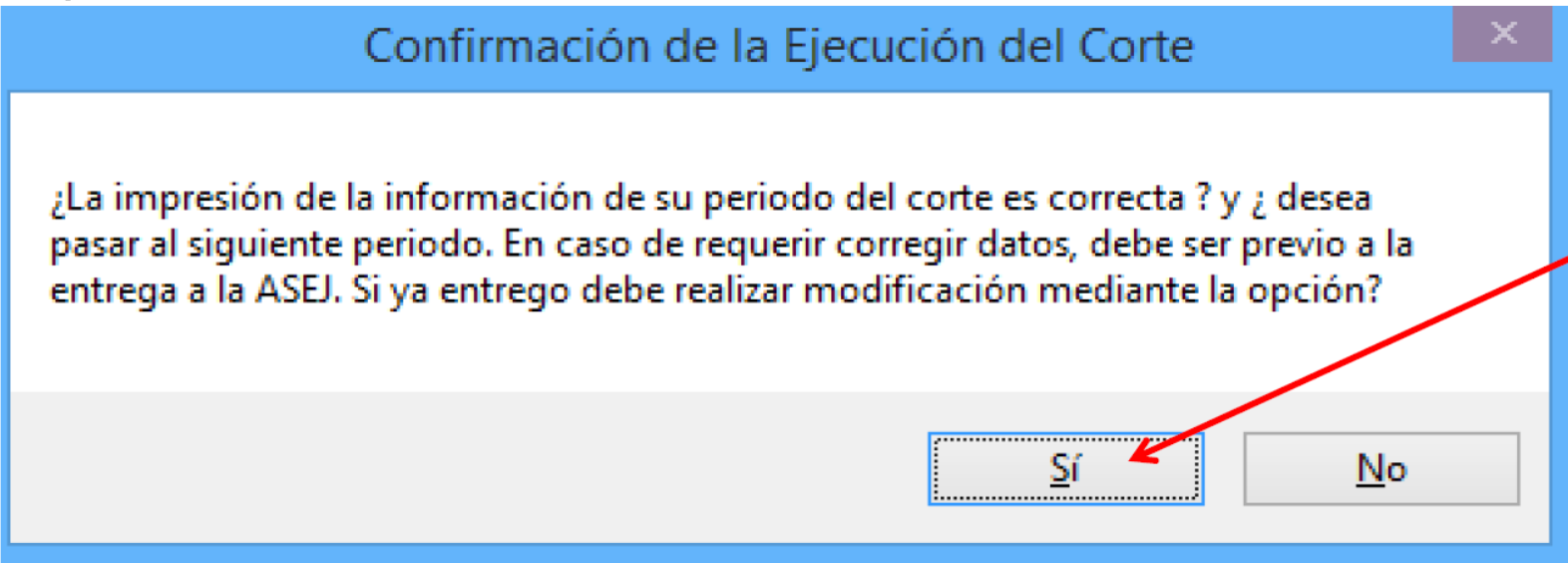

**ASEJ** AUDITORÍA SUPERIOR L E G I S

www.asej.gob.mx

#### INFORMACIÓN MENSUAL, SEMESTRAL /IAGF / ANUAL Grabar su disco para la ASEJ... Observando a detalle el mensaje.

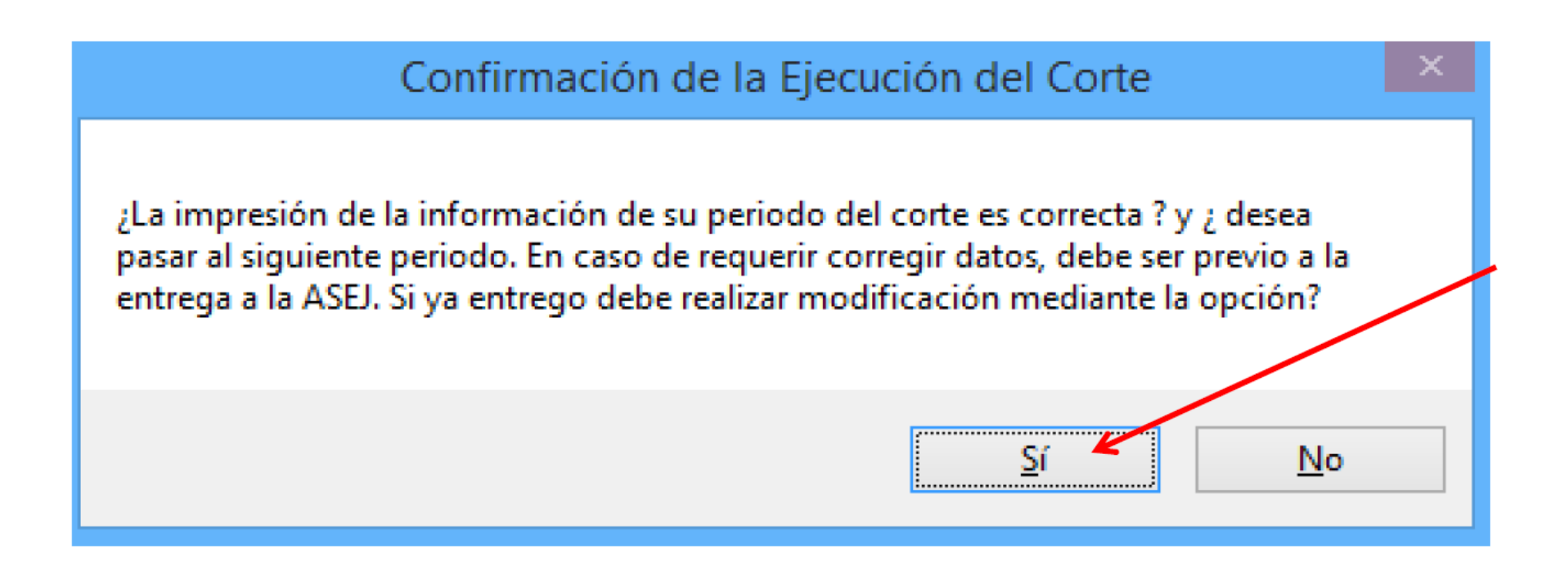

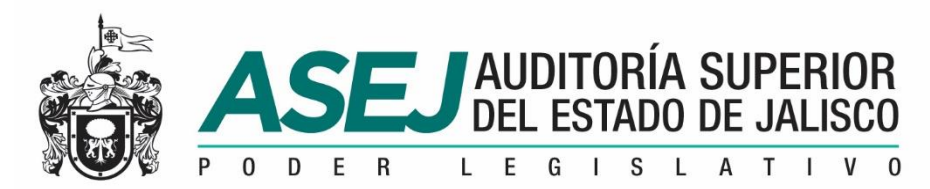

#### INFORMACIÓN MENSUAL, SEMESTRAL /IAGF / ANUAL FORMATO DE ENCUESTA DE CALIDAD

Es muy importante para la ASEJ conocer si el Sistema esta cumpliendo el objetivo para el cual se genero, por ello solicitamos amablemente se tomen un instante y nos apoyen en el llenado por: Felicitación, sugerencia u observación, para ser atendidos por la Dirección Técnica.

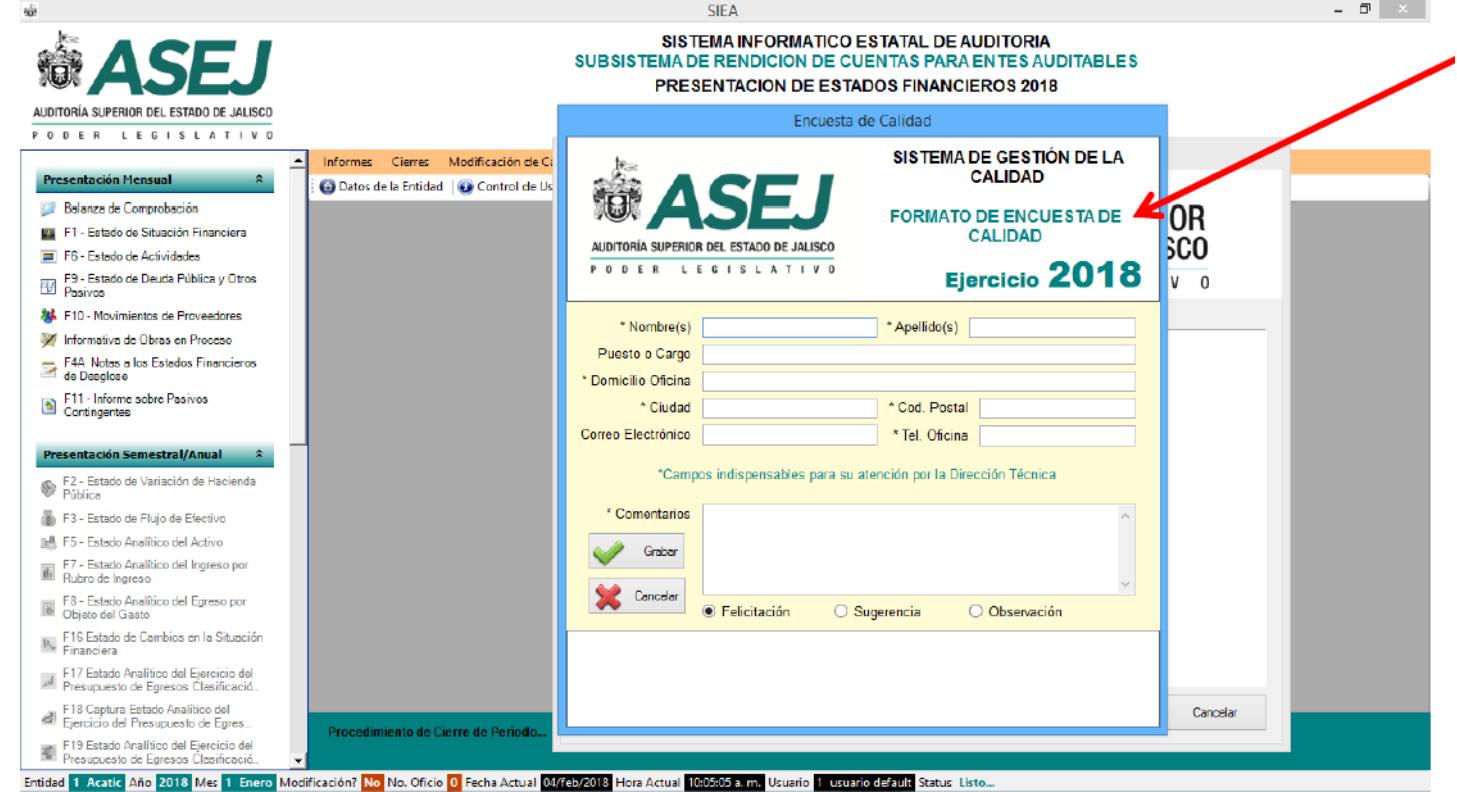

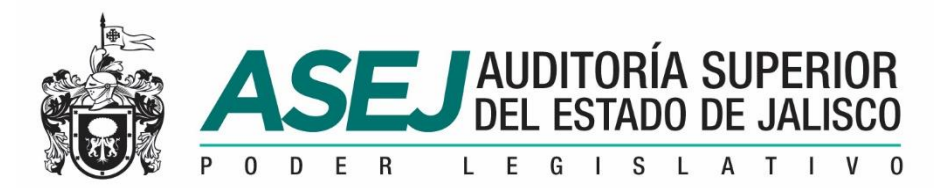

#### INFORMACIÓN MENSUAL, SEMESTRAL /IAGF / ANUAL FORMATO DE ENCUESTA DE CALIDAD

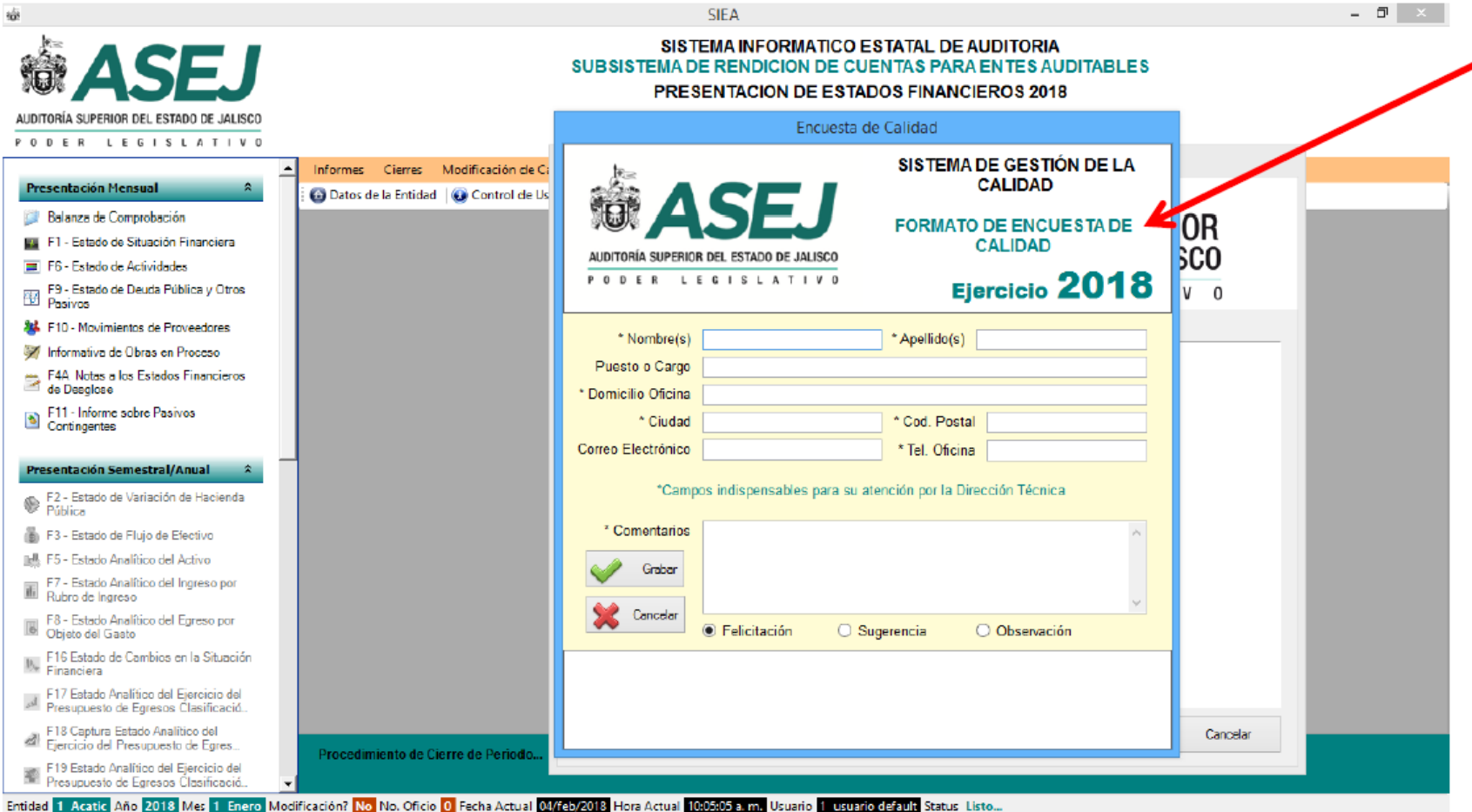
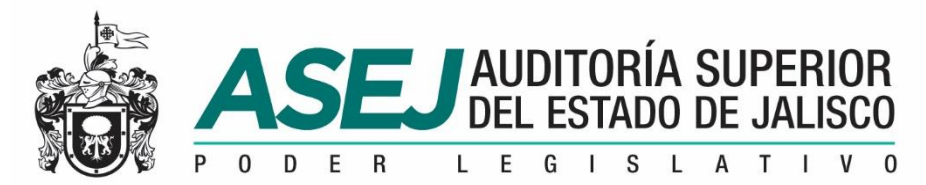

# INFORMACIÓN MENSUAL, SEMESTRAL /IAGF / ANUAL

Grabar su disco para la ASEJ...

Recuerde Grabar su Disco para la ASEJ agregar su base de datos ubicada en C:\ASEJ2018\ASEJ2018.mdb y la carpeta de reportes C:\ASEJ2018\Reportes , y después Iniciar Grabación. Es el soporte digital de la información impresa.

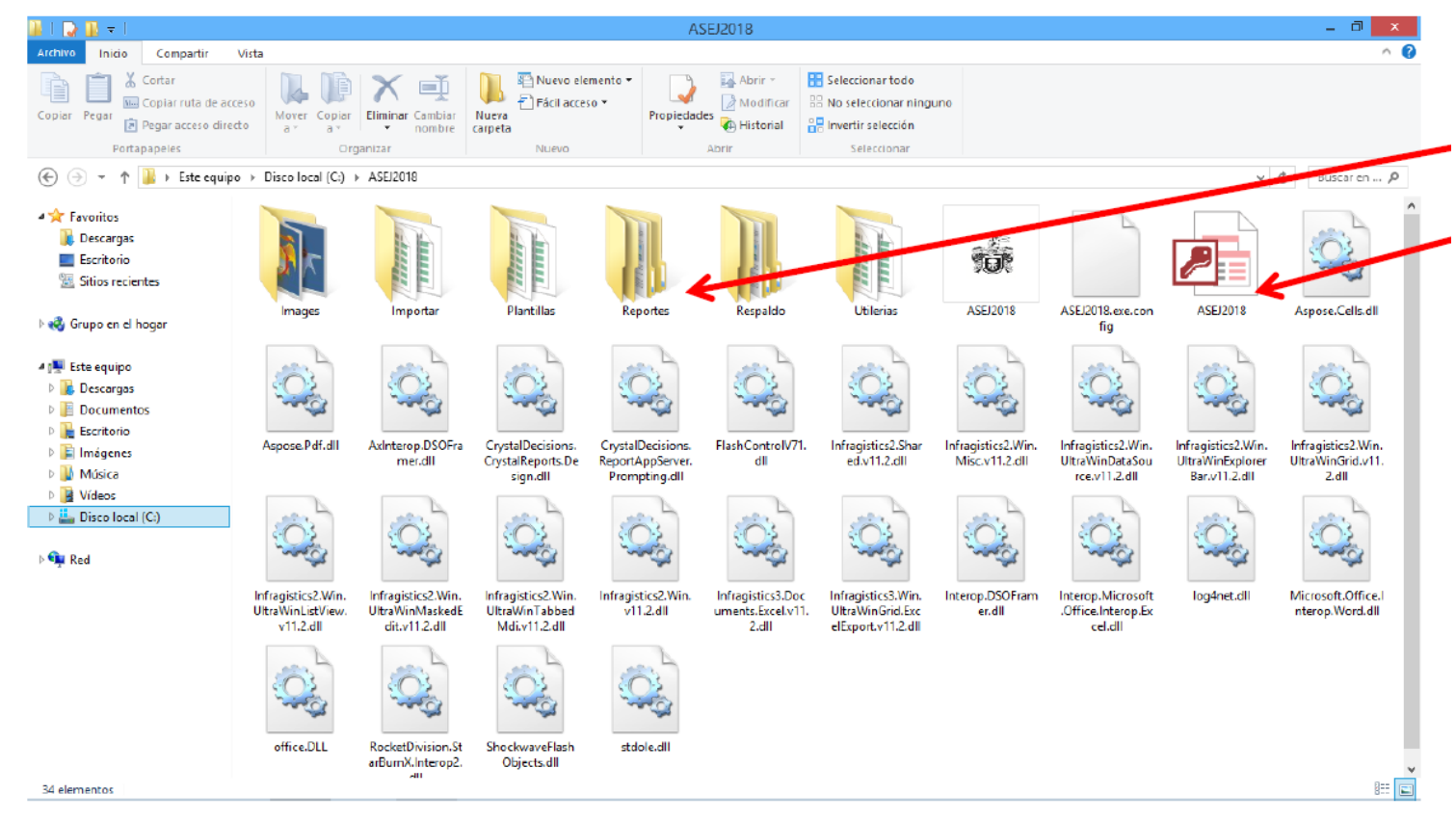

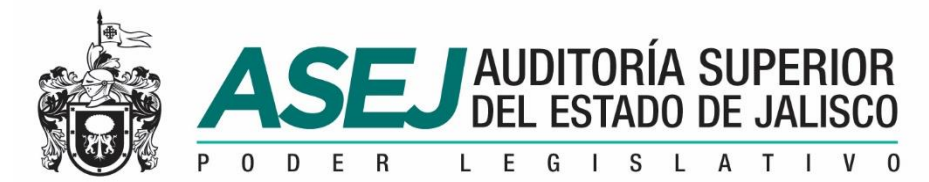

# INFORMACIÓN MENSUAL, SEMESTRAL /IAGF / ANUAL Grabar su disco para la ASEJ...

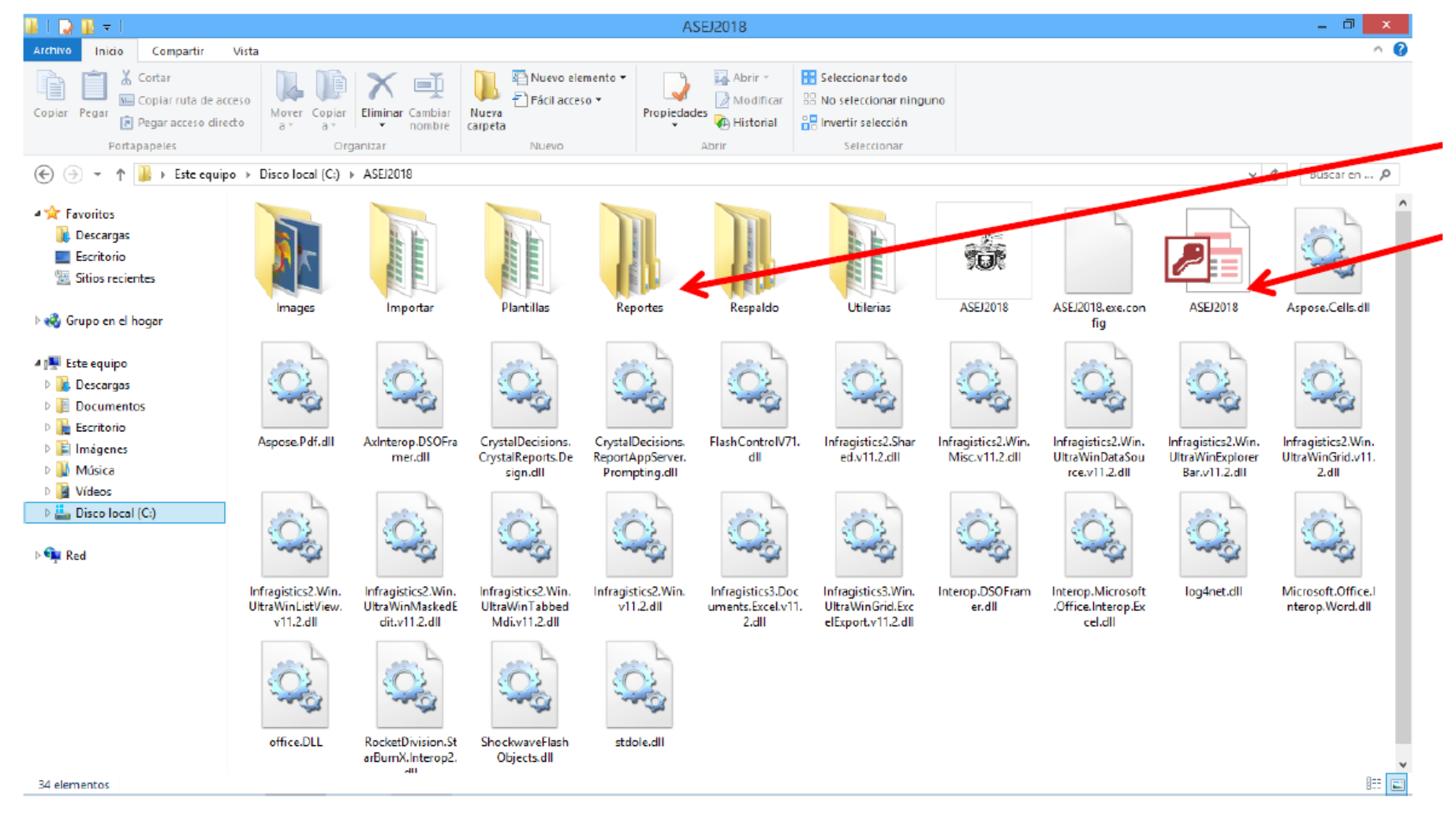

Archivo temporal, por

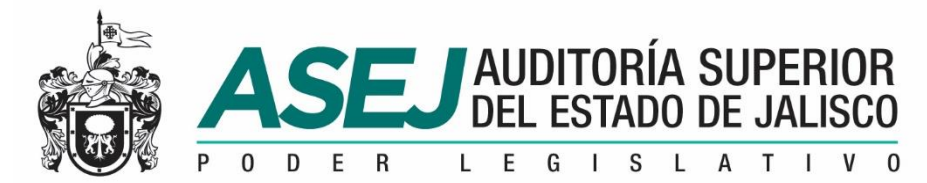

# INFORMACIÓN MENSUAL, SEMESTRAL /IAGF / ANUAL

Si no cerró la aplicación ASEJ2018, le aparecerá lo siguiente: Recuerde: evite confusión, debe cerrar la aplicación.

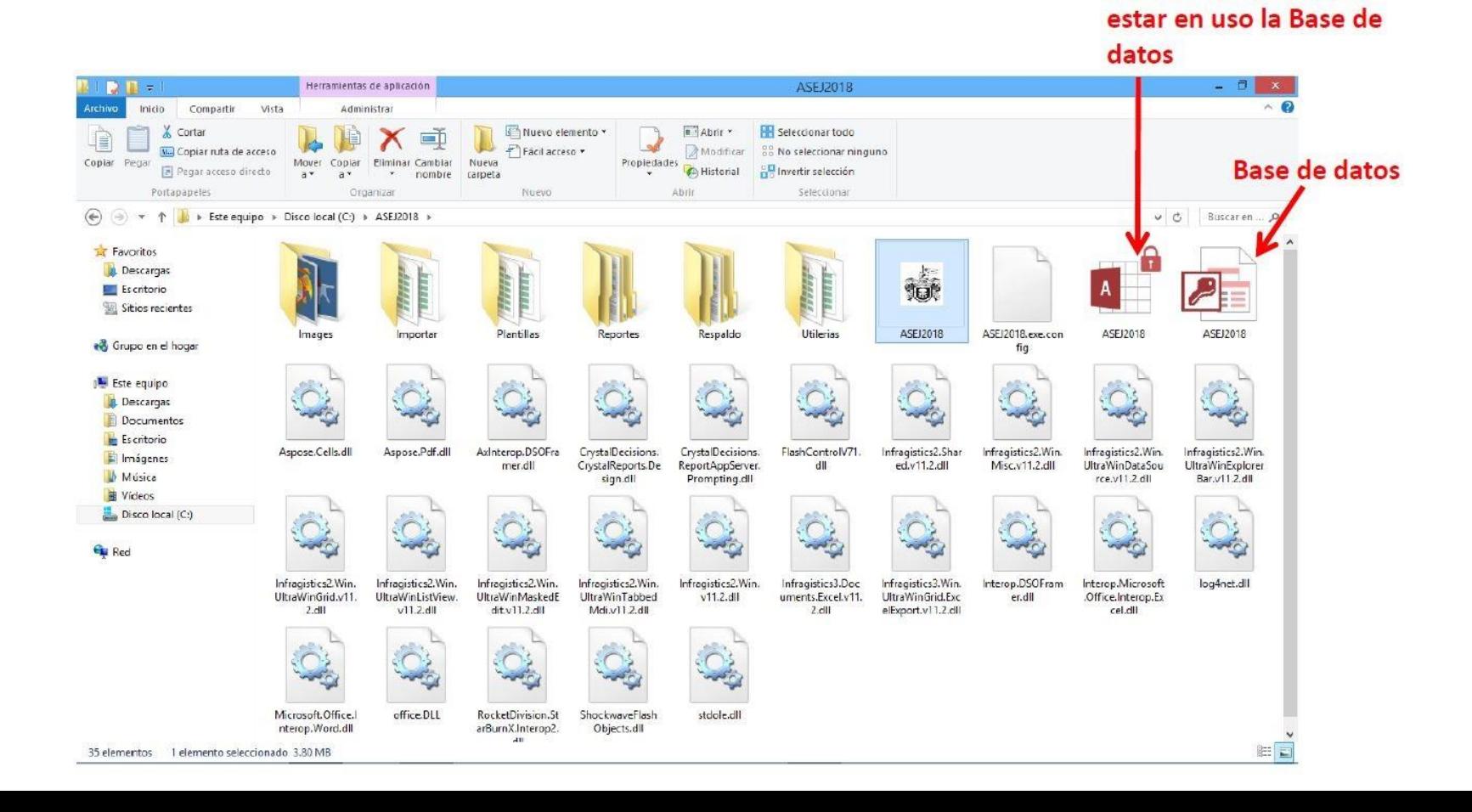

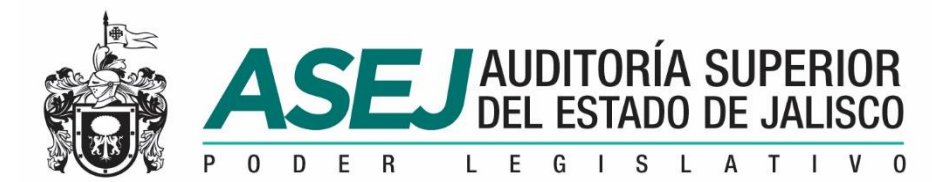

# INFORMACIÓN MENSUAL, SEMESTRAL /IAGF / ANUAL

Archivo temporal, por estar en uso la Base de datos

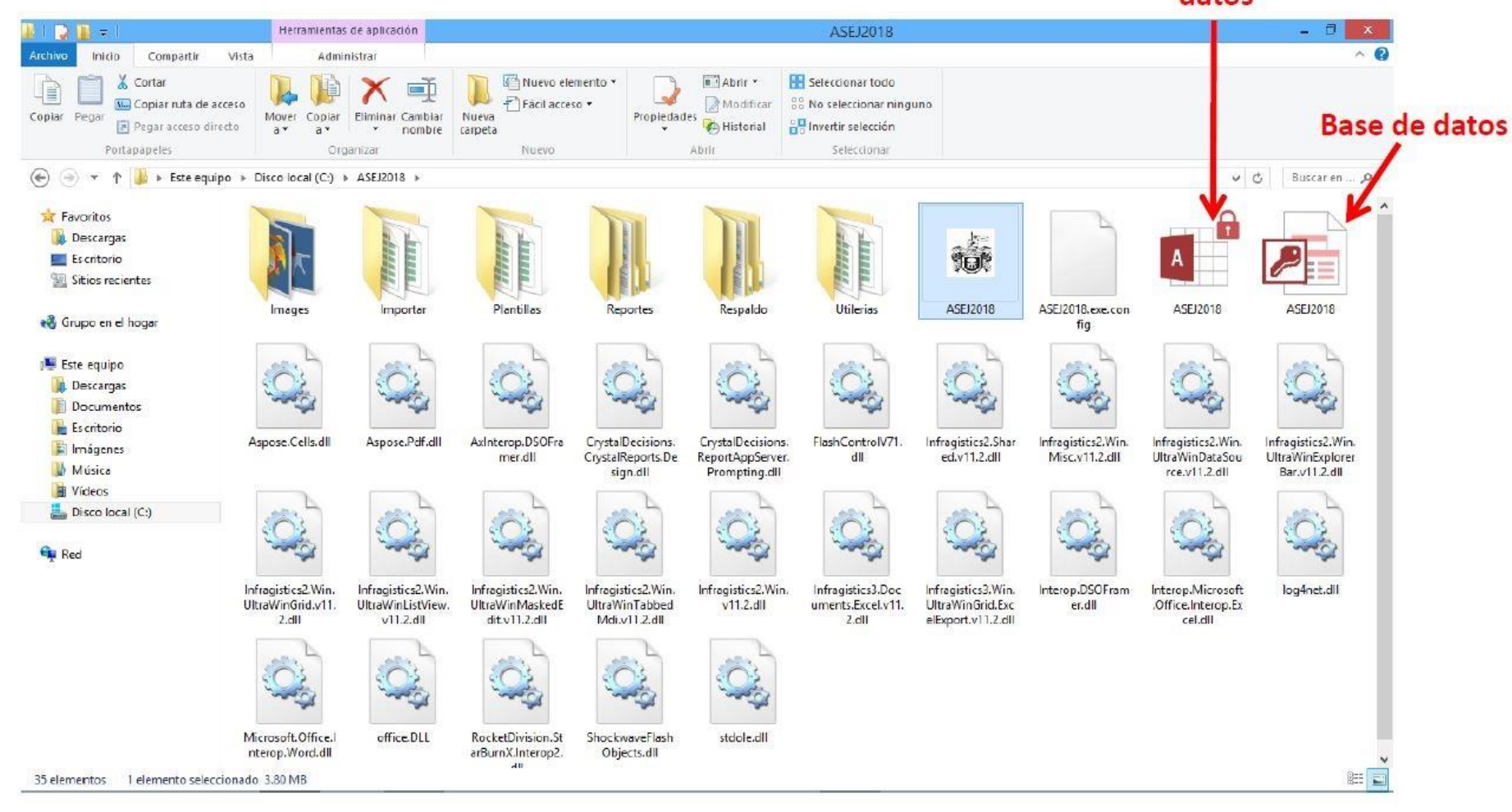

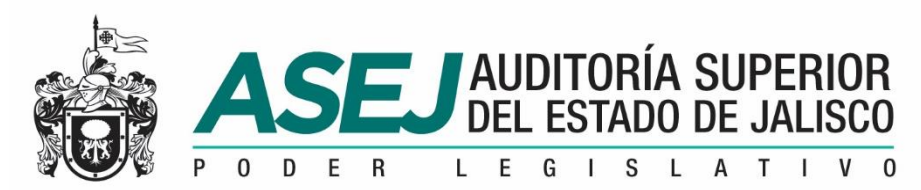

# INFORMACIÓN MENSUAL, SEMESTRAL /IAGF / ANUAL

Periodo siguiente…

Al término del proceso de Cierre, le envía al siguiente periodo inmediato.

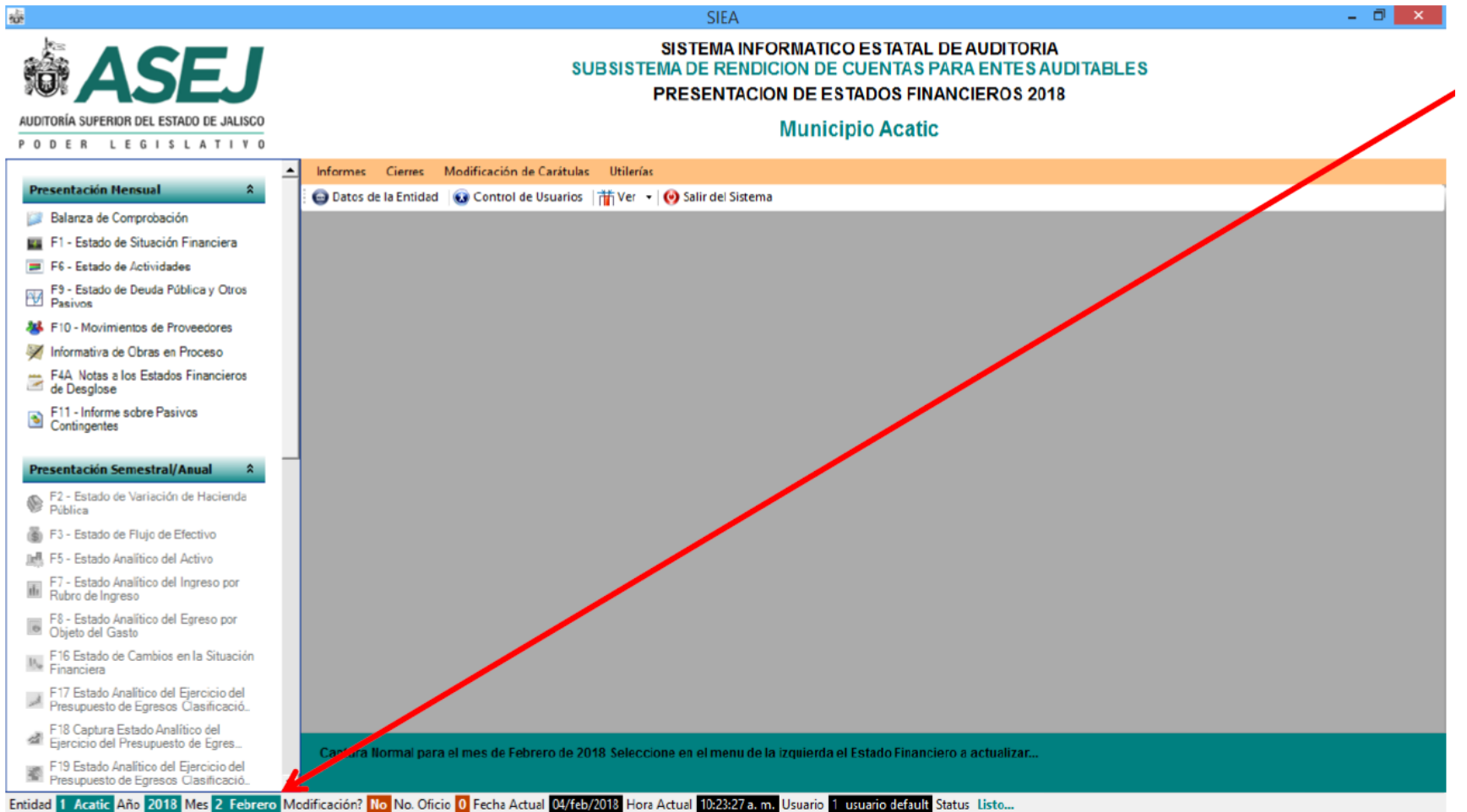

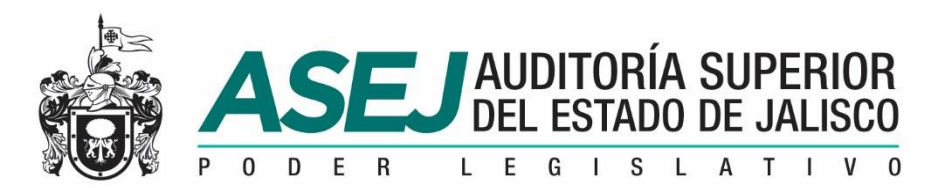

# INFORMACIÓN MENSUAL, SEMESTRAL /IAGF / ANUAL

#### Periodo siguiente…

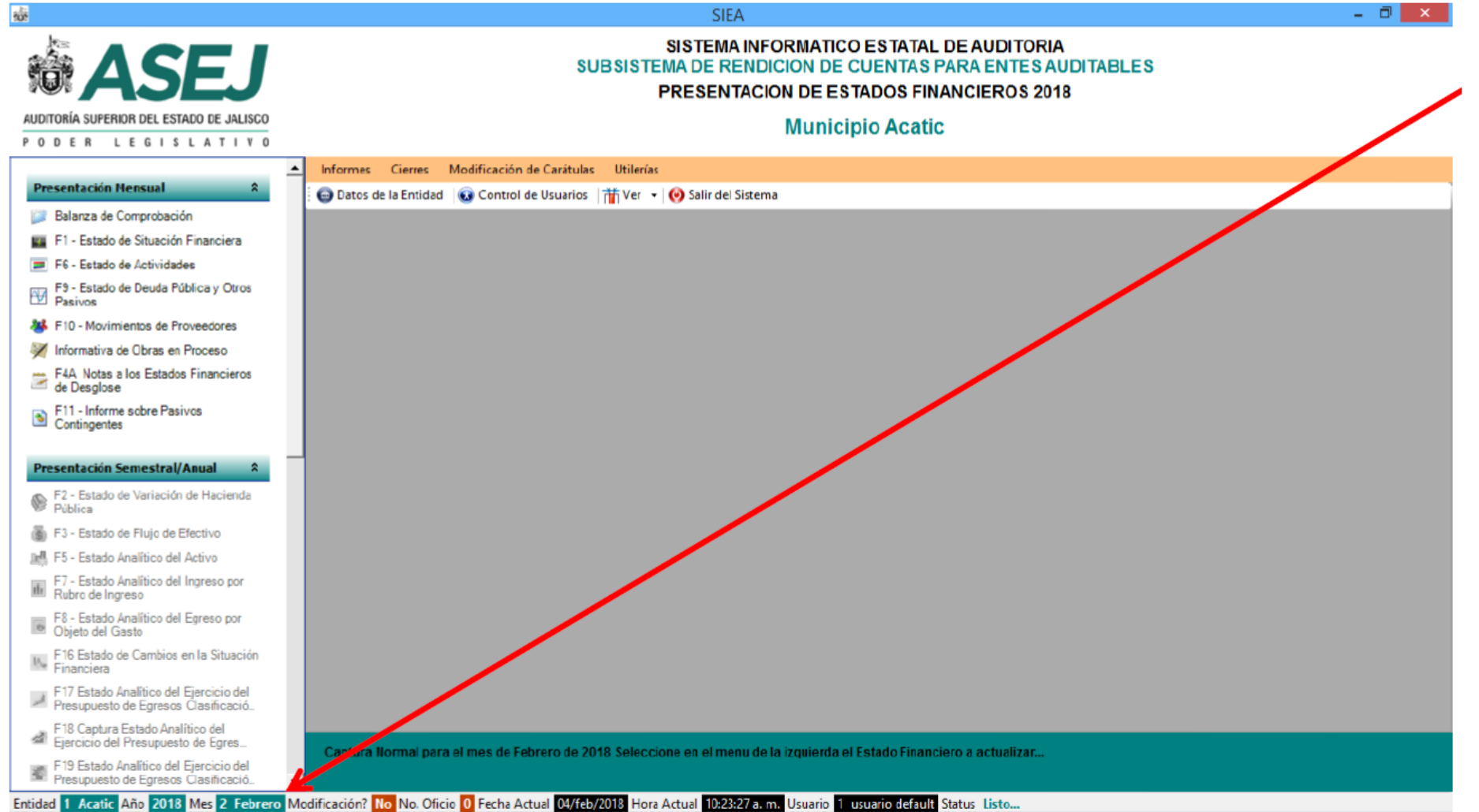

www.asej.gob.mx

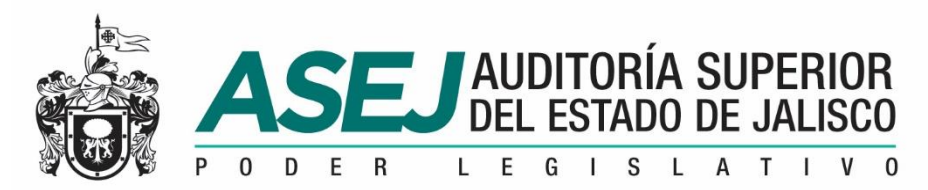

# INFORMACIÓN MENSUAL, SEMESTRAL /IAGF / ANUAL MODO DE CAPTURA DE LA INFORMACIÓN SEMESTRAL

Al cierre del mes de Junio, se habilita el ingresar al Corte Semestral, mismo que ingresará en el icono que se muestra.

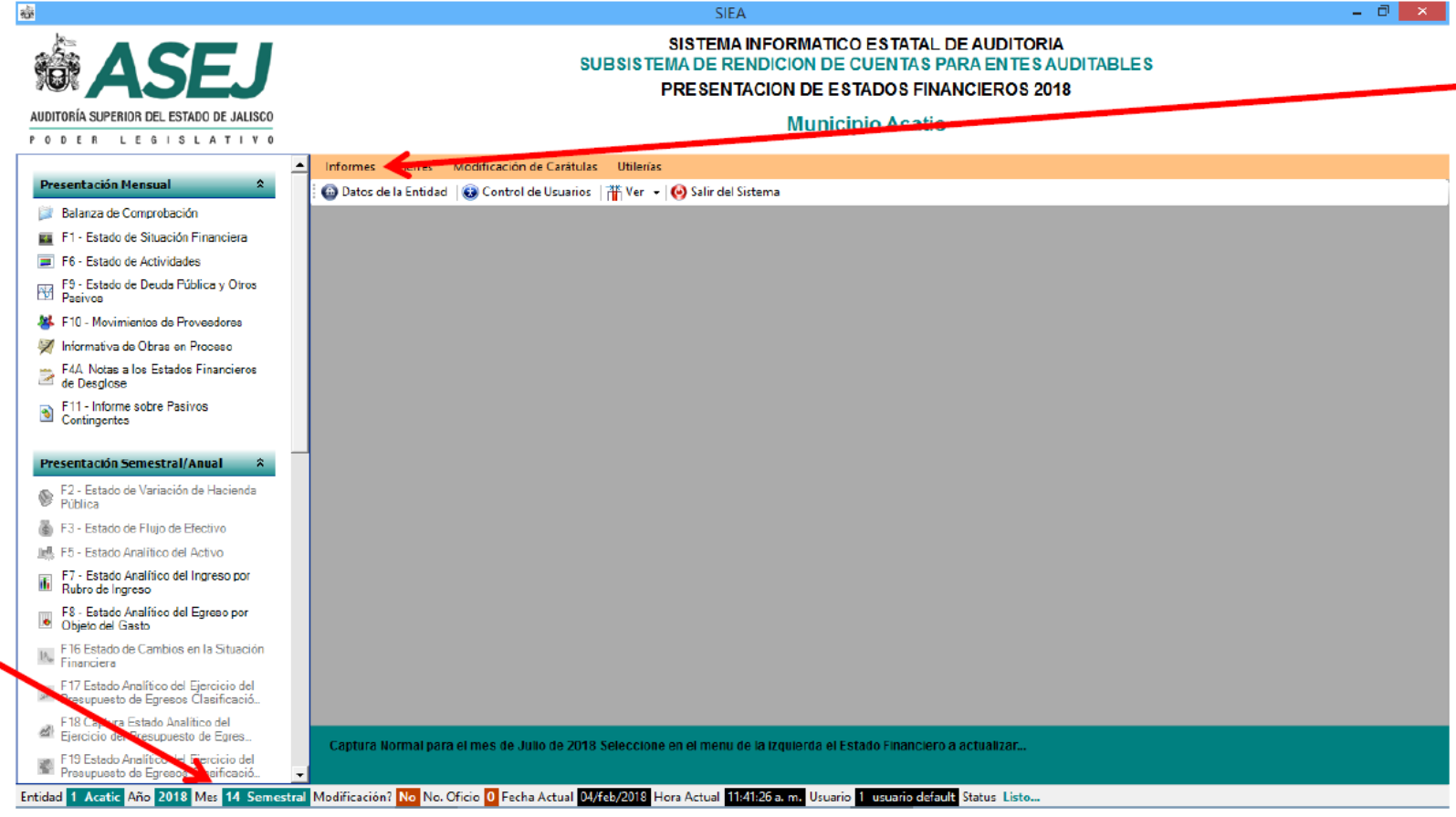

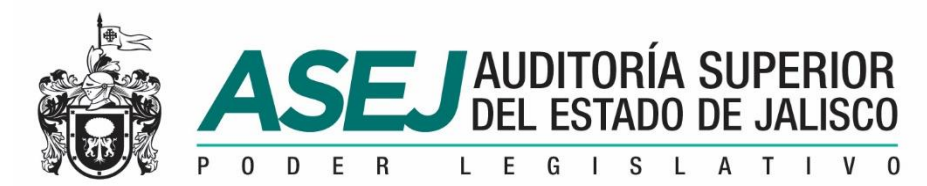

# INFORMACIÓN MENSUAL, SEMESTRAL /IAGF / ANUAL MODO DE CAPTURA DE LA INFORMACIÓN SEMESTRAL

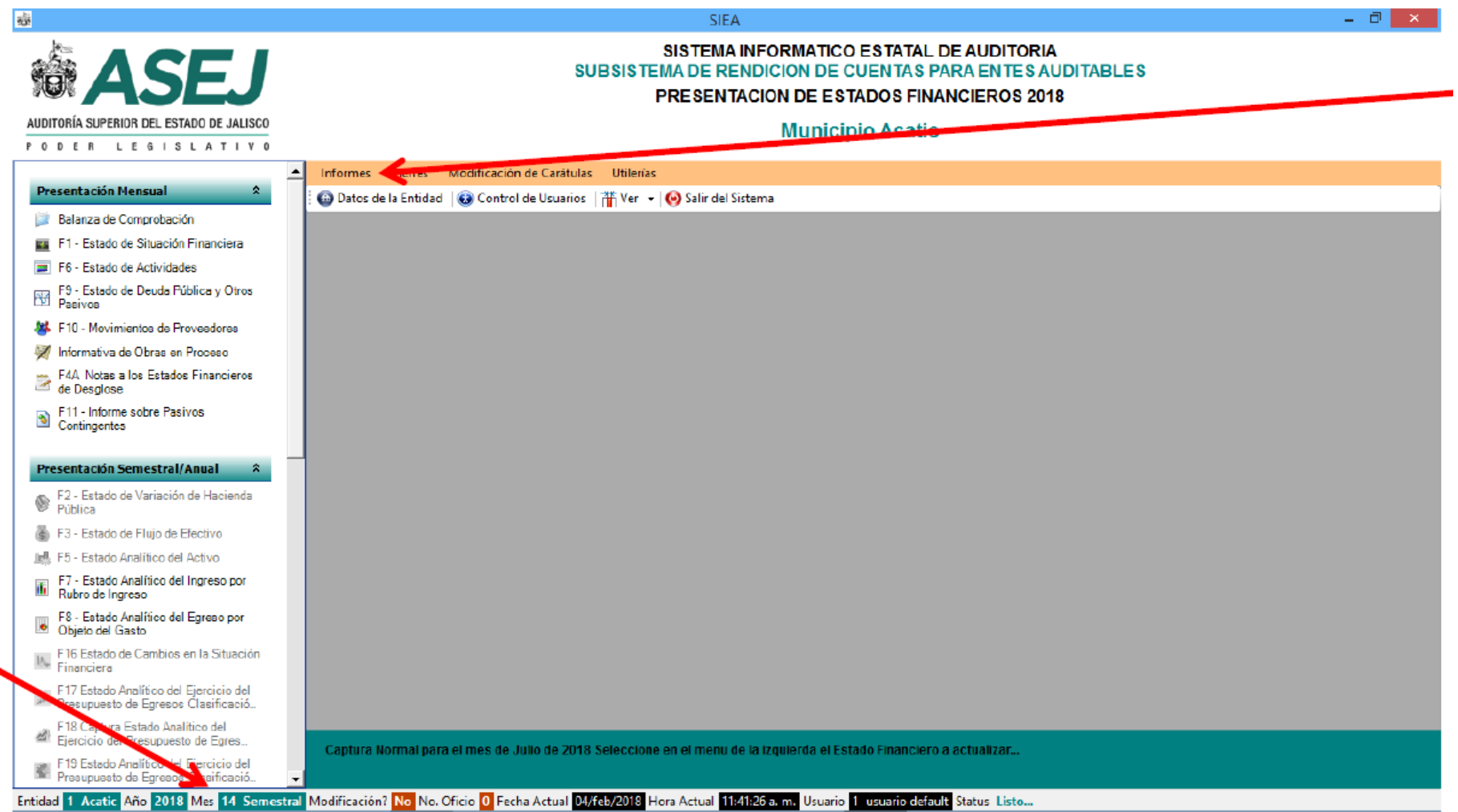

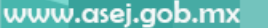

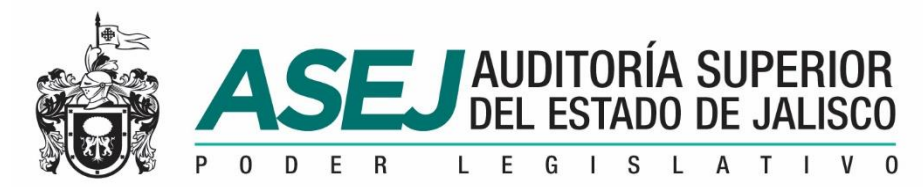

#### INFORMACIÓN MENSUAL, SEMESTRAL /IAGF / ANUAL MODO DE CAPTURA DE LA INFORMACIÓN SEMESTRAL

El registro de información en el sistema esta diseñado para avanzar mes a mes hasta llegara Junio, en este periodo puede seleccionar **Capturar Semestral. Si esta habilitado Capturar Semestral, y desea regresar al mes de Junio ir a la opción de Informes y cambie la selección al Mensual.**

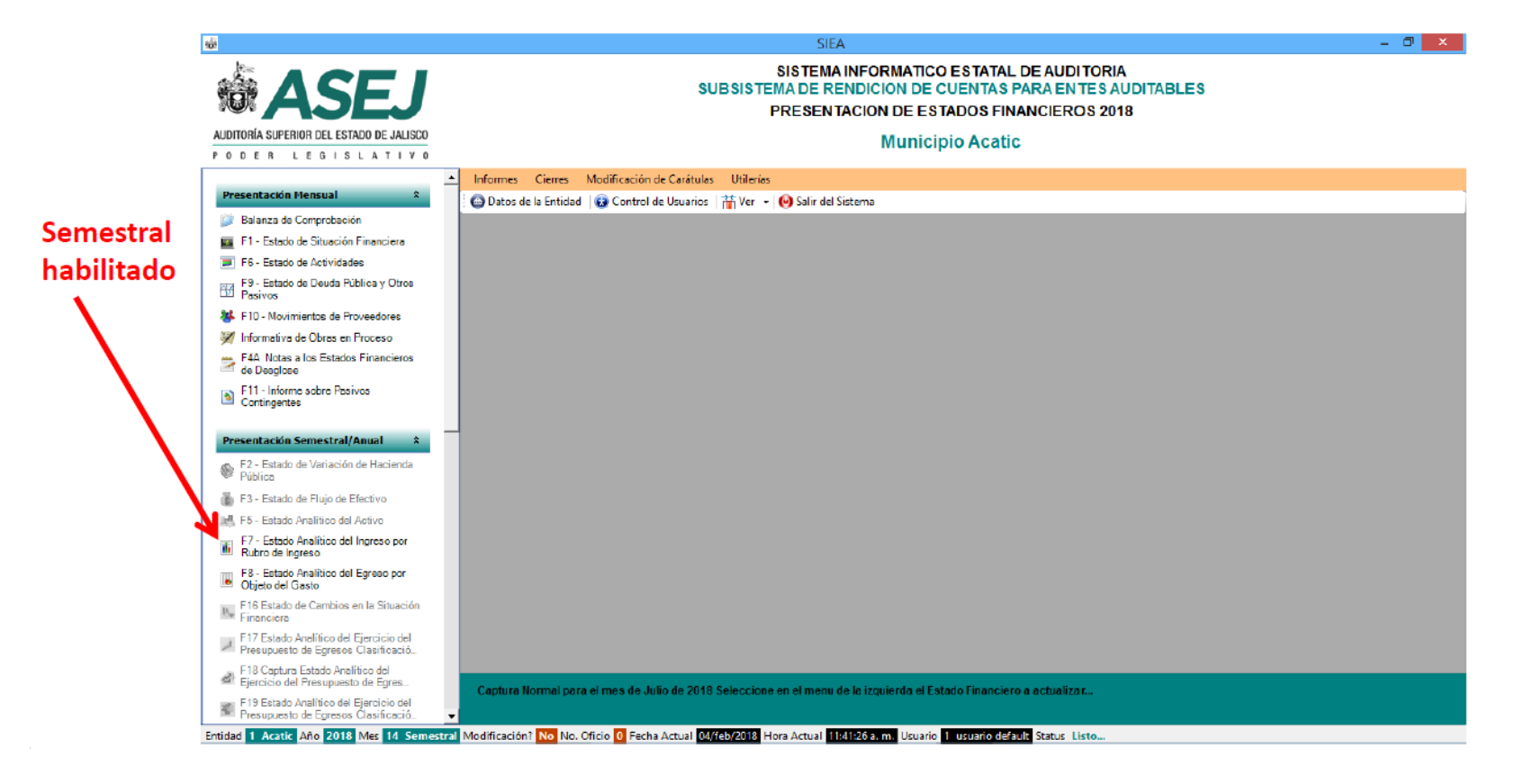

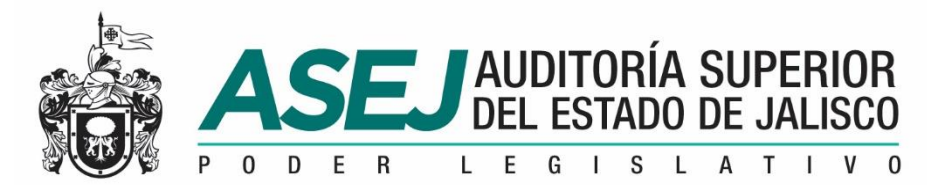

## INFORMACIÓN MENSUAL, SEMESTRAL /IAGF / ANUAL MODO DE CAPTURA DE LA INFORMACIÓN SEMESTRAL

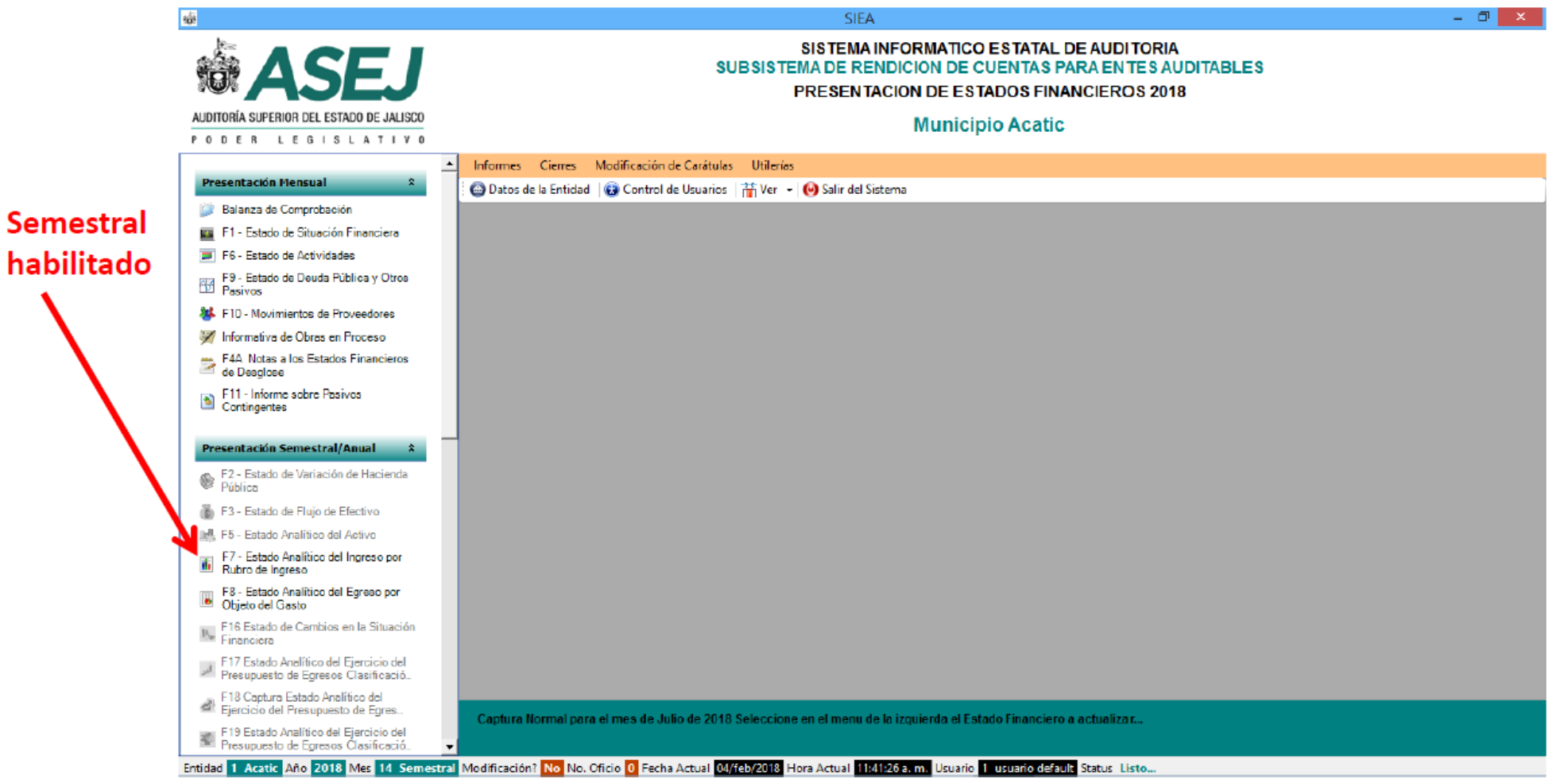

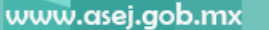

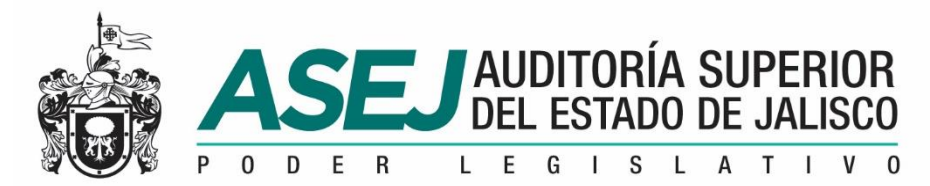

## INFORMACIÓN MENSUAL, SEMESTRAL /IAGF / ANUAL MODO DE CAPTURA DE LA INFORMACIÓN SEMESTRAL

Habilitado el Semestral, inicie la captura o importación de los Estados Financieros.

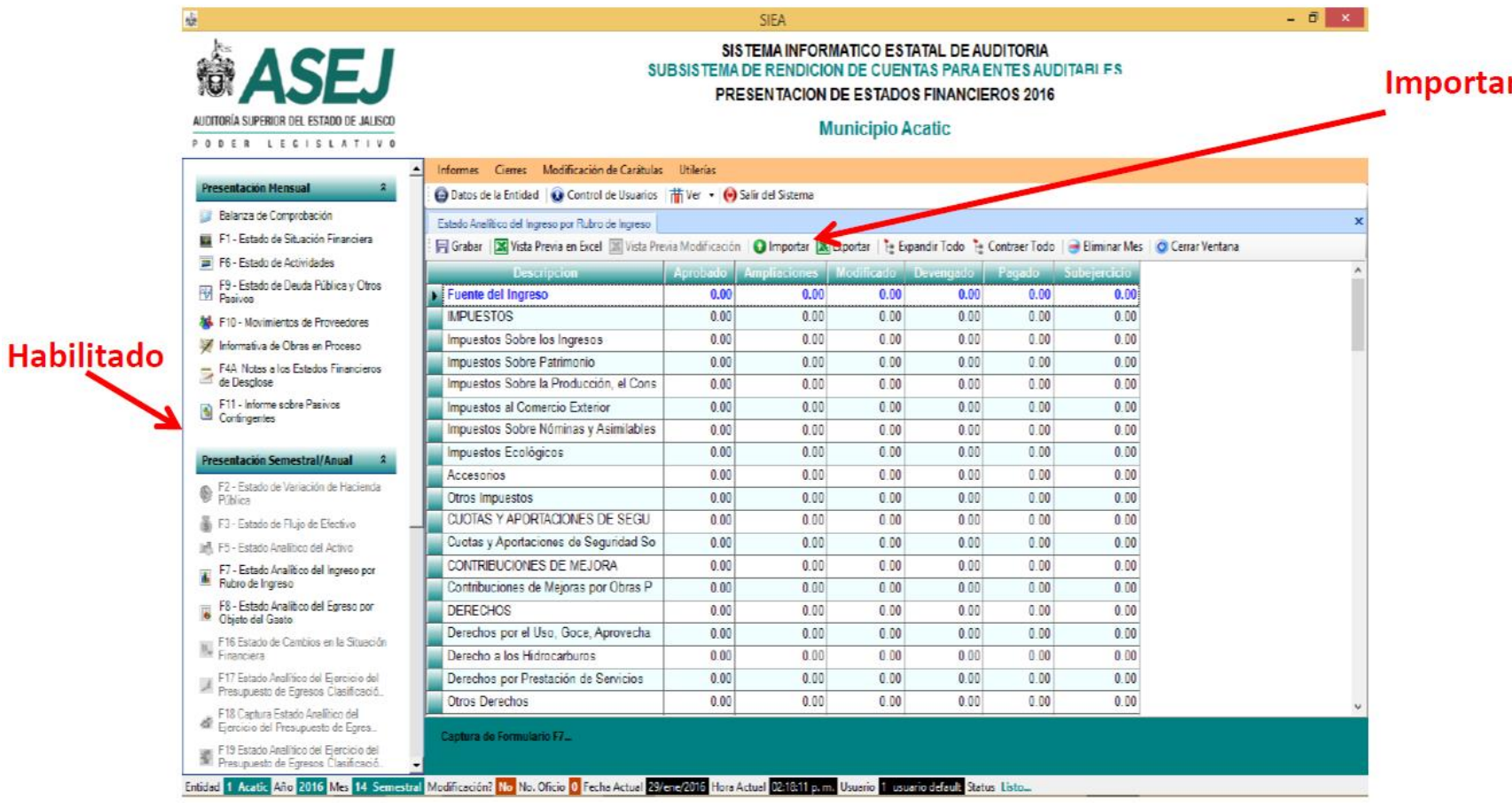

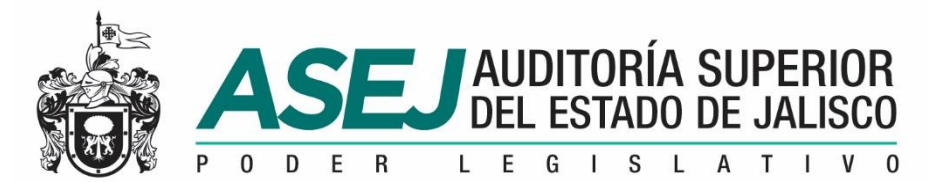

# INFORMACIÓN MENSUAL, SEMESTRAL /IAGF / ANUAL MODO DE CAPTURA DE LA INFORMACIÓN SEMESTRAL

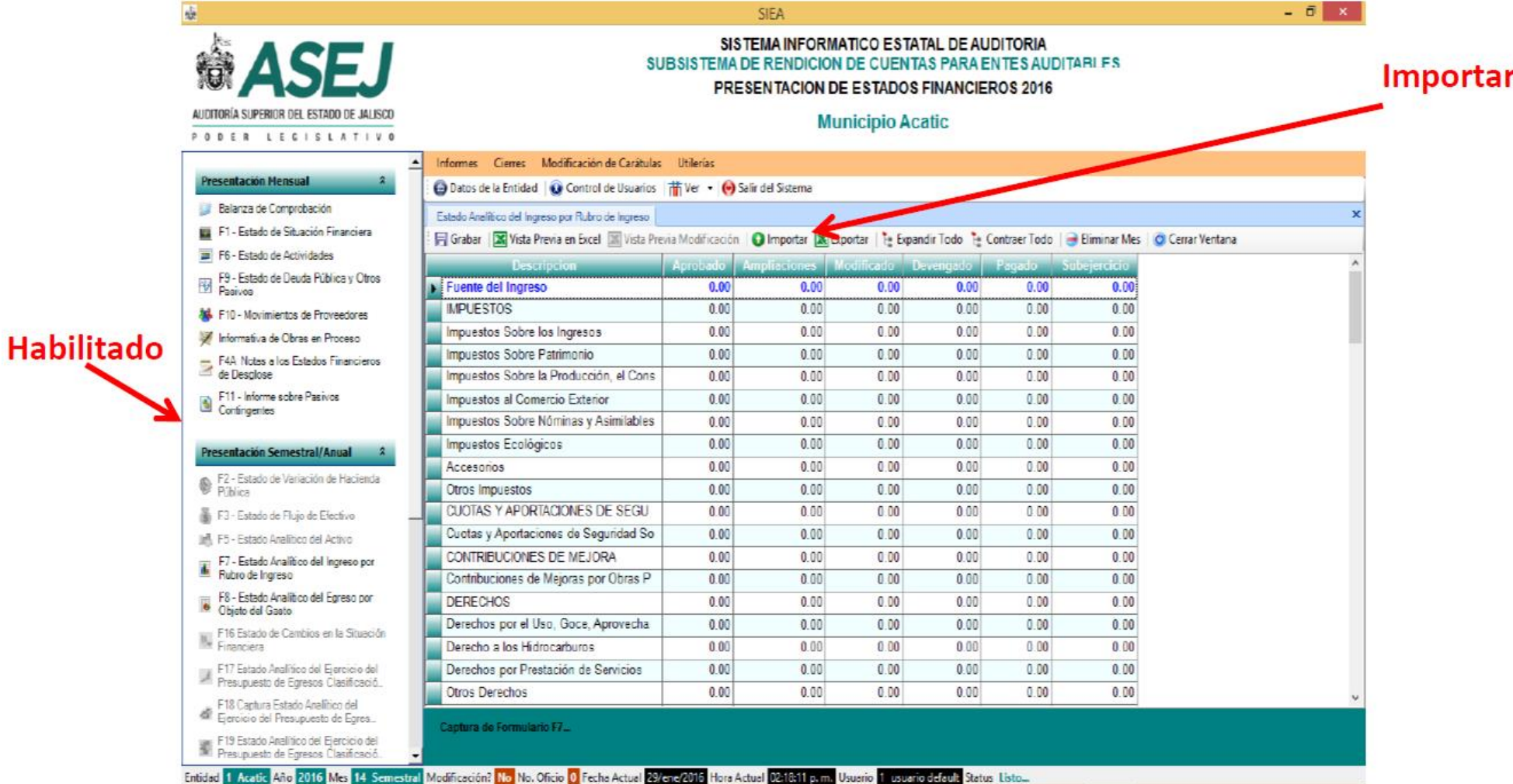

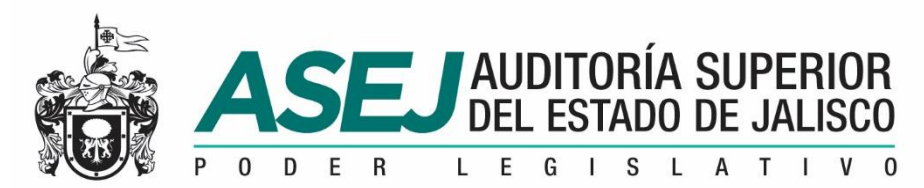

# INFORMACIÓN MENSUAL, SEMESTRAL /IAGF / ANUAL HABILITAR EL INFORME DE AVANCE DE GESTIÓN FINANCIERA

Posterior al mes de Julio, puede habilitar los Informes de Avance de Gestión Financiera

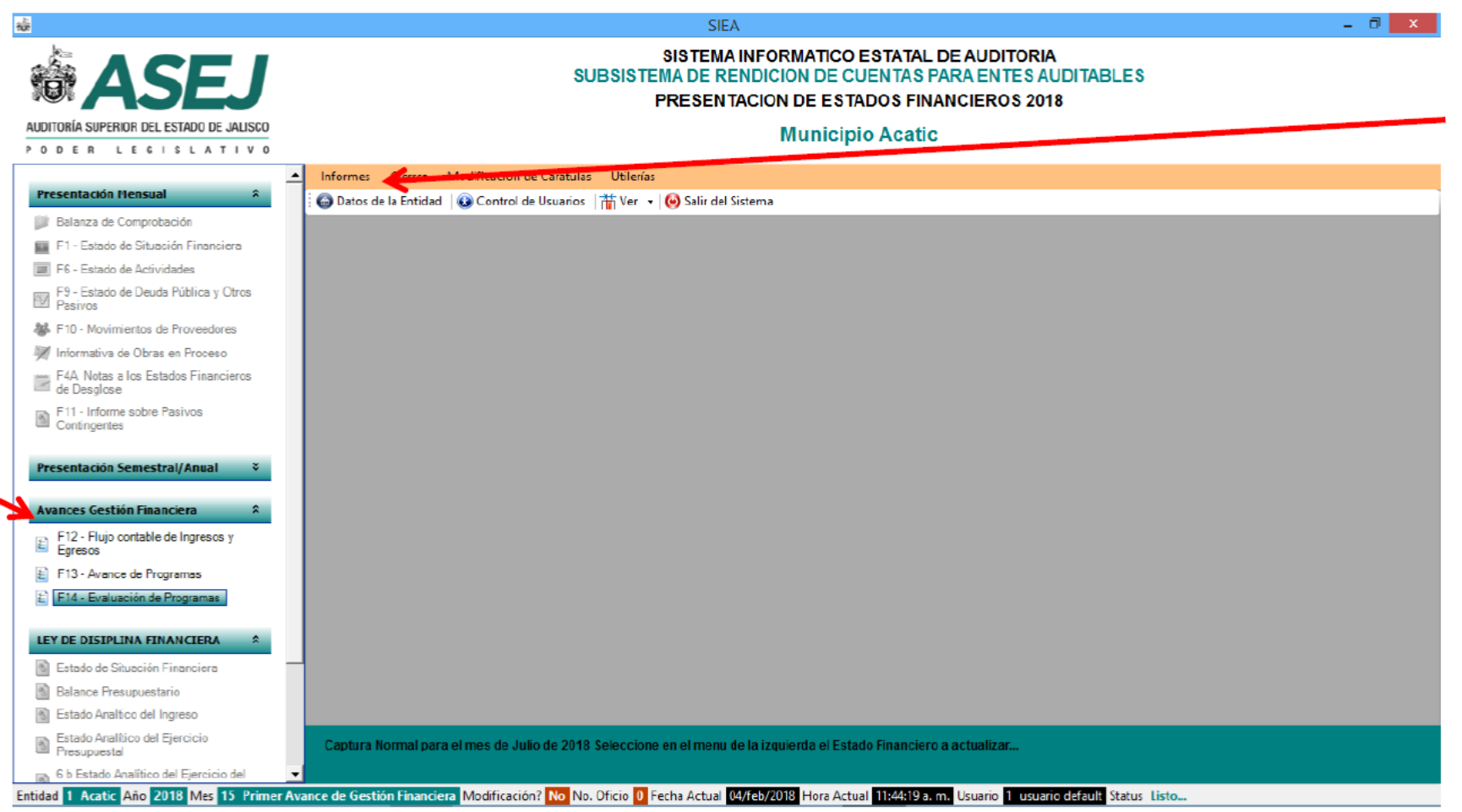

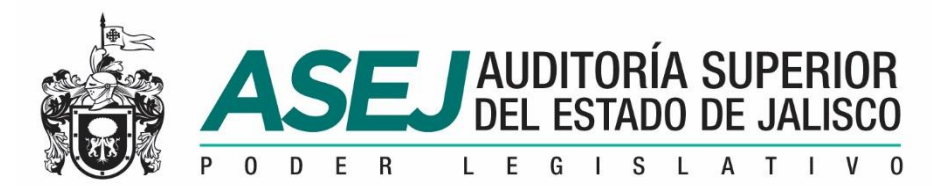

# INFORMACIÓN MENSUAL, SEMESTRAL /IAGF / ANUAL

# HABILITAR EL INFORME DE AVANCE DE GESTIÓN FINANCIERA

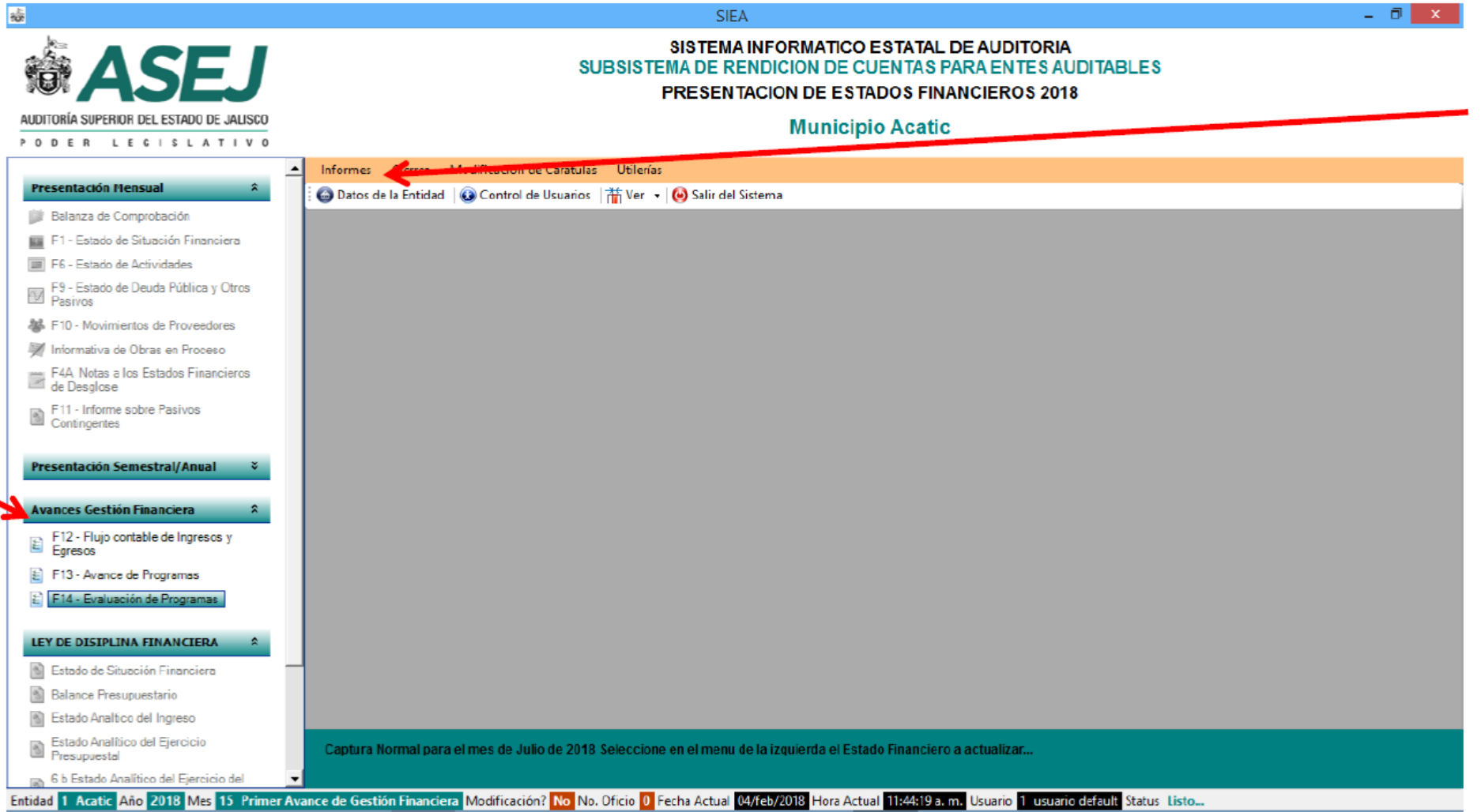

www.asej.gob.mx

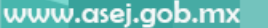

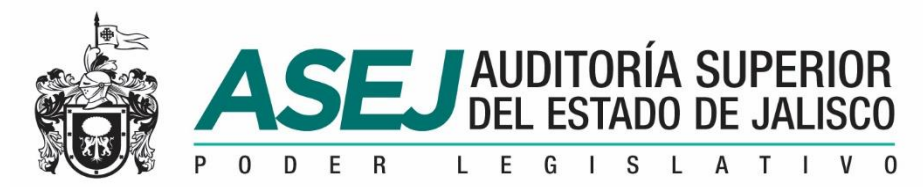

# INFORMACIÓN MENSUAL, SEMESTRAL /IAGF / ANUAL HABILITAR EL INFORME DE AVANCE DE GESTIÓN FINANCIERA

El registro de información en el sistema esta diseñado para avanzar mes a mes hasta llegar a Junio, en este periodo puede seleccionar Capturar Semestral. Si esta habilitado Avance de Gestión Financiera, y desea regresar al mensual, debe ir a la opción de Informes y Seleccionar Mensual.

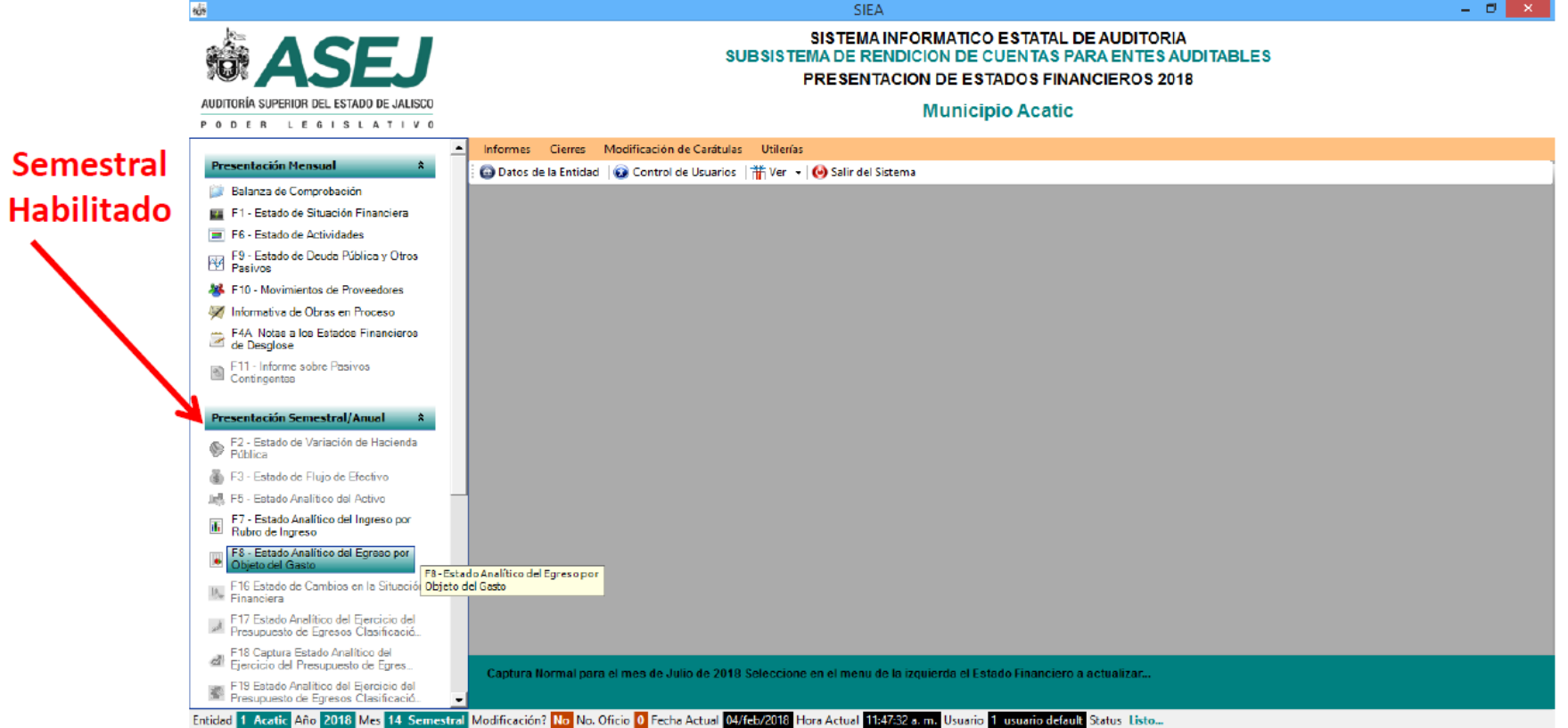

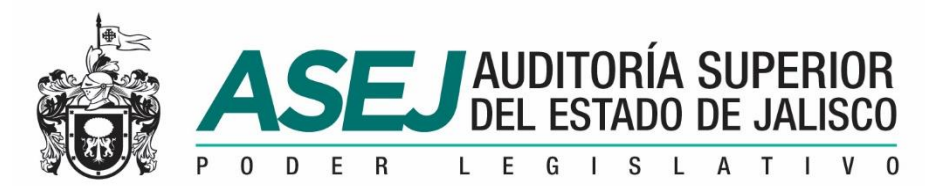

## INFORMACIÓN MENSUAL, SEMESTRAL /IAGF / ANUAL HABILITAR EL INFORME DE AVANCE DE GESTIÓN FINANCIERA

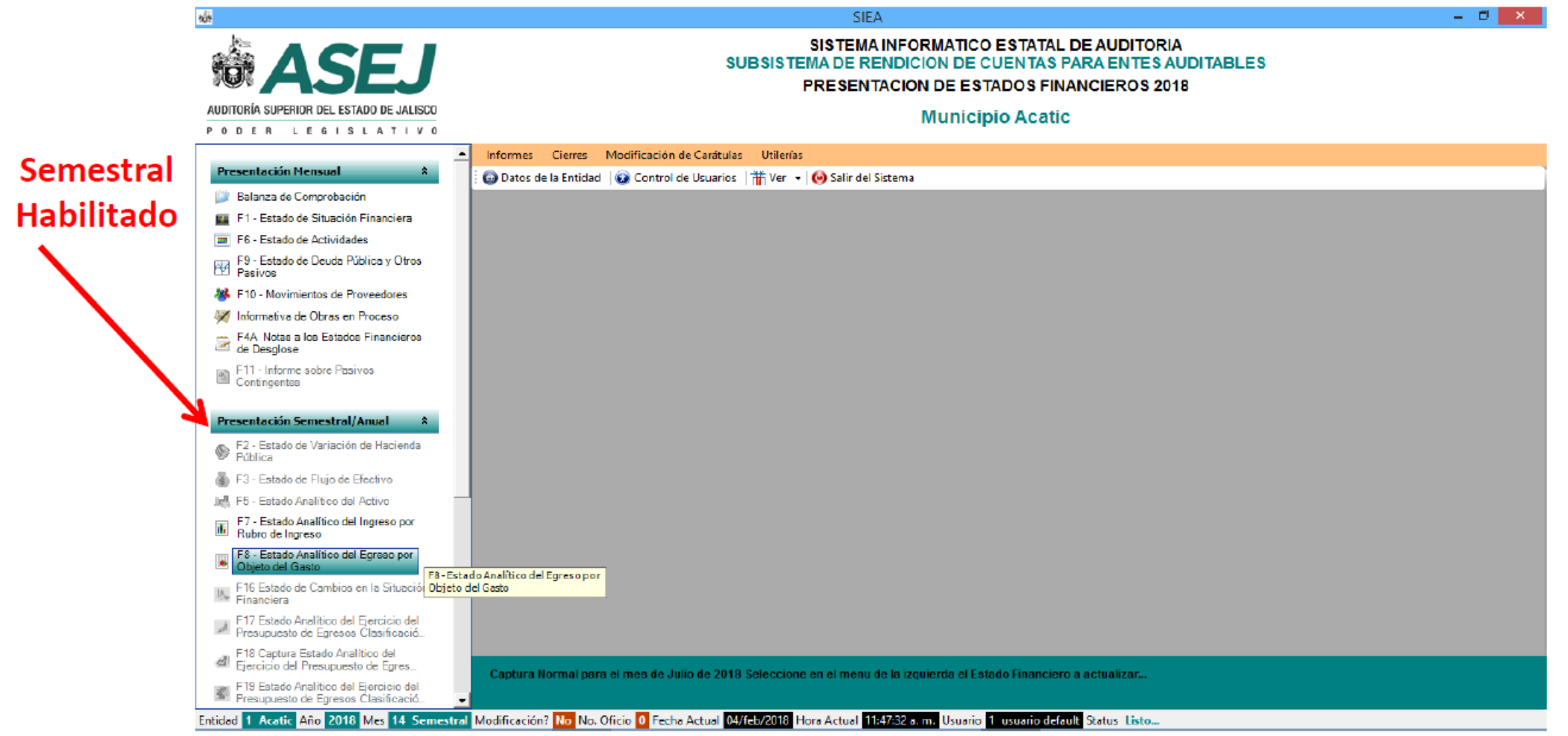

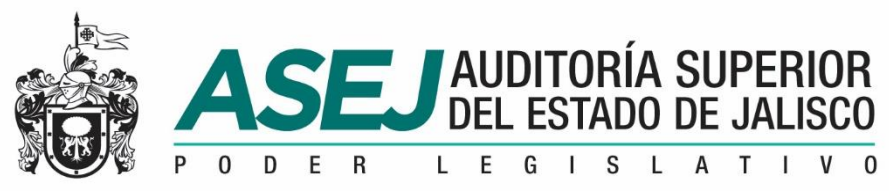

#### RECOMENDACIONES REIMPRESIONES

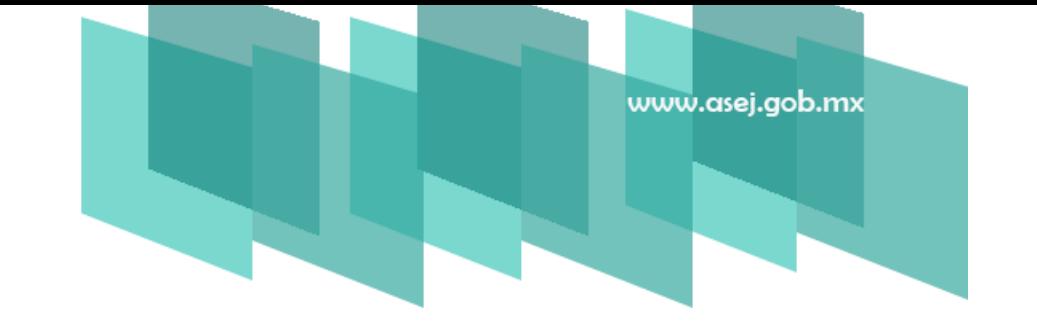

Si requiere reimprimir sus formatos de los estados financieros, los encontrará en la ruta: C:\ASEJ2018\REPORTES\x\1. Donde x corresponde al periodo.

Dentro de la carpeta seleccionada corresponden de la siguiente manera:1 corresponde a la primera impresión del mes y del 2 en adelante son modificaciones.

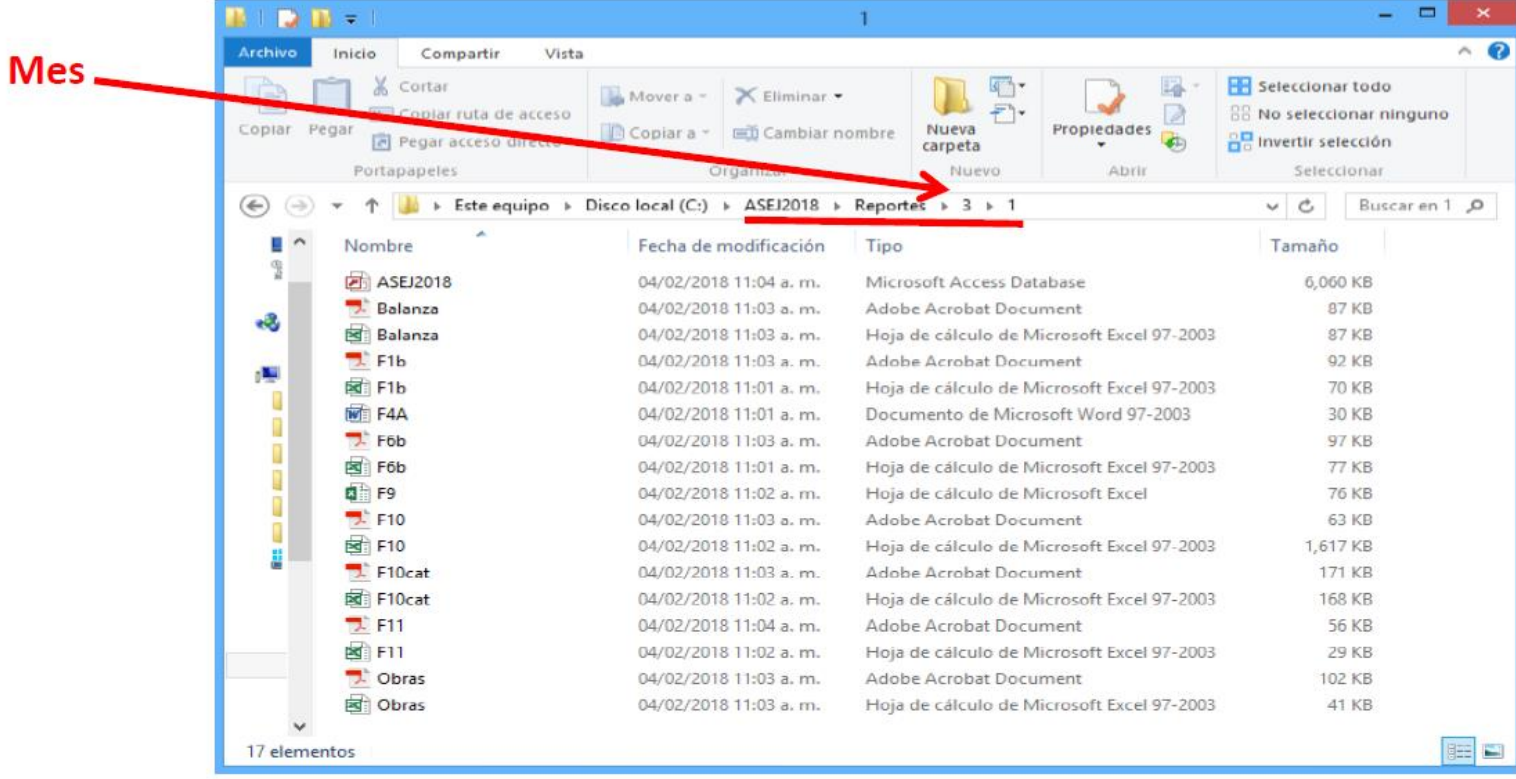

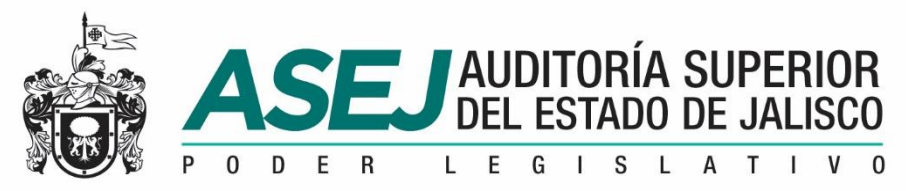

#### RECOMENDACIONES REIMPRESIONES

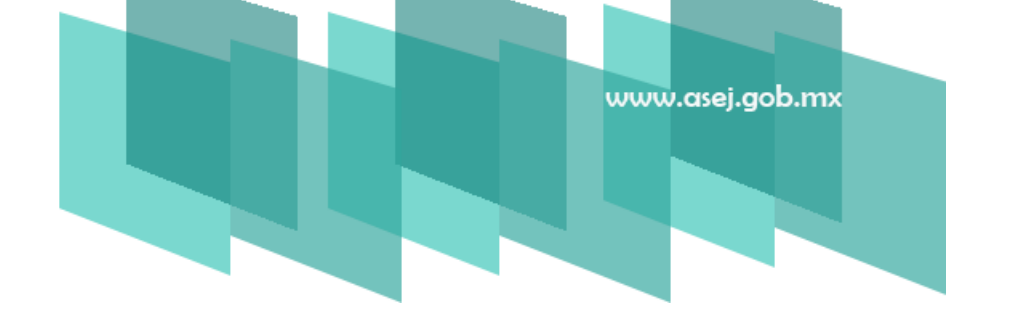

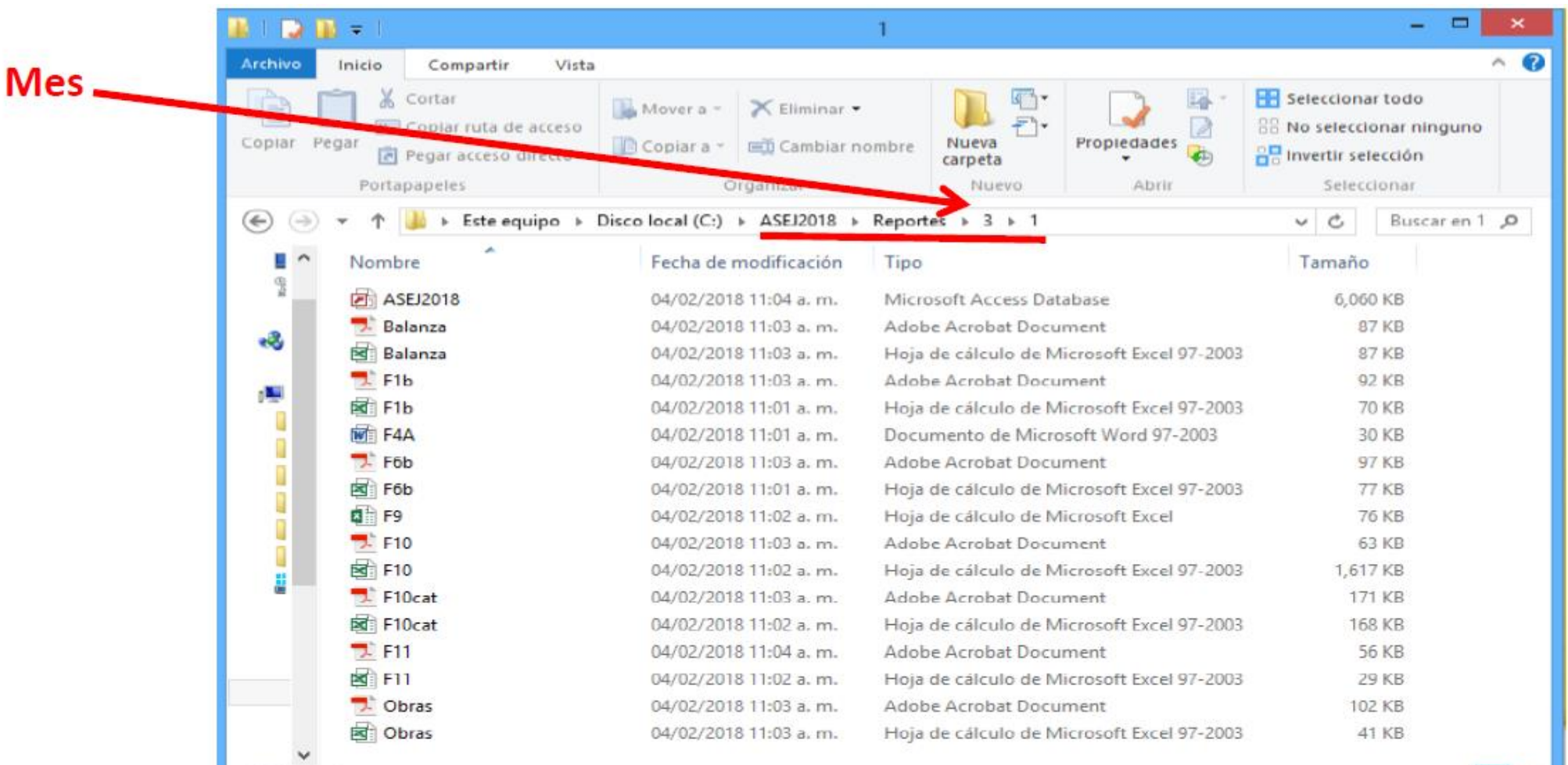

17 elementos

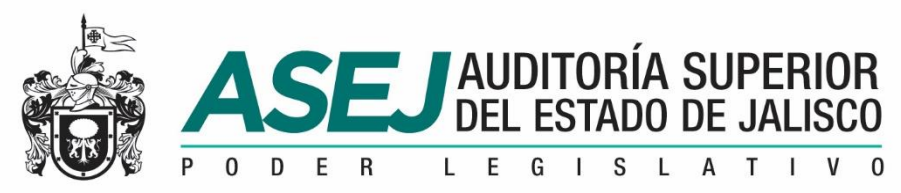

#### RECOMENDACIONES

#### GRABADO DEL DISCO

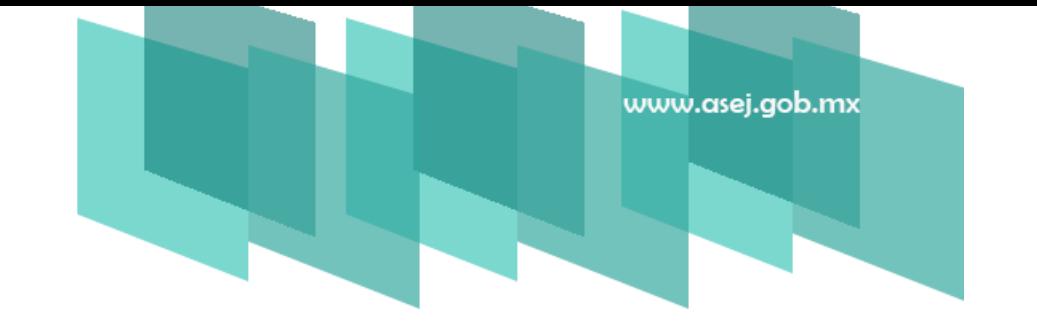

Recuerde Grabar su Disco para la ASEJ agregar su base de datos ubicada en c:\ASEJ2018\asej2018.mdb y la carpeta de reportes c:\ASEJ2018\Reportes, y después Iniciar Grabación. Es el soporte digital de la información impresa.

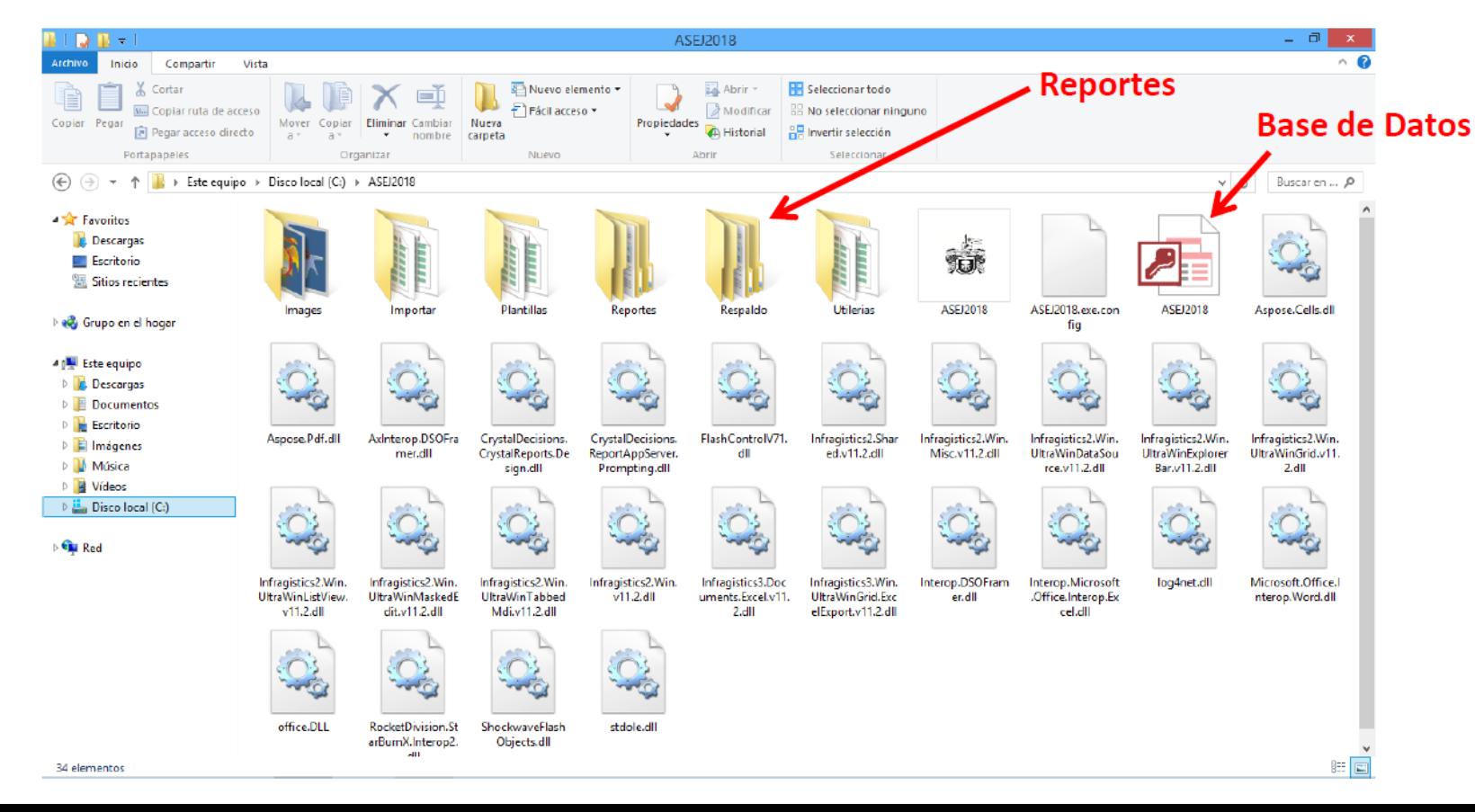

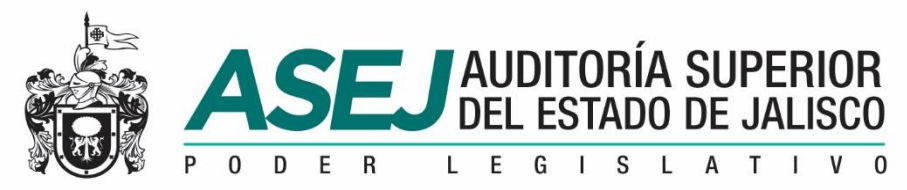

#### RECOMENDACIONES

#### GRABADO DEL DISCO

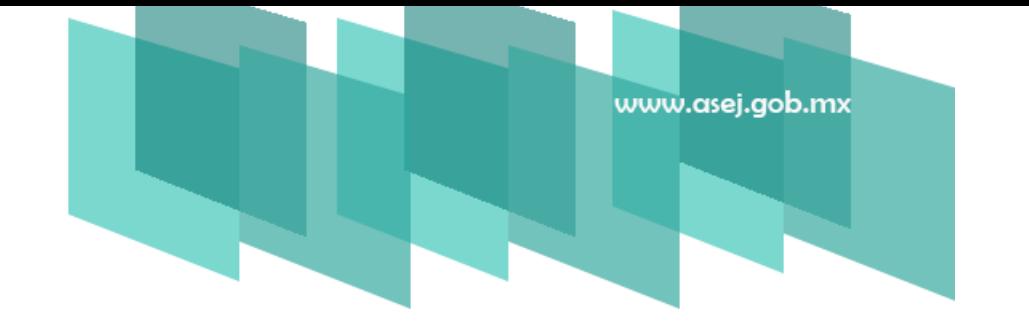

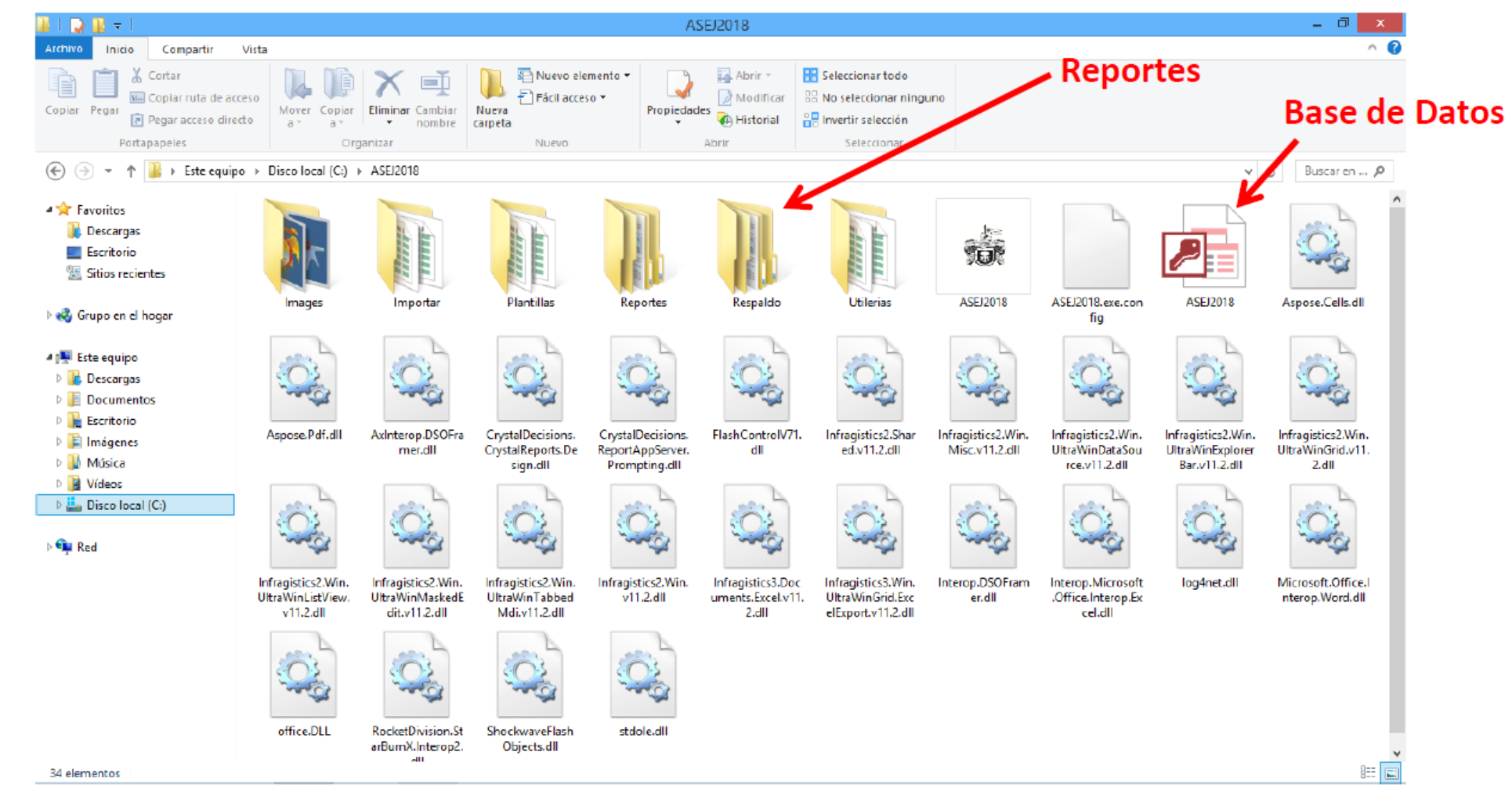

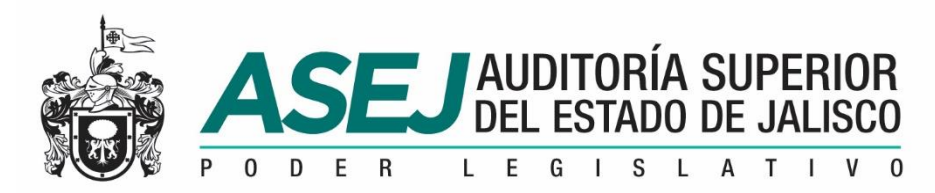

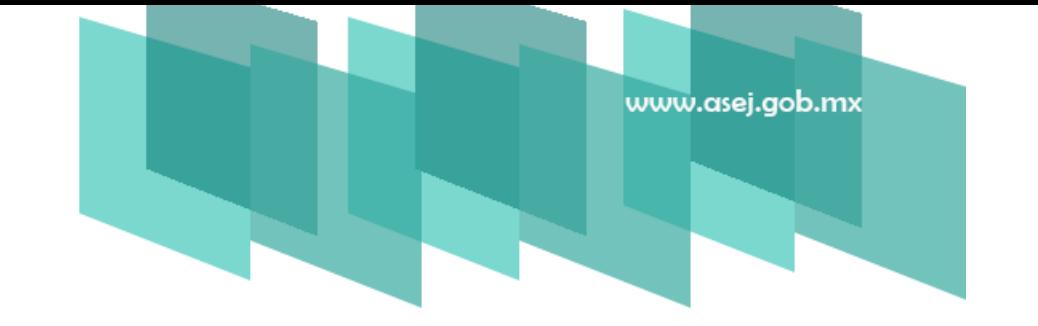

#### Respaldo de su base de datos

Cada periodo de cierre el sistema genera un respaldo de su base de datos ubicada en c:\ASEJ2018\Respaldo.

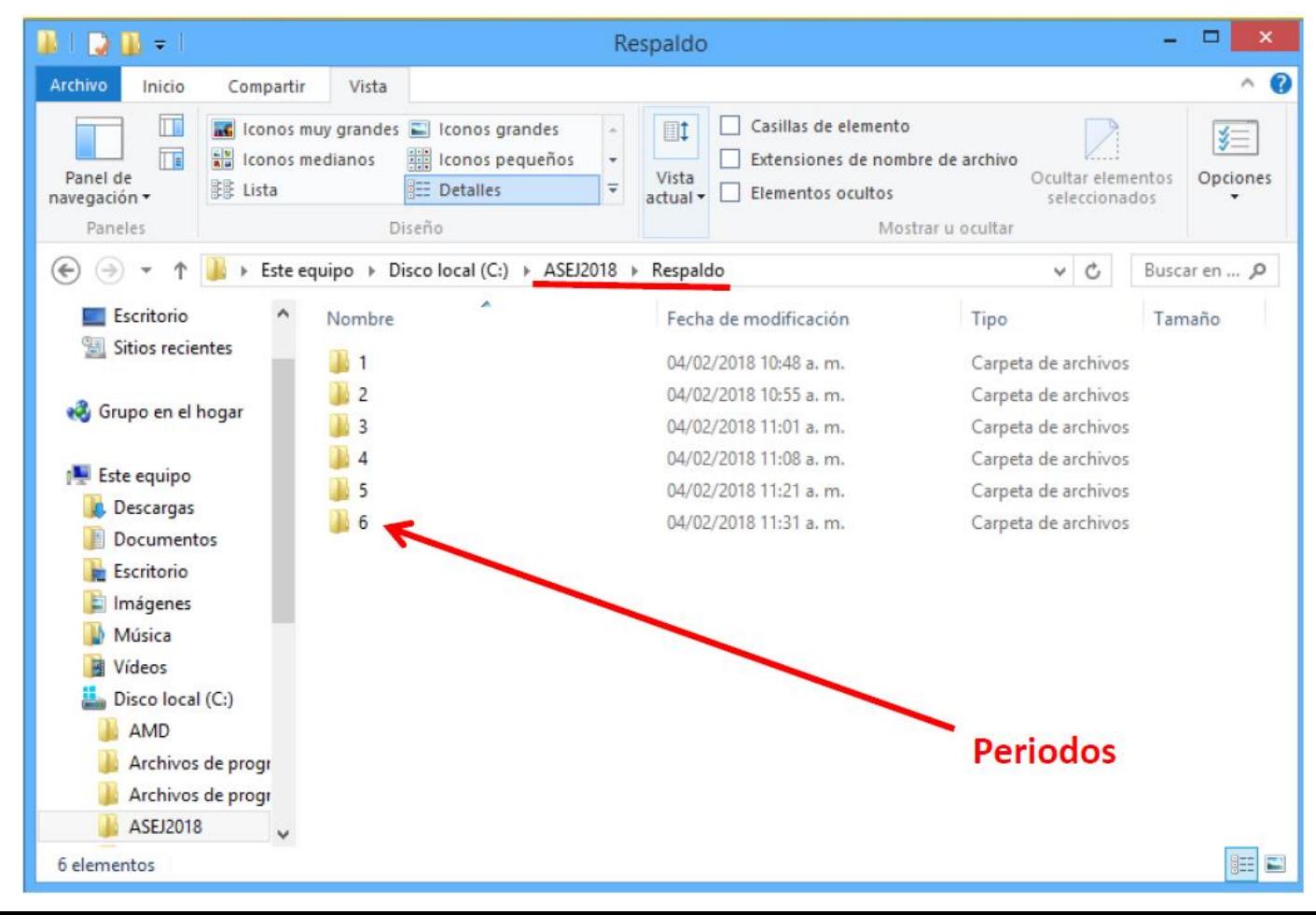

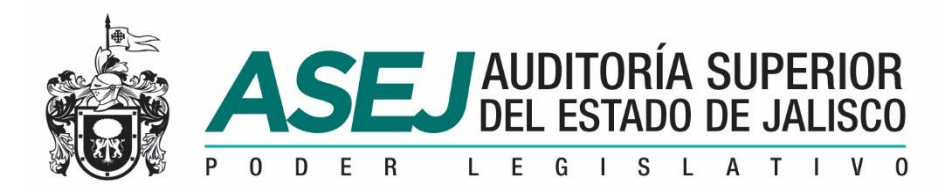

#### Respaldo de su base de datos

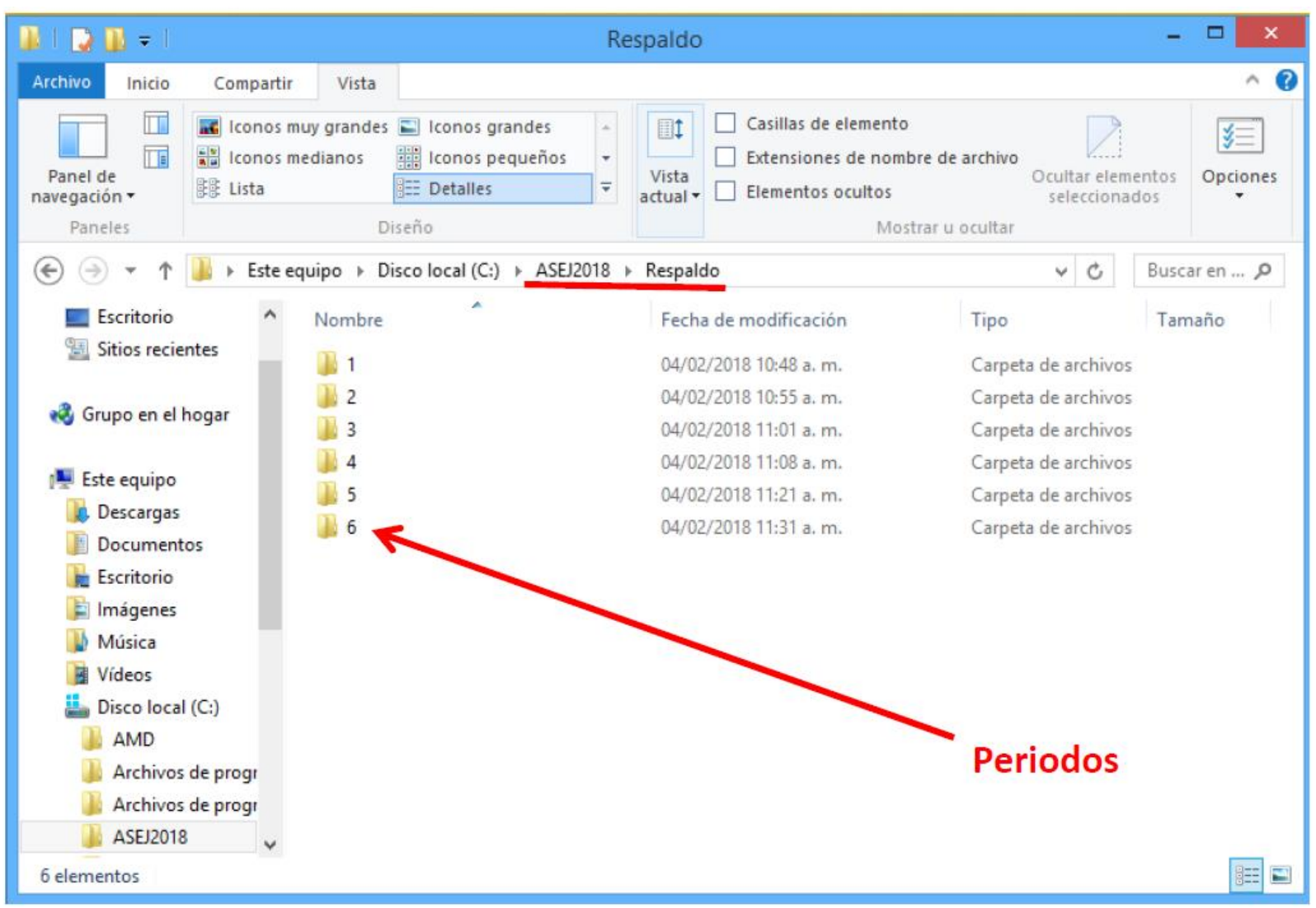

www.asej.gob.mx

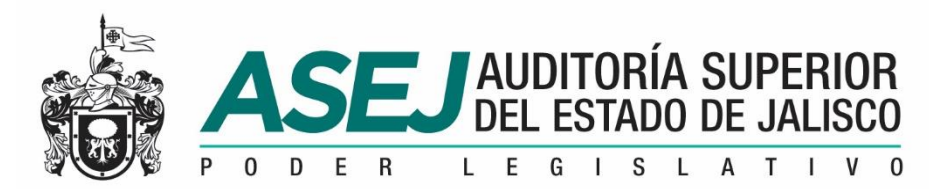

## Visite la página oficial de la ASEJ

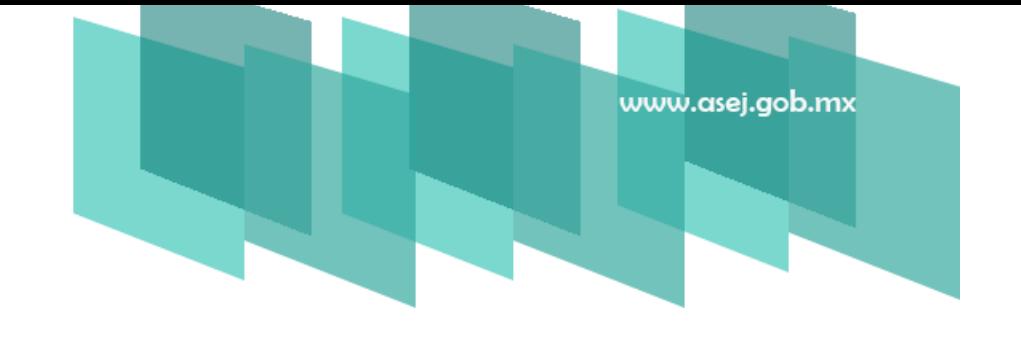

# www.asej.gob.mx

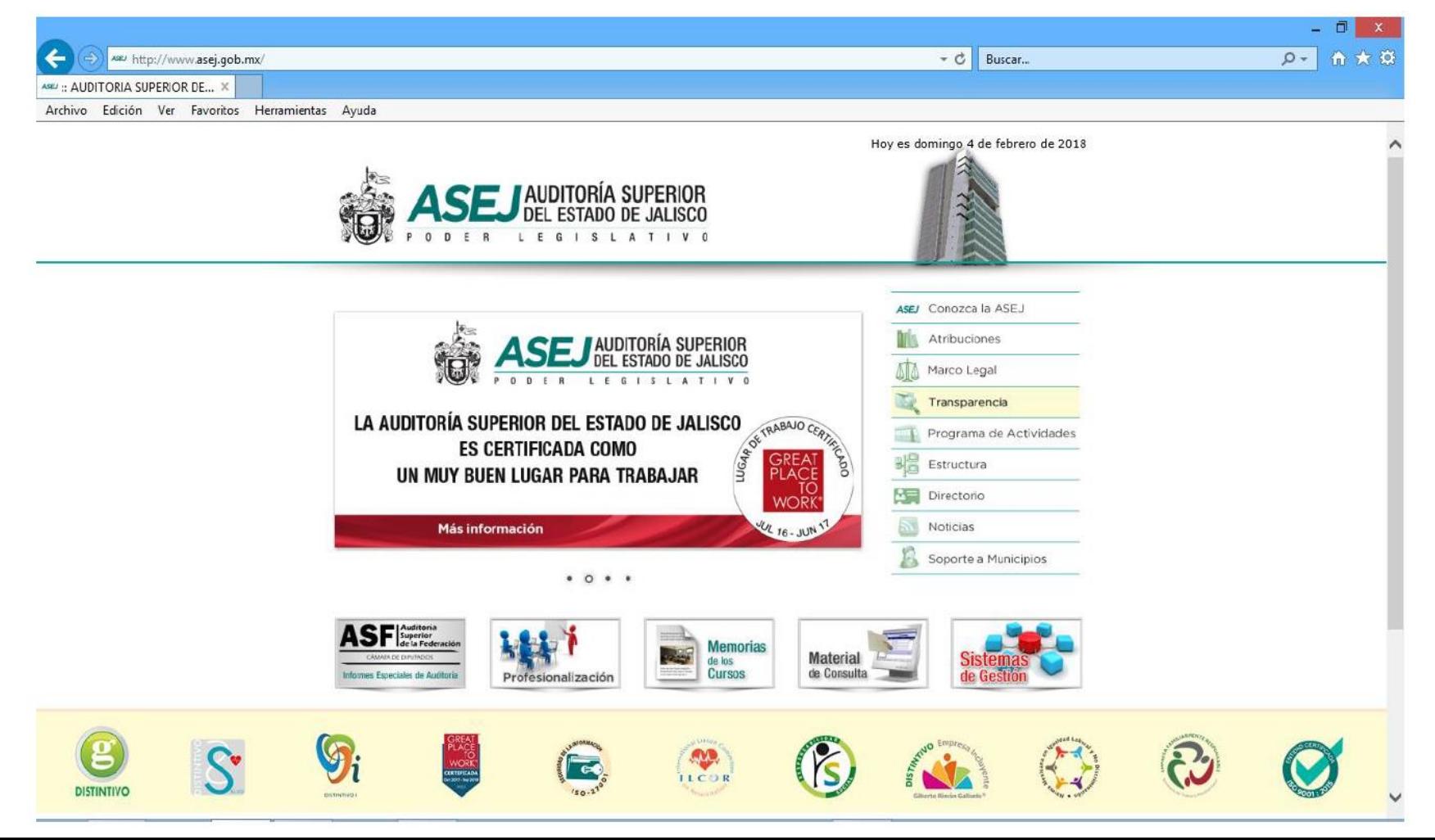